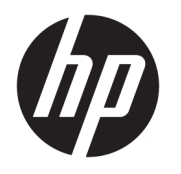

Käyttöopas

### **YHTEENVETO**

Tässä oppaassa on tietoja muun muassa komponenteista, verkkoyhteydestä, virranhallinnasta, tietoturvasta ja varmuuskopioinnista.

© Copyright 2020 HP Development Company, L.P.

Bluetooth on omistajansa tavaramerkki, jota HP Inc. käyttää lisenssillä. Intel, Celeron, Pentium ja Thunderbolt ovat Intel Corporationin tai sen sisaryhtiöiden tavaramerkkejä Yhdysvalloissa ja muissa maissa. Windows on Microsoft Corporationin rekisteröity tavaramerkki tai tavaramerkki Yhdysvalloissa ja/tai muissa maissa. USB Type-C ® on USB Implementers Forumin rekisteröity tavaramerkki. DisplayPort™ ja DisplayPort™ logo ovat Video Electronics Standards Associationin (VESA® ) omistamia tavaramerkkejä Yhdysvalloissa ja muissa maissa. Miracast® on Wi-Fi Alliancen rekisteröity tavaramerkki.

Näitä tietoja voidaan muuttaa ilman erillistä ilmoitusta. Ainoat HP:n tuotteita ja palveluja koskevat takuut mainitaan erikseen kyseisten tuotteiden ja palveluiden mukana toimitettavissa takuuehdoissa. Tässä aineistossa olevat tiedot eivät oikeuta lisätakuisiin. HP ei vastaa tässä esiintyvistä mahdollisista teknisistä tai toimituksellisista virheistä tai puutteista.

Ensimmäinen painos: lokakuu 2020

Asiakirjan osanumero: M23556-351

#### **Tuotetta koskeva ilmoitus**

Tässä oppaassa on tietoja ominaisuuksista, jotka ovat yhteisiä useimmille malleille. Omassa tietokoneessasi ei välttämättä ole kaikkia näitä ominaisuuksia.

Kaikki ominaisuudet eivät ole käytettävissä kaikissa Windows-versioissa. Järjestelmät voivat tarvita päivitettyjä ja/tai erikseen hankittavia laitteita, ohjaimia, ohjelmistoja tai BIOS-päivityksiä, jotta ne voivat hyödyntää Windowsin kaikkia toimintoja. Windows 10 päivitetään automaattisesti, ja automaattinen päivitys on aina käytössä. Internetpalveluntarjoajamaksuja saatetaan soveltaa ja päivityksiin saattaa myöhemmin liittyä lisäedellytyksiä. Katso <http://www.microsoft.com>.

Saat uusimmat käyttöoppaat siirtymällä osoitteeseen<http://www.hp.com/support> ja etsimällä tuotteesi ohjeiden mukaan. Valitse sitten **Käyttöoppaat**.

#### **Ohjelmiston käyttöehdot**

Asentamalla, kopioimalla, lataamalla tai muuten käyttämällä mitä tahansa tähän tietokoneeseen esiasennettua ohjelmistotuotetta suostut noudattamaan HP:n käyttöoikeussopimuksen (EULA) ehtoja. Jos et hyväksy näitä käyttöoikeusehtoja, ainoa korvausvaihtoehtosi on palauttaa käyttämätön tuote kokonaisuudessaan (sekä laitteisto että ohjelmisto) 14 päivän kuluessa, jolloin tuotteen koko ostohinta palautetaan sinulle myyjän hyvityskäytännön mukaan.

Jos tarvitset lisätietoja tai haluat pyytää tietokoneen koko ostohinnan palauttamista, ota yhteyttä myyjään.

### **Turvallisuusohjeet**

Vähennä lämmön aiheuttamien vammojen sekä tietokoneen ylikuumenemisriskiä noudattamalla seuraavia toimintaohjeita.

**VAROITUS!** Älä pidä tietokonetta suoraan sylissä tai tuki tietokoneen jäähdytysaukkoja. Näin voit vähentää lämmön aiheuttamien vammojen sekä tietokoneen ylikuumenemisen riskiä. Käytä tietokonetta vain kovalla ja tasaisella alustalla. Älä anna kovien pintojen, kuten tietokoneen vieressä olevan valinnaisen tulostimen, tai pehmeiden pintojen, kuten tyynyjen, mattojen tai vaatteiden, estää tietokoneen ilmanvaihtoa. Älä päästä verkkovirtalaitetta kosketukseen ihon tai tyynyn, maton, vaatteen tai muun vastaavan pehmeän pinnan kanssa käytön aikana. Tämä tietokone ja verkkovirtalaite täyttävät sovellettavissa turvallisuusstandardeissa määritetyt käyttäjän käsittelemien pintojen lämpötilarajoja koskevat määräykset.

### **Suorittimen kokoonpanoasetus (vain tietyt tuotteet)**

Tärkeitä tietoja suorittimen kokoonpanoista.

**TÄRKEÄÄ:** Tiettyjen tietokonemallien kokoonpanoon on määritetty sarjan Intel® Pentium® N35xx/N37xx tai sarjan Celeron® N28xx/N29xx/N30xx/N31xx suoritin ja Windows®-käyttöjärjestelmä. **Jos tietokoneesi**  kokoonpano on edellä kuvatun mukainen, älä vaihda msconfig.exe-tiedostossa suorittimen **kokoonpanoasetukseksi neljän tai kahden suorittimen sijaan yhtä suoritinta.** Jos teet niin, tietokoneesi ei käynnisty uudelleen. Tällöin sinun on suoritettava tehdasasetusten palautus, jotta voit palauttaa alkuperäiset asetukset.

# Sisällysluettelo

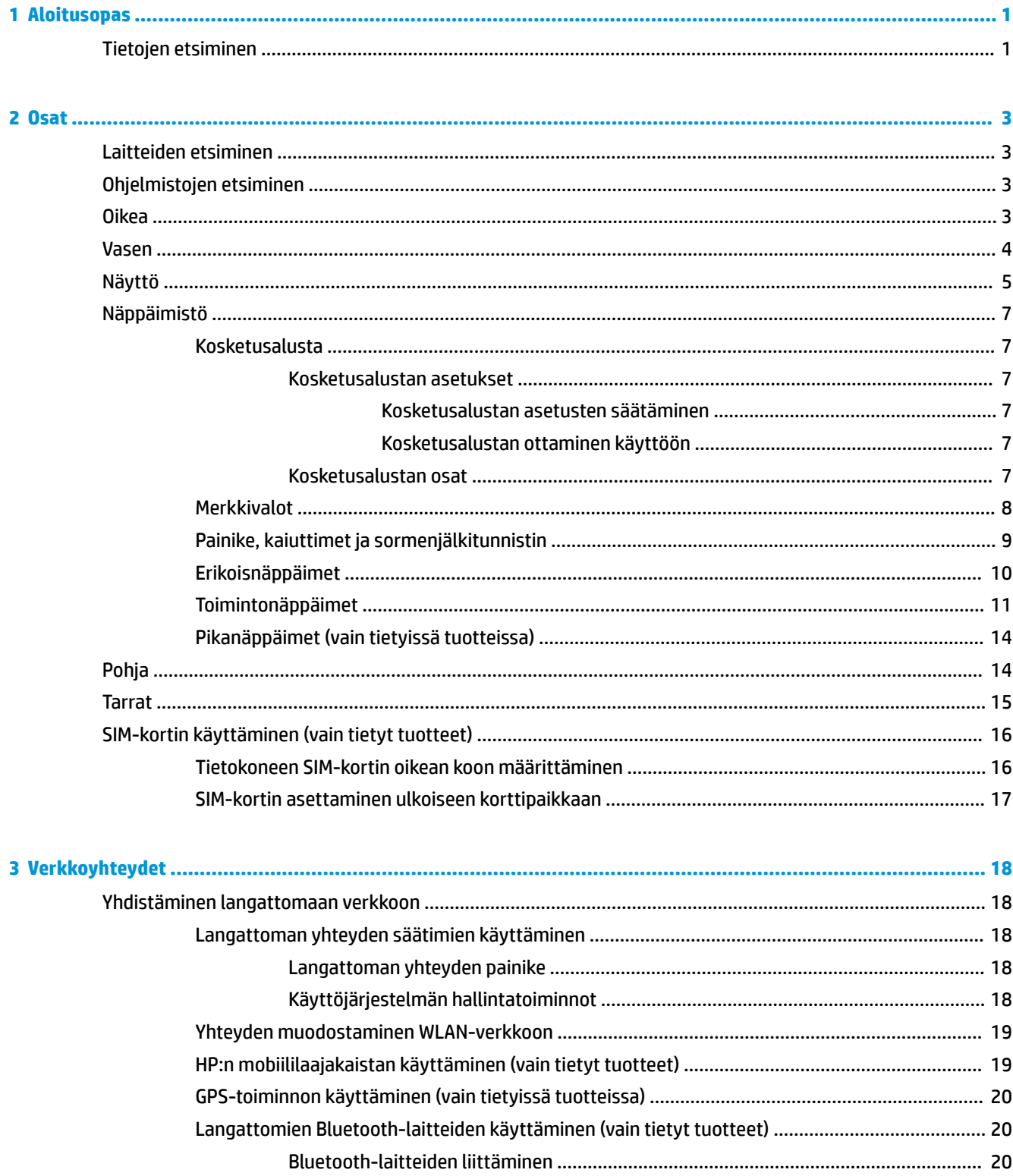

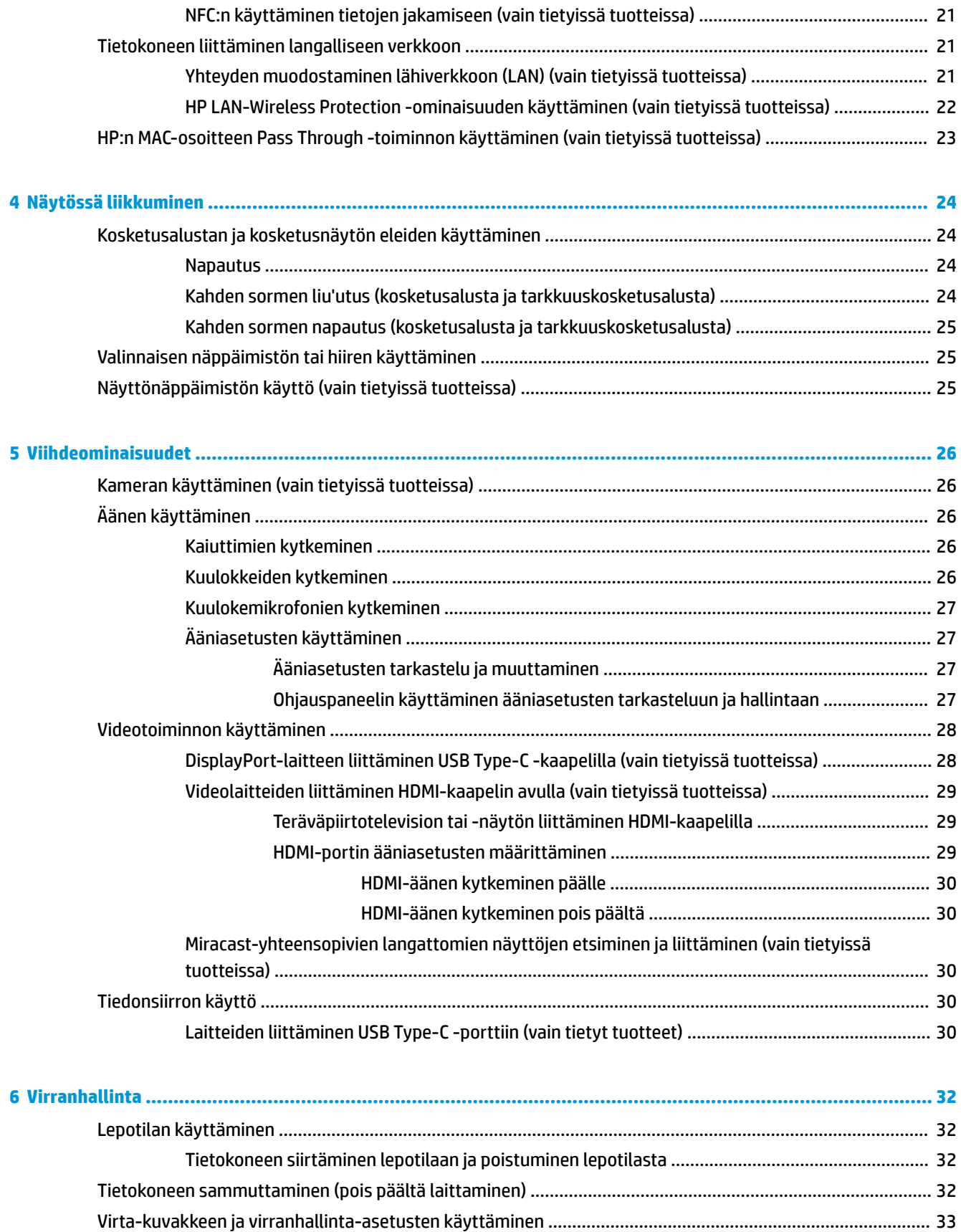

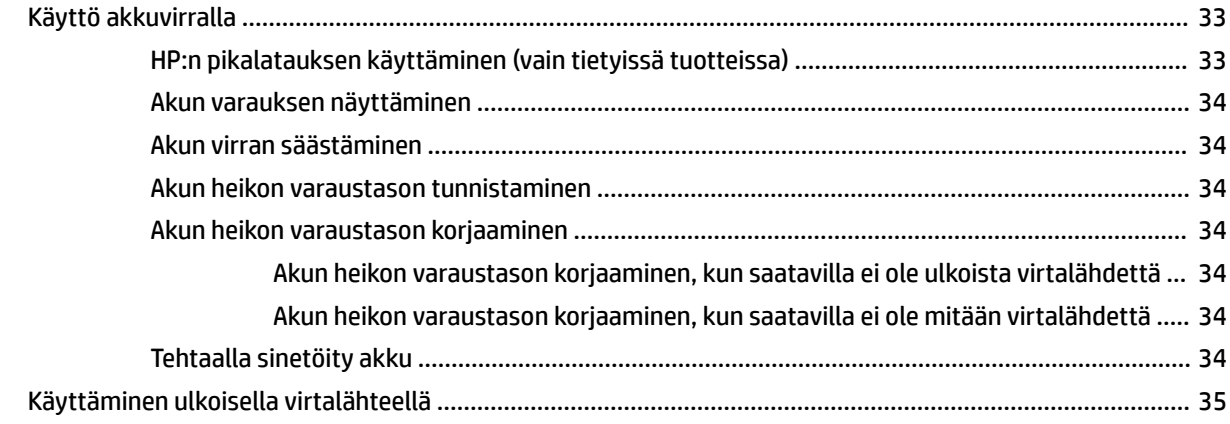

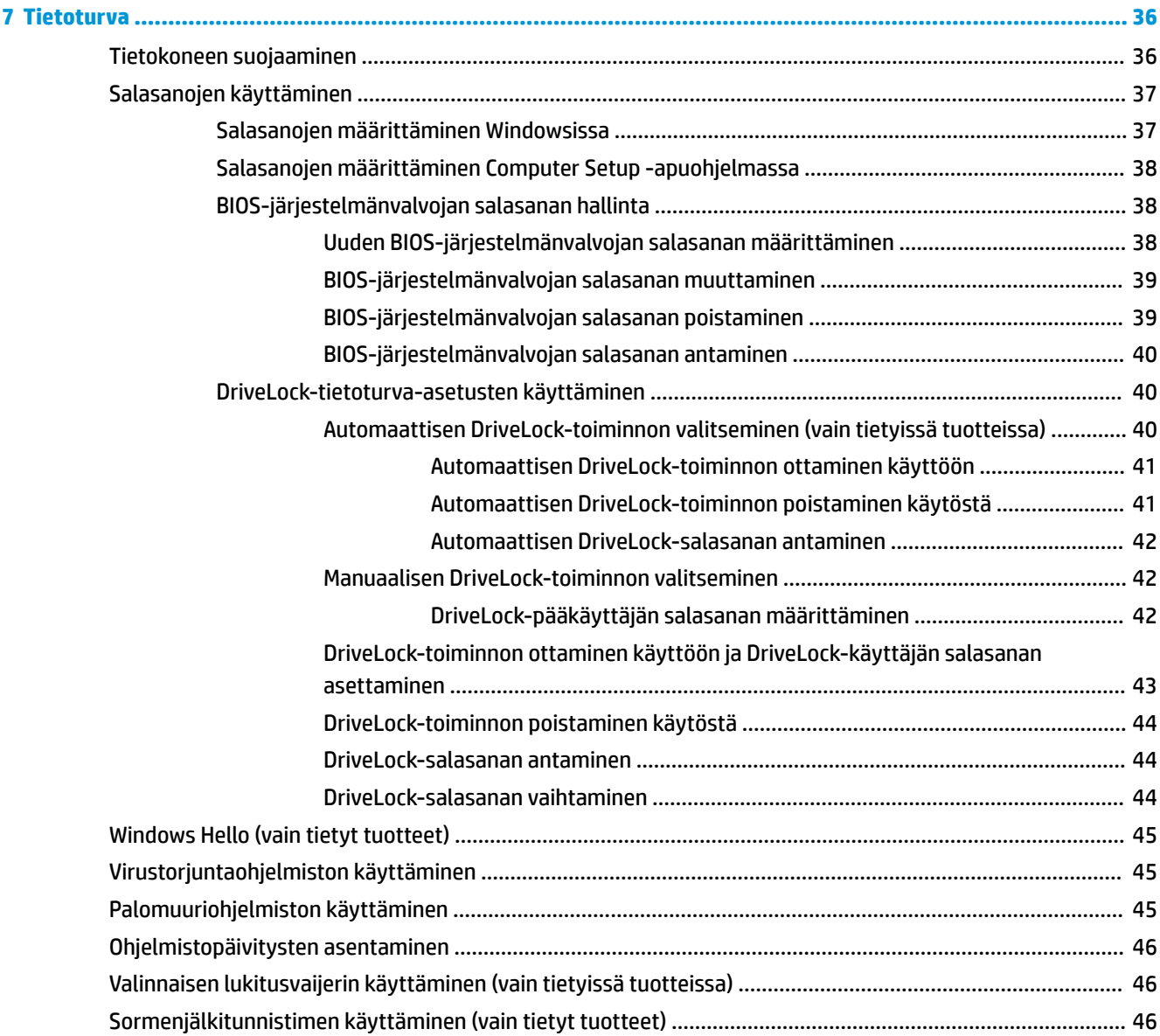

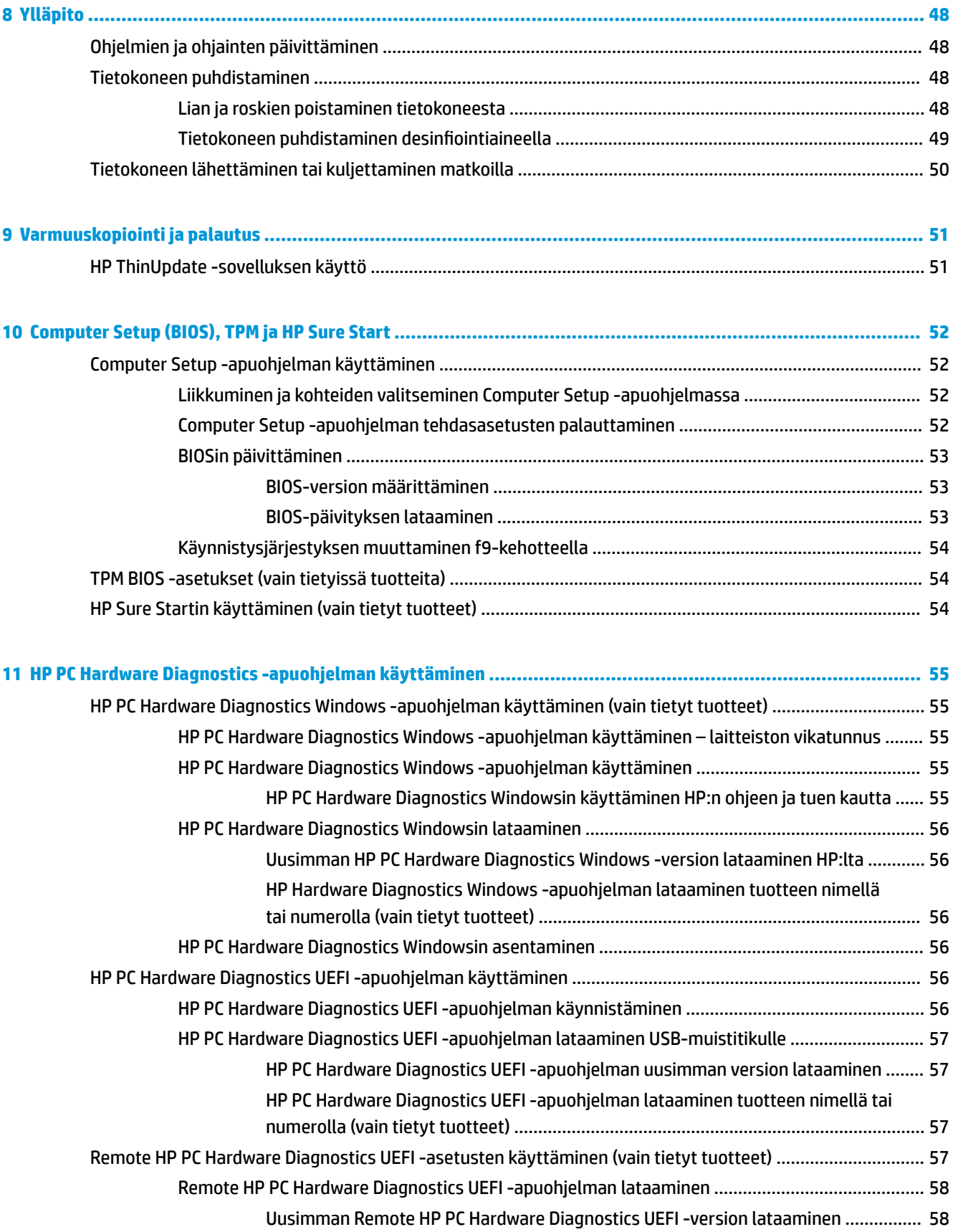

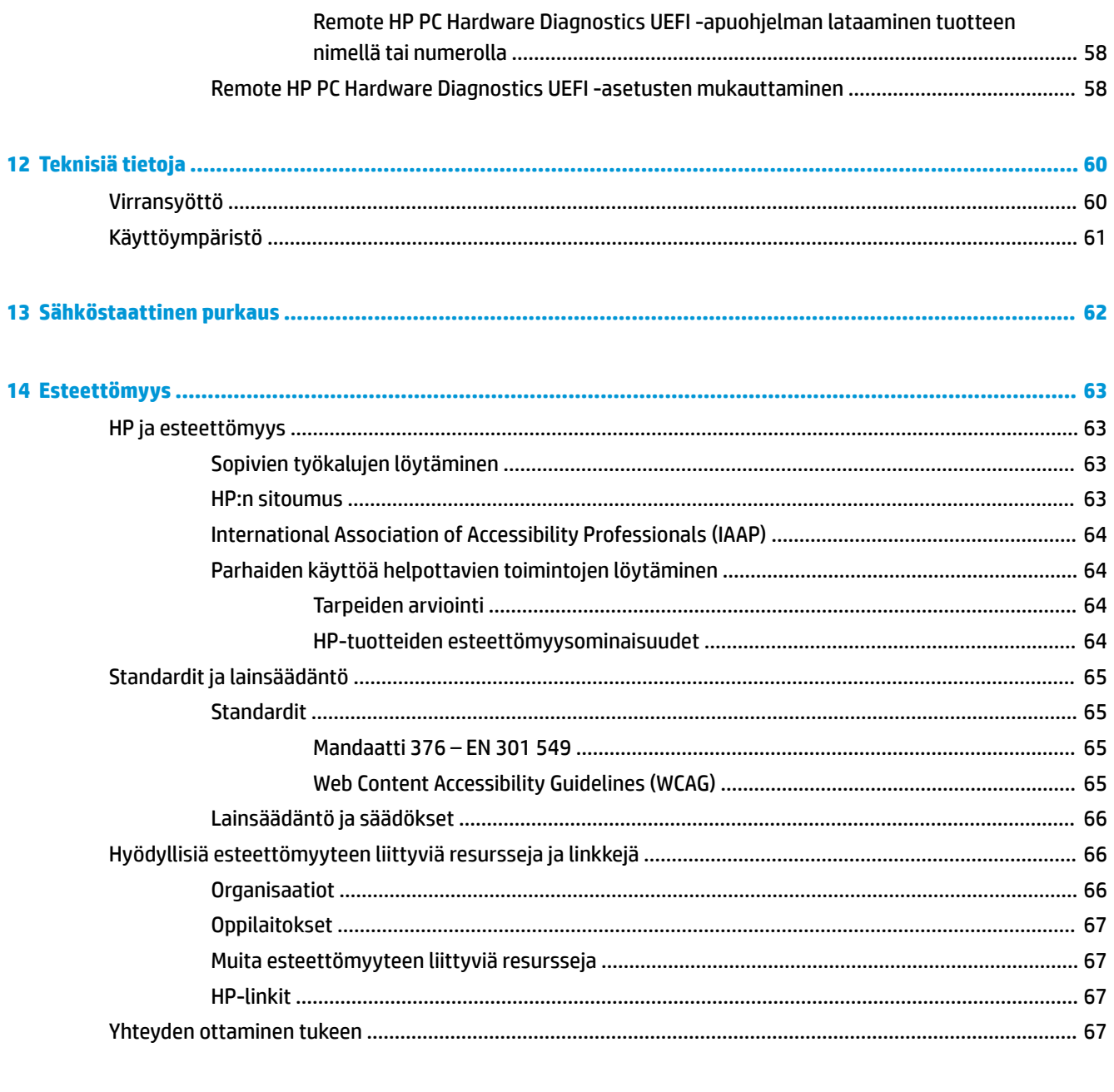

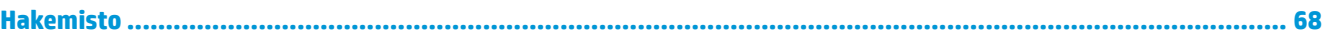

# <span id="page-12-0"></span>**1 Aloitusopas**

Tämä tietokone on tehokas työkalu, joka on suunniteltu työ- ja viihdekäytön parantamista ajatellen. Lue tämä luku ja perehdy tietokoneen asennuksen jälkeisiin parhaisiin käytäntöihin ja muiden HP-resurssien saatavuuteen.

**VIHJE:** Voit palata nopeasti avoimesta sovelluksesta tai Windowsin työpöydältä tietokoneen

aloitusnäyttöön painamalla näppäimistön Windows-näppäintä . Painamalla Windows-näppäintä

uudelleen palaat edelliseen näyttöön.

HP suosittelee tekemään seuraavat toimet tietokoneen asetusten määrittämisen ja rekisteröinnin jälkeen, jotta saat parhaan mahdollisen hyödyn fiksusta sijoituksestasi:

- **Muodosta Internet-yhteys** Määritä langallinen tai langaton verkko, jotta voit muodostaa yhteyden Internetiin. Lisätietoja on kohdassa [Verkkoyhteydet sivulla 18](#page-29-0).
- **Päivitä virustorjuntaohjelmisto** Suojaa tietokoneesi virusten aiheuttamilta vahingoilta. Ohjelmisto on asennettu tietokoneeseen valmiiksi. Lisätietoja on kohdassa [Virustorjuntaohjelmiston käyttäminen](#page-56-0) [sivulla 45](#page-56-0).
- **Perehdy tietokoneeseen** Perehdy tietokoneen ominaisuuksiin. Lisätietoja on kohdassa [Osat](#page-14-0) [sivulla 3](#page-14-0) ja [Näytössä liikkuminen sivulla 24](#page-35-0).
- **Etsi asennetut ohjelmat** Tutustu tietokoneeseen asennettujen ohjelmien luetteloon:

Valitse **Käynnistä**-painike.

 $-$  tai  $-$ 

Napsauta hiiren kakkospainikkeella **Käynnistä**-painiketta ja valitse **Sovellukset ja ominaisuudet**.

- **Varmuuskopioi kiintolevysi** Luo palautuslevy tai USB-palautusmuistitikku kiintolevyn varmuuskopiointia varten. Katso [Varmuuskopiointi ja palautus sivulla 51](#page-62-0).
- **Avaa HP Support Assistant -sovellus** Voit käyttää nopeaa verkkotukea avaamalla HP Support Assistant -sovelluksen (vain tietyt tuotteet). HP Support Assistant optimoi tietokoneen suorituskyvyn ja ratkaisee ongelmia uusimmilla ohjelmistopäivityksillä, vianmääritystyökaluilla ja ohjatulla tuella. Kirjoita tehtäväpalkin hakuruutuun support ja valitse sitten **HP Support Assistant**. Valitse sitten **Tuki**.

# **Tietojen etsiminen**

Tässä taulukossa kerrotaan, mistä löydät resursseja, joista saat tuotetietoja, toimintaohjeita ja paljon muuta.

#### **Taulukko 1-1 Lisätietoja**

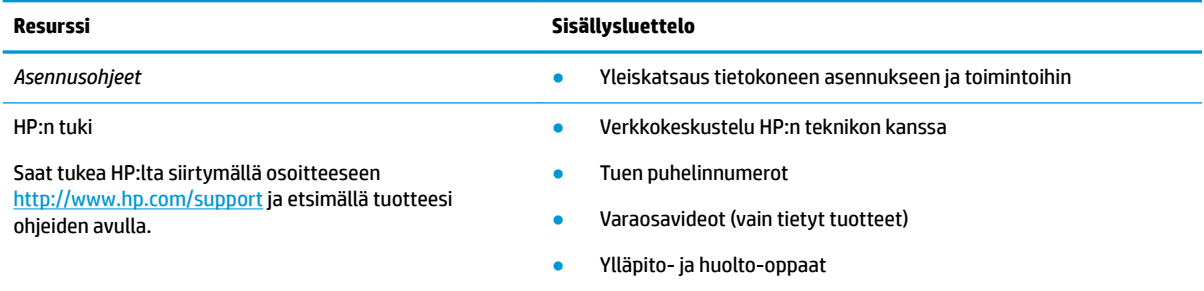

#### **Taulukko 1-1 Lisätietoja ( jatkoa)**

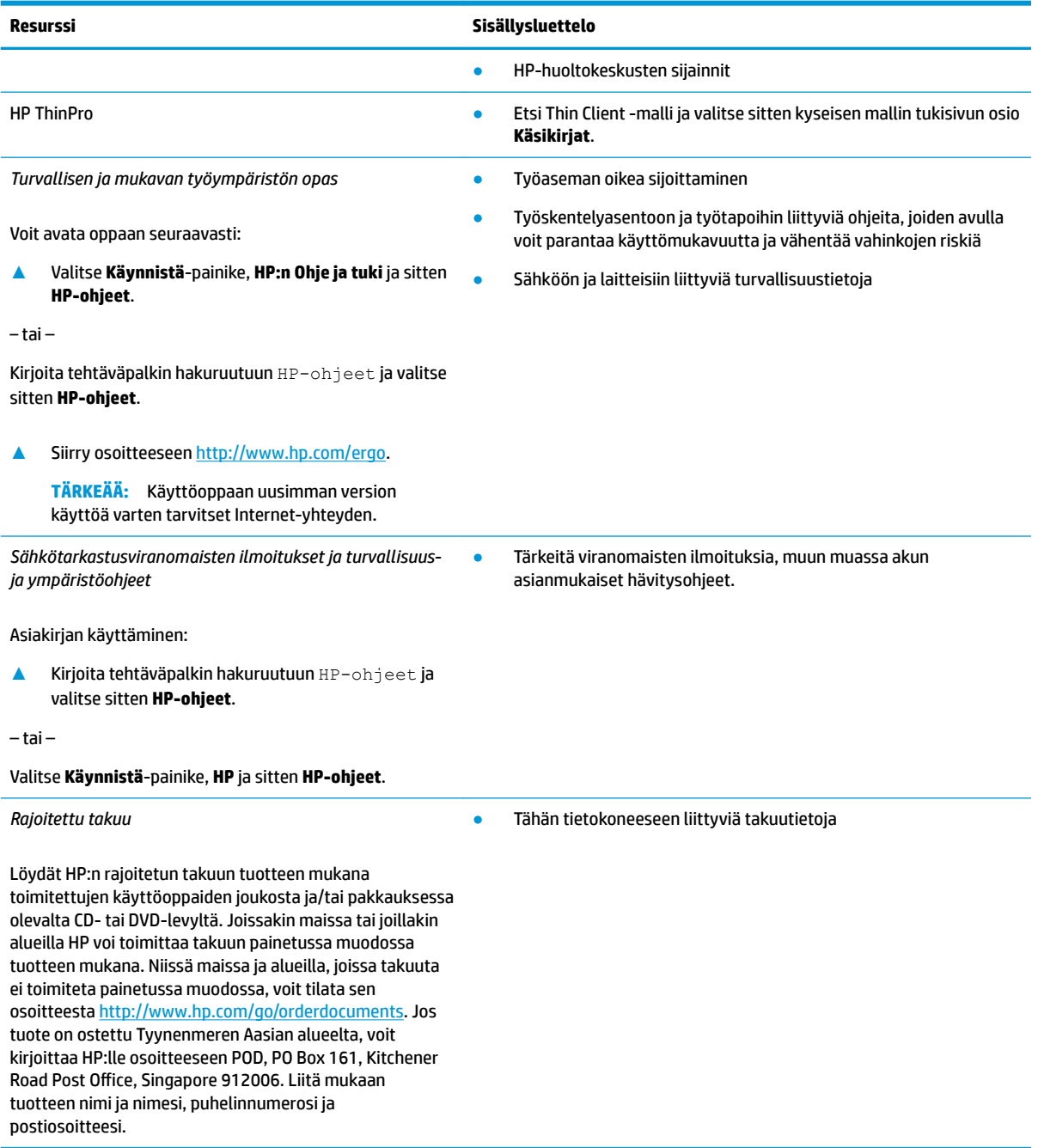

# <span id="page-14-0"></span>**2 Osat**

Tietokoneesi komponentit ovat korkealuokkaisia. Tässä luvussa on tietoja tietokoneen osista, niiden sijainnista ja toiminnasta.

# **Laitteiden etsiminen**

Voit selvittää tietokoneeseen asennetun laitteiston näiden ohjeiden avulla.

**▲** Kirjoita laitehallinta tehtäväpalkin hakuruutuun ja valitse **Laitehallinta**-sovellus.

Näyttöön tulee luettelo kaikista tietokoneeseen asennetuista laitteista.

Lisätietoja järjestelmän laitteistokomponenteista ja järjestelmän BIOS-versionumeron saat valitsemalla **Start**  (Käynnistä) -painikkeen, **HP**-kansion ja sitten **HP System Information** (HP:n järjestelmätiedot).

# **Ohjelmistojen etsiminen**

Voit selvittää tietokoneeseen asennetun ohjelmiston näiden ohjeiden avulla:

**▲** Napsauta hiiren kakkospainikkeella **Käynnistä**-painiketta ja valitse **Sovellukset ja toiminnot**.

### **Oikea**

Käytä kuvaa ja taulukkoa tietokoneen oikealla puolella olevien osien tunnistamiseen.

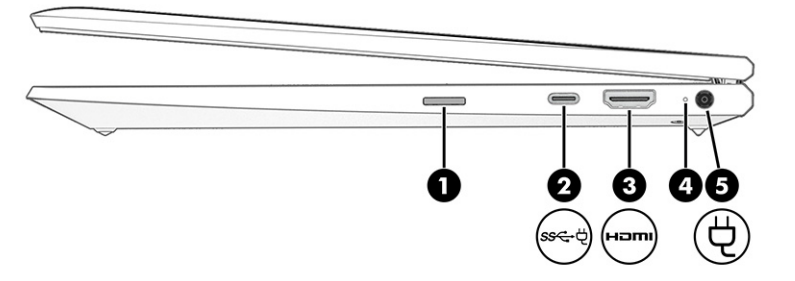

**Taulukko 2-1 Oikealla sivulla olevat osat ja niiden kuvaukset**

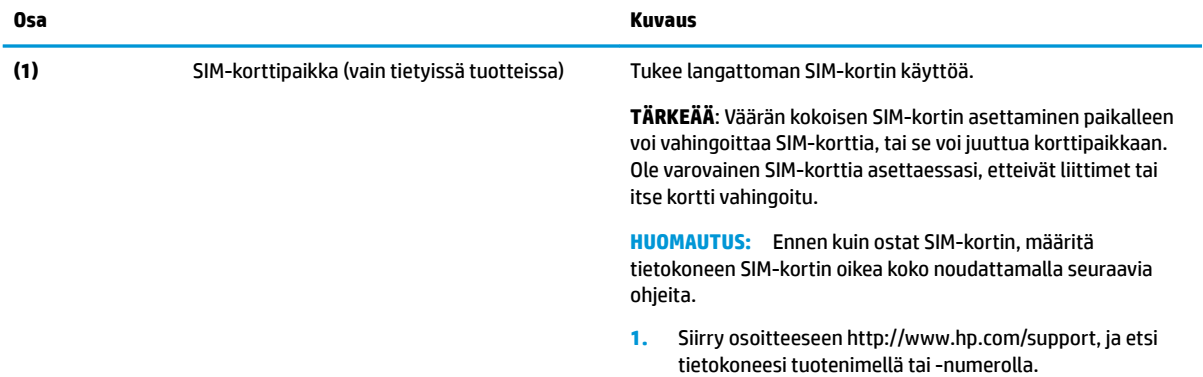

**2.** Valitse **Tuotetiedot**.

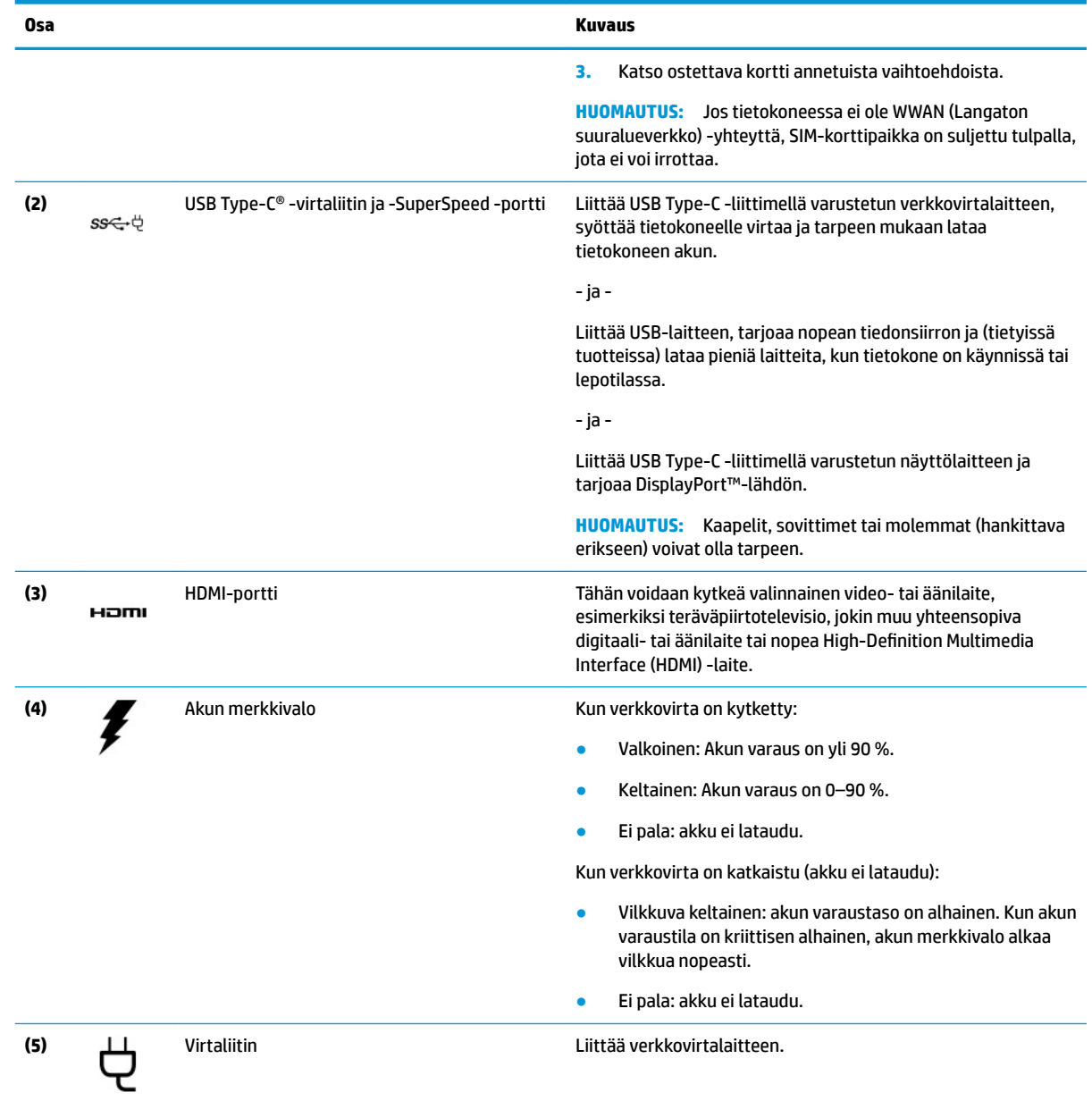

#### <span id="page-15-0"></span>**Taulukko 2-1 Oikealla sivulla olevat osat ja niiden kuvaukset ( jatkoa)**

# **Vasen**

Käytä kuvaa ja taulukkoa tietokoneen vasemmalla puolella olevien osien tunnistamiseen.

<span id="page-16-0"></span>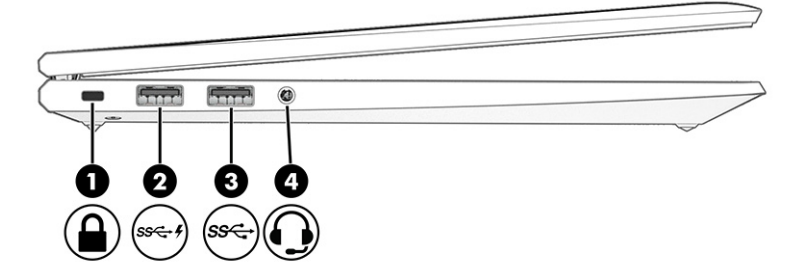

#### **Taulukko 2-2 Vasemmalla sivulla olevat osat ja niiden kuvaukset**

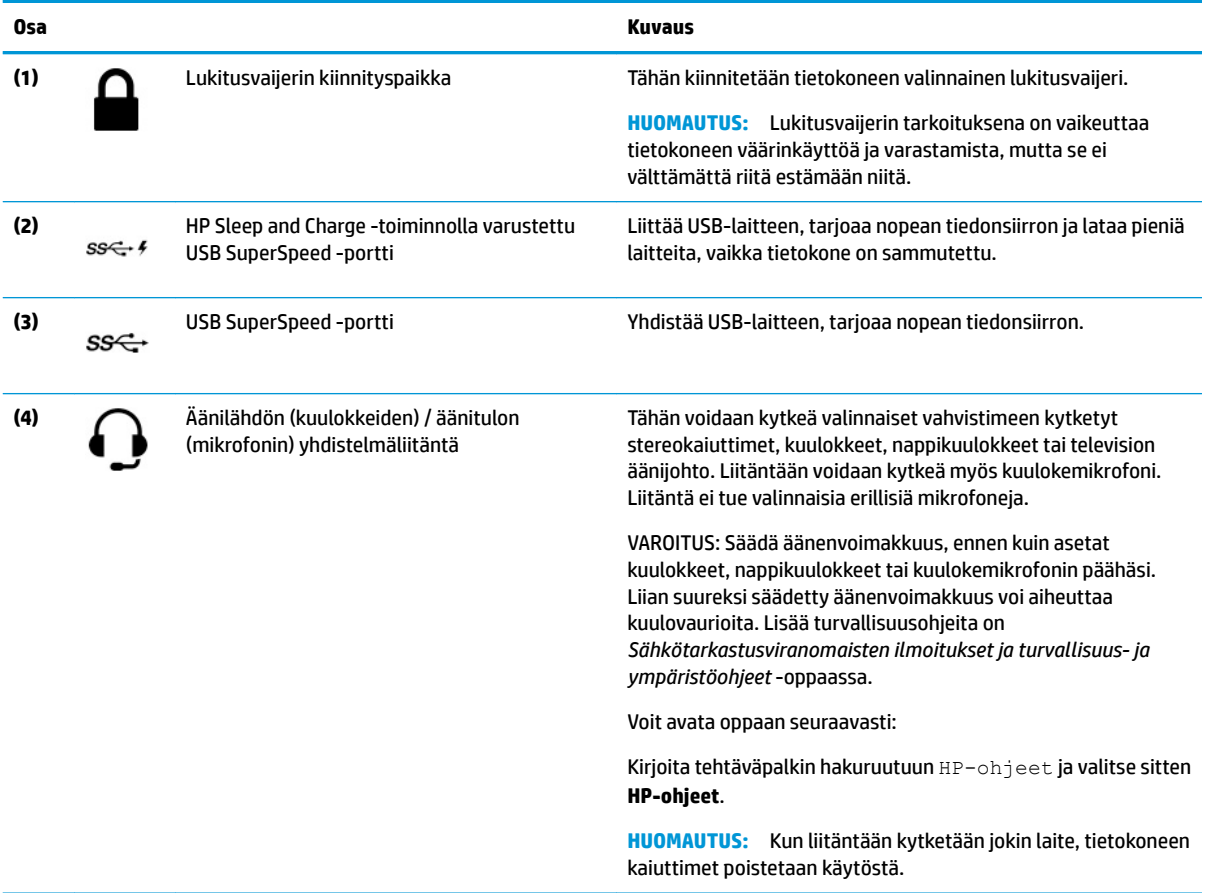

# **Näyttö**

Käytä kuvaa ja taulukkoa näytön osien tunnistamiseen.

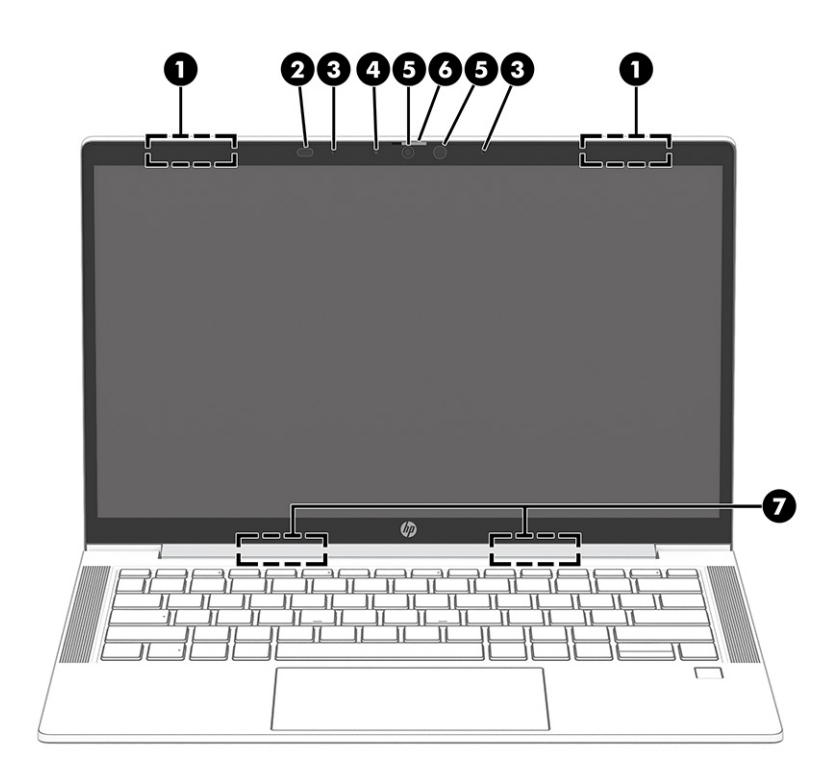

#### **Taulukko 2-3 Näytön osat ja niiden kuvaukset**

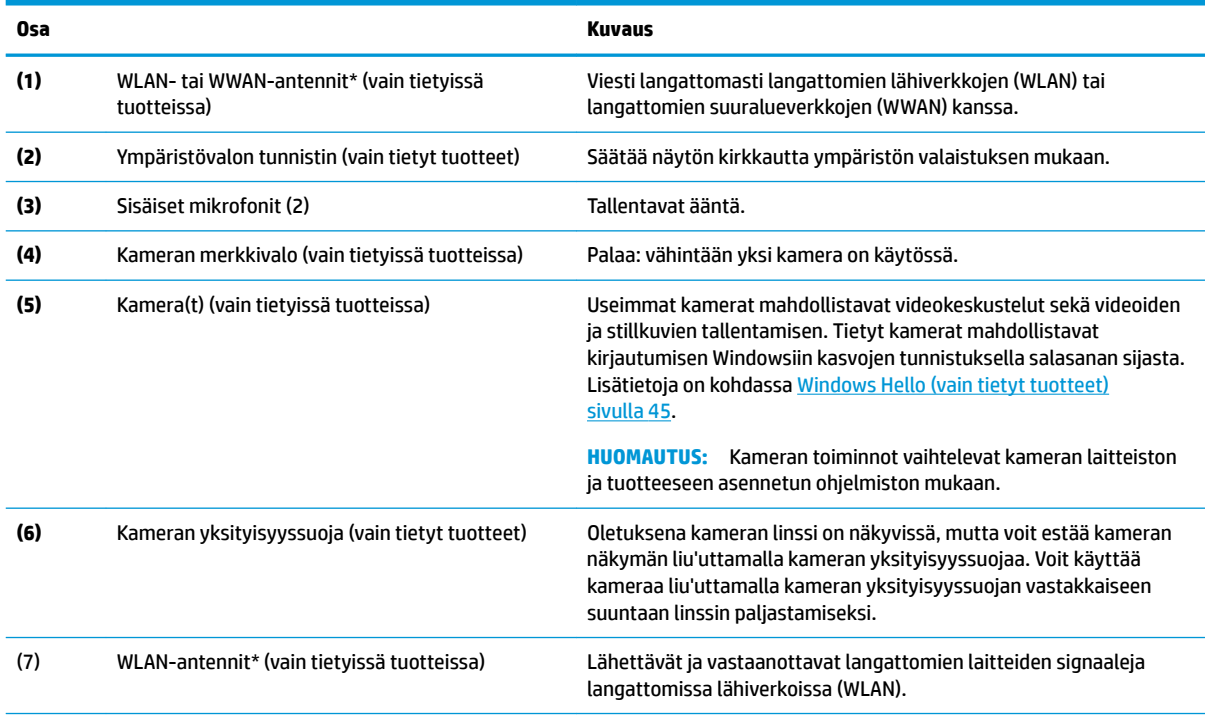

\*Antennit eivät näy tietokoneen ulkopuolelle. Jotta signaalitaso olisi paras mahdollinen, varmista, että antennien välittömässä läheisyydessä ei ole esteitä.

Langattomia laitteita koskevat säädökset löydät *Sähköviranomaisten ilmoitukset ja turvallisuus- ja ympäristöohjeet* -oppaan omaa maatasi tai aluettasi koskevasta osasta.

Voit avata oppaan seuraavasti:

**▲** Kirjoita tehtäväpalkin hakuruutuun HP-ohjeet ja valitse sitten **HP-ohjeet**.

# <span id="page-18-0"></span>**Näppäimistö**

Näppäimistöt voivat vaihdella kielen mukaan.

### **Kosketusalusta**

Kosketusalustan asetukset ja osat on kuvattu tässä.

### **Kosketusalustan asetukset**

Opit säätämään kosketusalustan asetuksia ja osia täällä.

#### **Kosketusalustan asetusten säätäminen**

Voit säätää kosketusalustan asetuksia ja eleitä näiden ohjeiden avulla.

- **1.** Kirjoita tehtäväpalkin hakuruutuun kosketusalustan asetukset ja paina enter-näppäintä.
- **2.** Valitse asetus.

#### **Kosketusalustan ottaminen käyttöön**

Ota kosketusalusta käyttöön näiden ohjeiden avulla.

- **1.** Kirjoita tehtäväpalkin hakuruutuun kosketusalustan asetukset ja paina enter-näppäintä.
- **2.** Napsauta ulkoisella hiirellä **Kosketusalusta**-painiketta.

Jos et käytä ulkoista hiirtä, paina Sarkain-näppäintä toistuvasti, kunnes osoitin on **kosketusalustan**  painikkeen kohdalla. Valitse sitten painike painamalla välilyöntiä.

#### **Kosketusalustan osat**

Käytä kuvaa ja taulukkoa kosketusalustan osien tunnistamiseen.

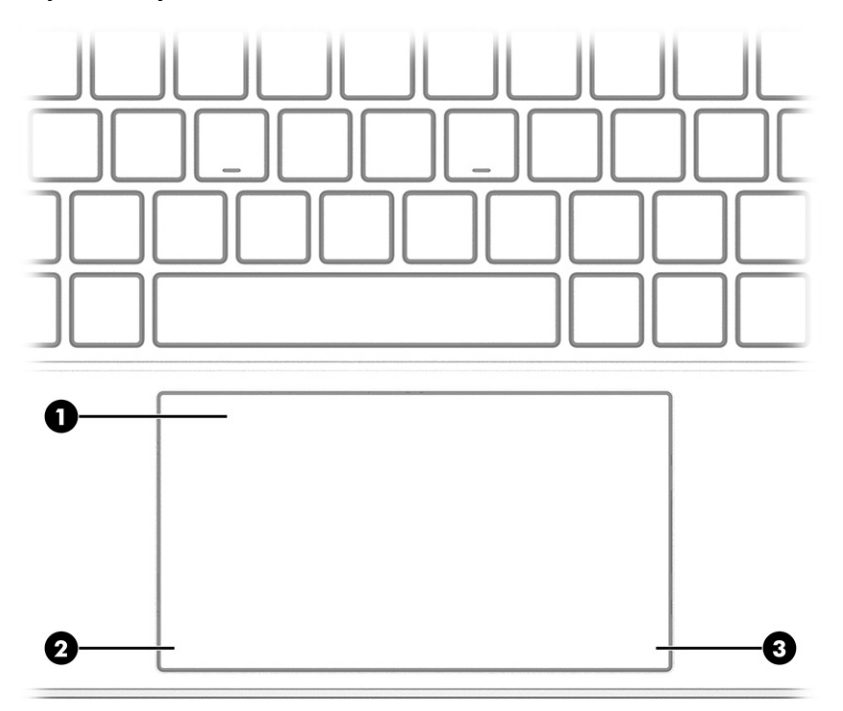

<span id="page-19-0"></span>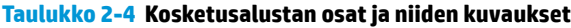

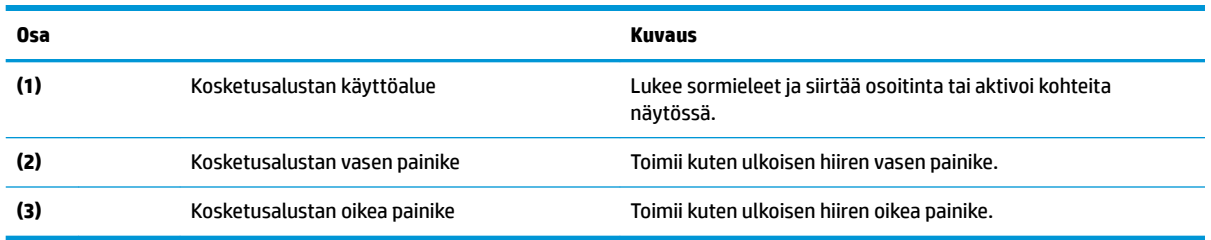

### **Merkkivalot**

Käytä kuvaa ja taulukkoa tietokoneen valojen tunnistamiseksi.

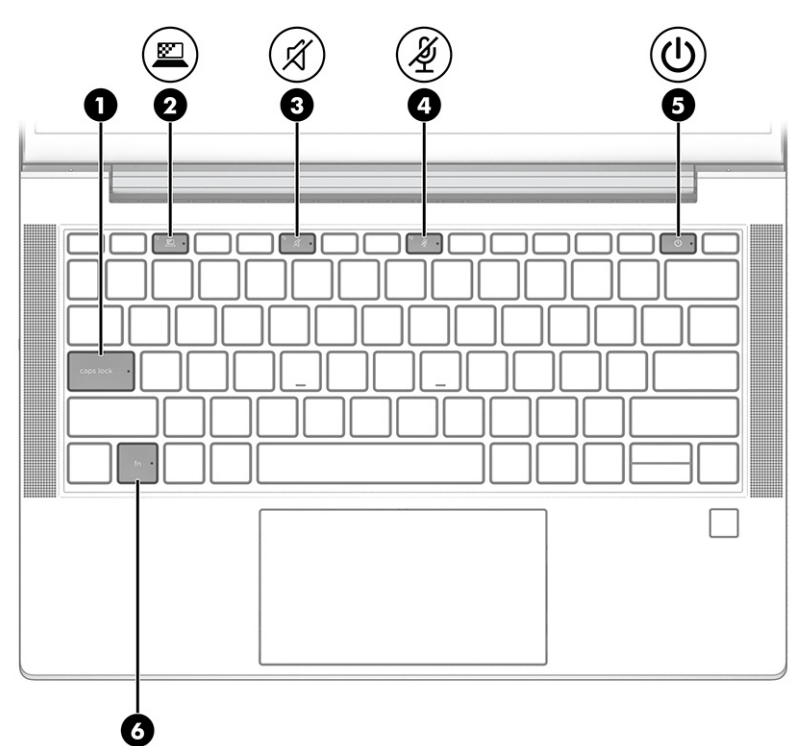

**Taulukko 2-5 Valot ja niiden kuvaukset**

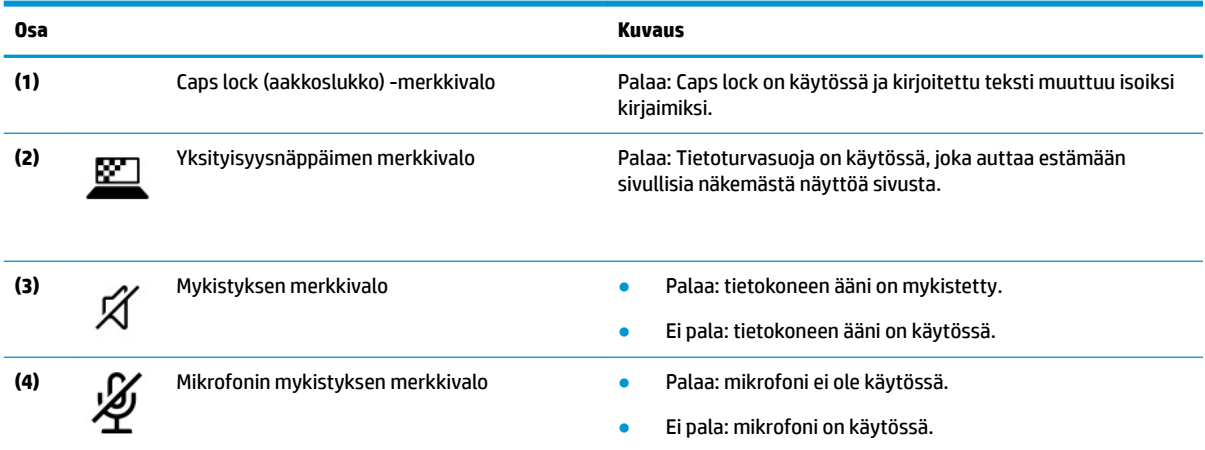

<span id="page-20-0"></span>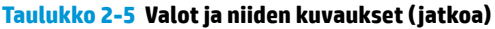

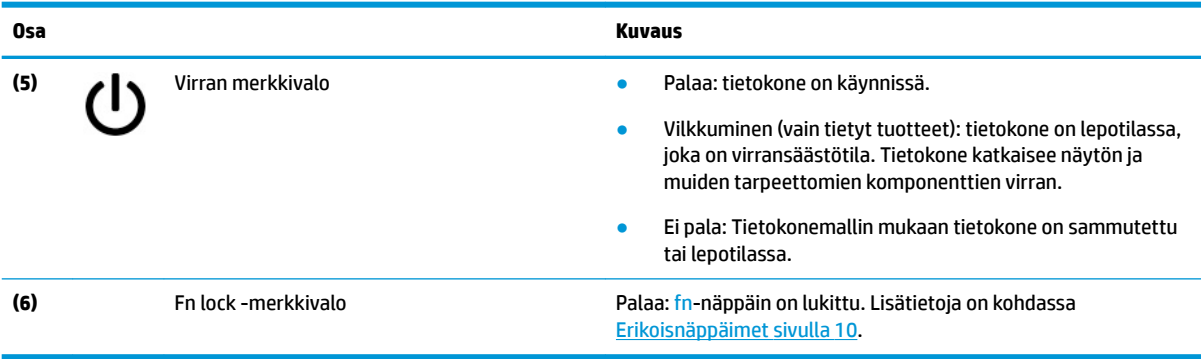

### **Painike, kaiuttimet ja sormenjälkitunnistin**

Käytä kuvaa ja taulukkoa virtapainikkeen, kaiuttimien ja sormenjälkitunnistimen tunnistamiseen.

**TÄRKEÄÄ:** Sormenjälkitunnistimet voivat sijaita kosketusalustassa, tietokoneen sivupaneelissa tai yläkannessa näppäimistön alapuolella. Jos haluat varmistaa, että tietokoneesi tukee sormenjäljellä kirjautumista, kirjoita tehtäväpalkin hakuruutuun Kirjautumisvaihtoehdot ja toimi näyttöön tulevien ohjeiden mukaan. Jos **Sormenjälkitunnistin** ei ole luettelossa vaihtoehtona, kannettavassa tietokoneessa ei ole sormenjälkitunnistinta.

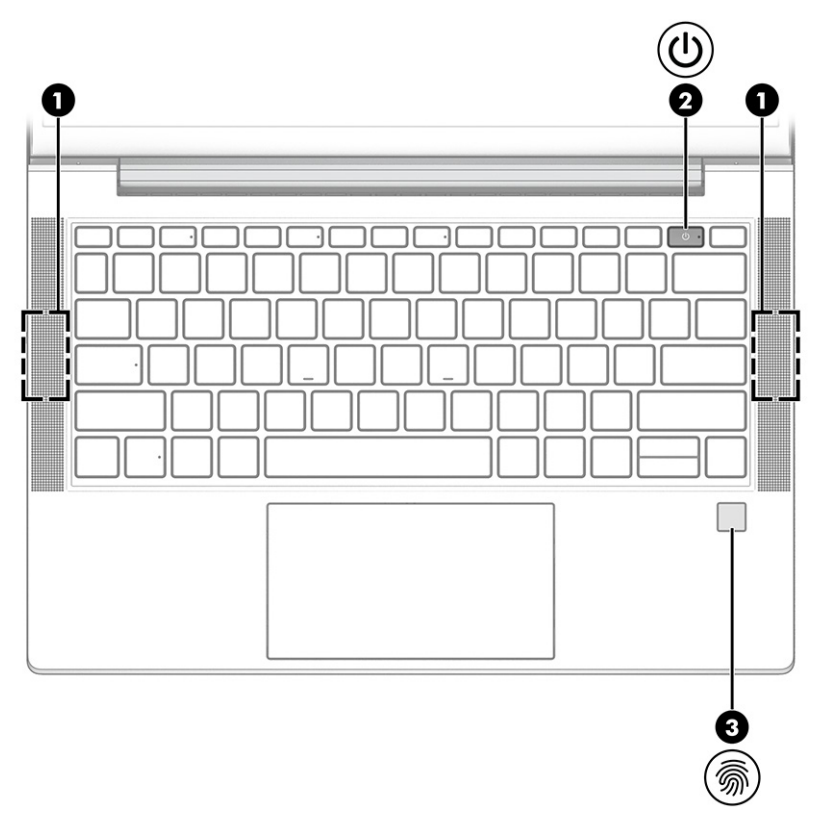

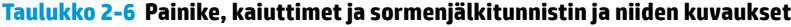

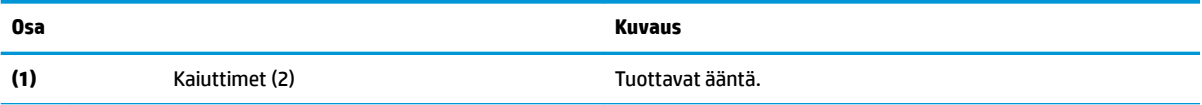

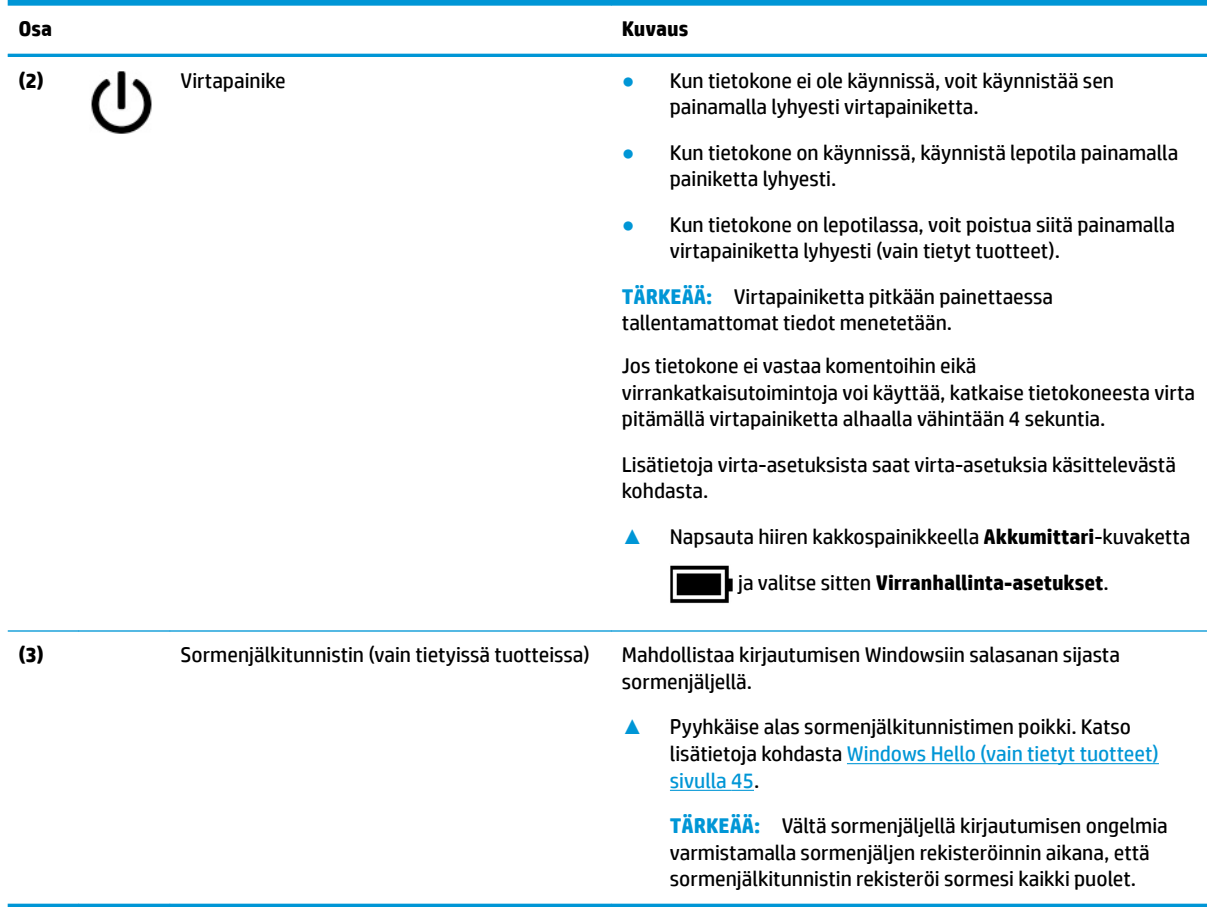

#### <span id="page-21-0"></span>**Taulukko 2-6 Painike, kaiuttimet ja sormenjälkitunnistin ja niiden kuvaukset ( jatkoa)**

# **Erikoisnäppäimet**

Käytä kuvaa ja taulukkoa erikoisnäppäinten tunnistamiseksi.

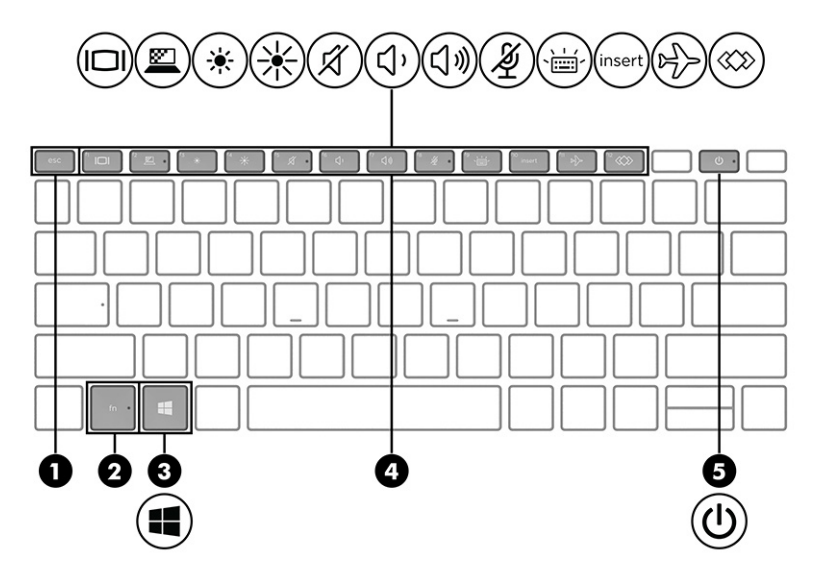

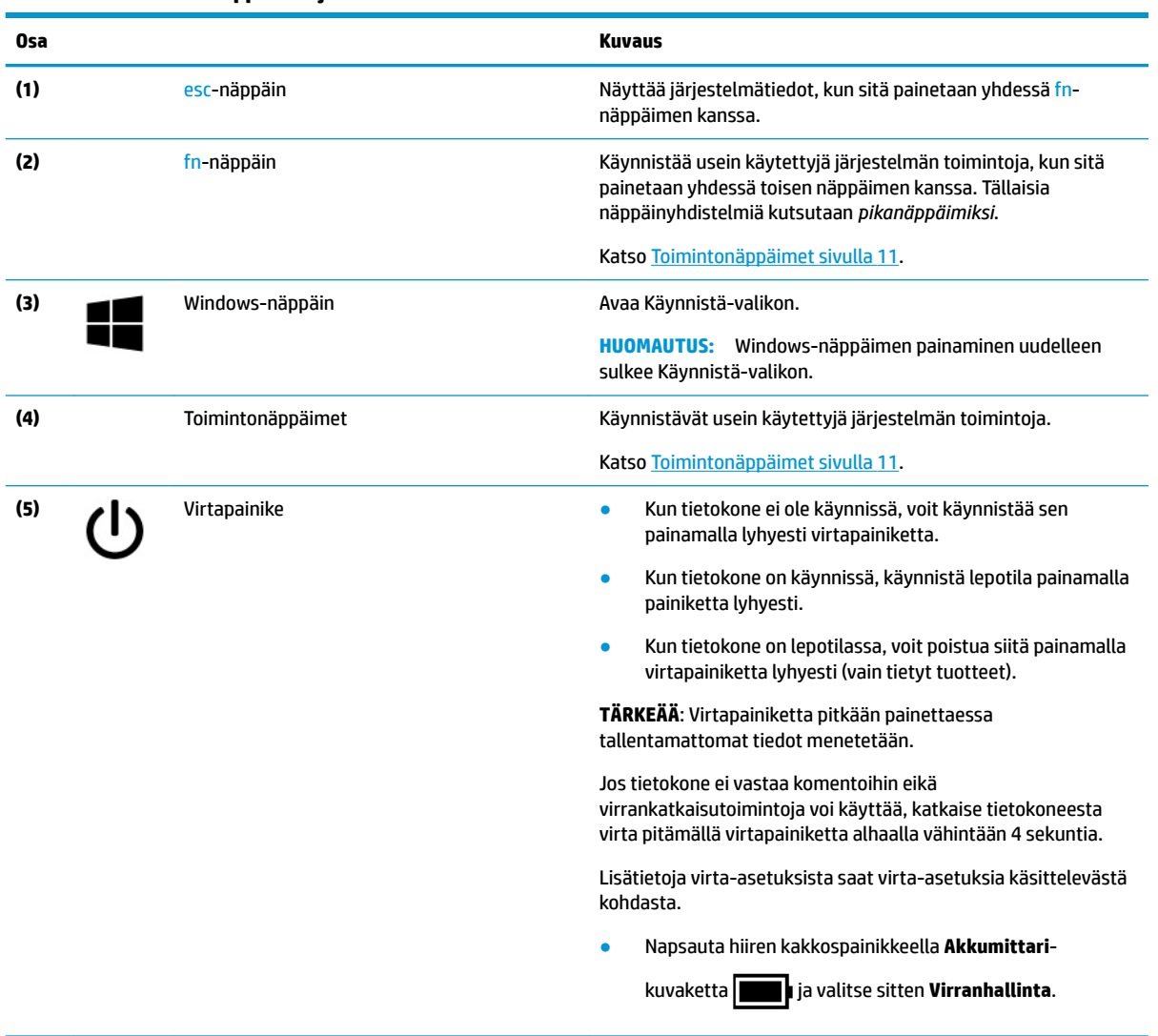

#### <span id="page-22-0"></span>**Taulukko 2-7 Erikoisnäppäimet ja niiden kuvaukset**

## **Toimintonäppäimet**

Toimintonäppäimet suorittavat tiettyjä toimintoja ja ne vaihtelevat tietokoneen mukaan. Jos haluat selvittää tietokoneessa olevat näppäimet, tarkista näppäimistön kuvakkeet ja vertaa niitä tämän taulukon kuvauksiin.

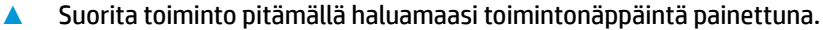

**HUOMAUTUS:** Joissain tuotteissa on mahdollisesti painettava fn-näppäintä yhdessä toimintonäppäimen kanssa.

#### **Taulukko 2-8 Toimintonäppäimet ja niiden kuvaukset**

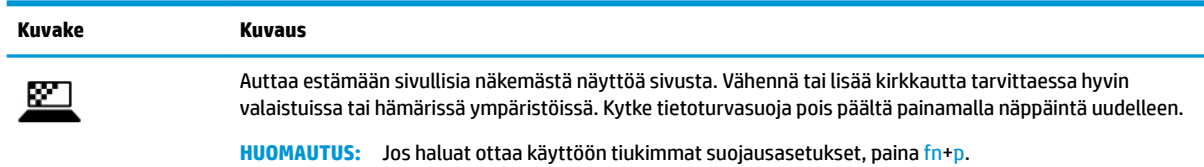

### **Taulukko 2-8 Toimintonäppäimet ja niiden kuvaukset ( jatkoa)**

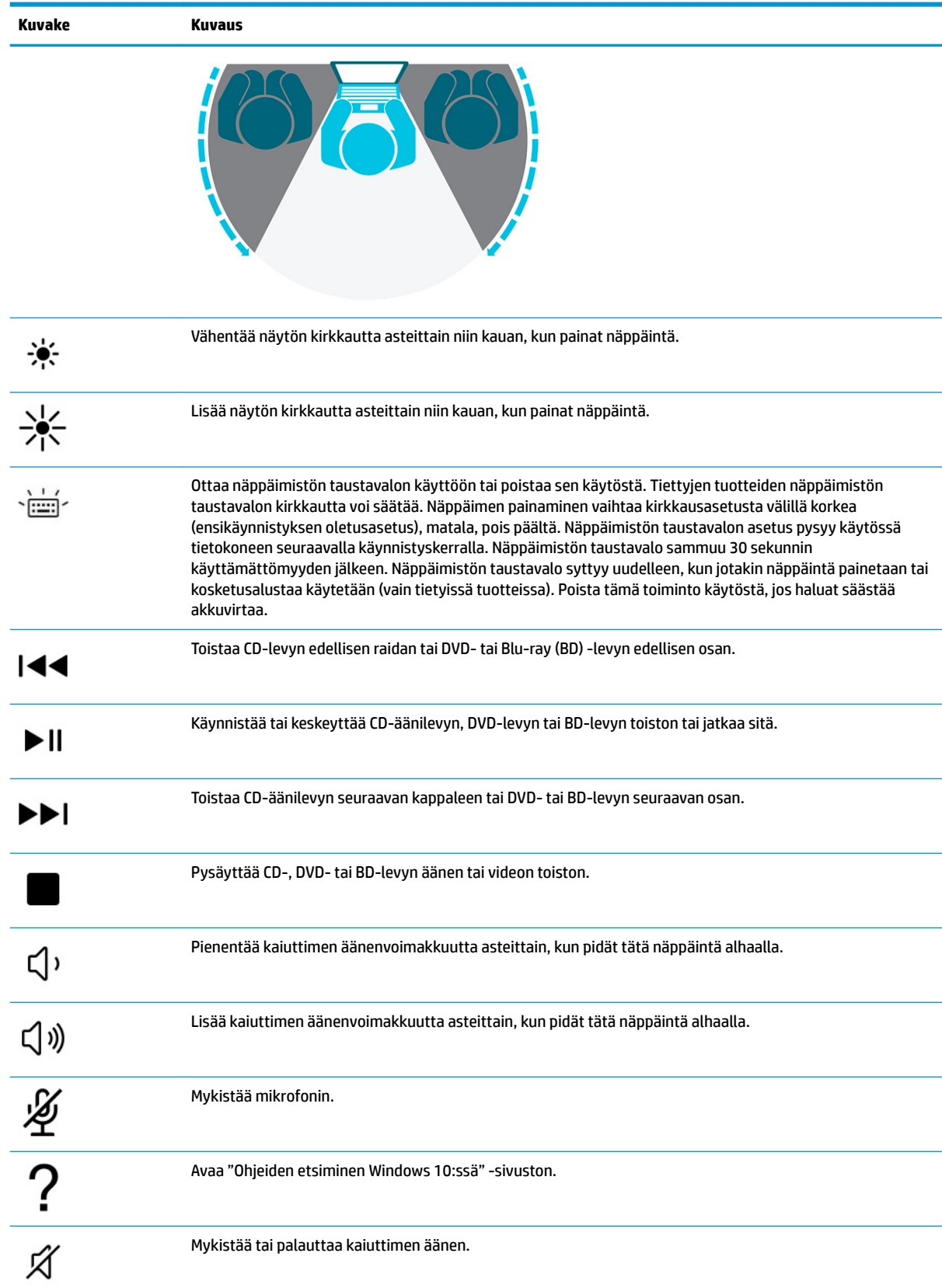

#### **Taulukko 2-8 Toimintonäppäimet ja niiden kuvaukset ( jatkoa)**

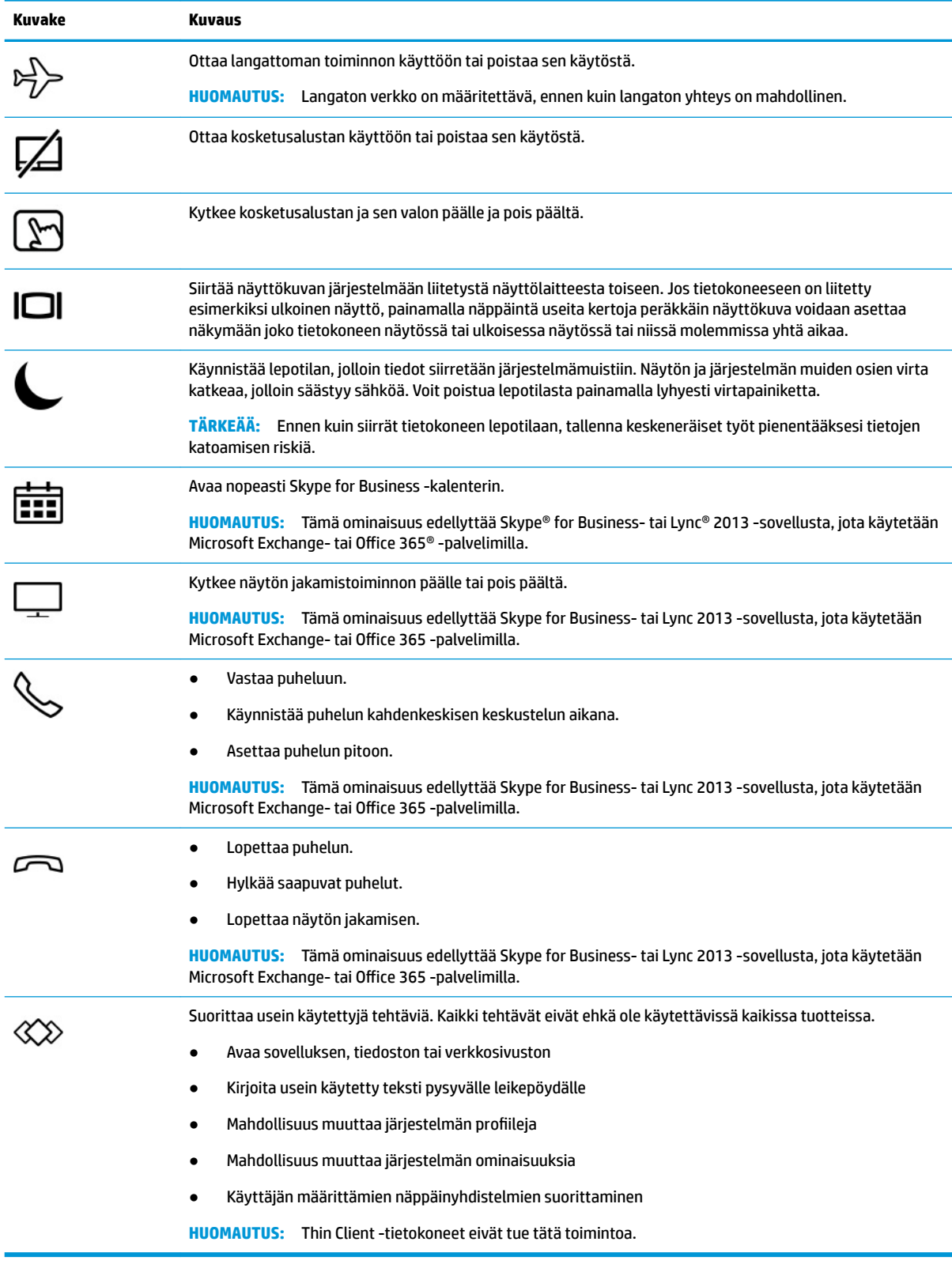

<span id="page-25-0"></span>**HUOMAUTUS:** Toimintonäppäinominaisuus on oletusarvoisesti käytössä. Voit poistaa tämän ominaisuuden käytöstä pitämällä fn-näppäintä ja vasemmanpuoleista vaihtonäppäintä painettuina. Fn-lock-merkkivalo syttyy. Jos haluat suorittaa toimintoja sen jälkeen, kun olet poistanut toimintonäppäinominaisuuden käytöstä, sinun on painettava fn-näppäintä yhdessä vastaavan toimintonäppäimen kanssa.

### **Pikanäppäimet (vain tietyissä tuotteissa)**

Pikanäppäin on fn-näppäimen ja toisen näppäimen yhdistelmä. Tunnista pikanäppäimet taulukon avulla.

Pikanäppäimen käyttäminen:

**▲** Paina fn-näppäintä ja sen jälkeen yhtä seuraavassa taulukossa luetelluista näppäimistä.

#### **Taulukko 2-9 Pikanäppäimet ja niiden kuvaukset**

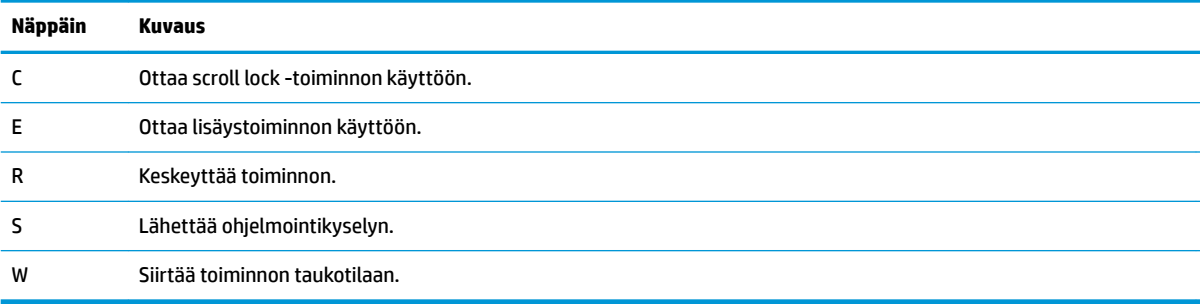

# **Pohja**

Käytä kuvaa ja taulukkoa pohjassa olevien osien tunnistamiseen.

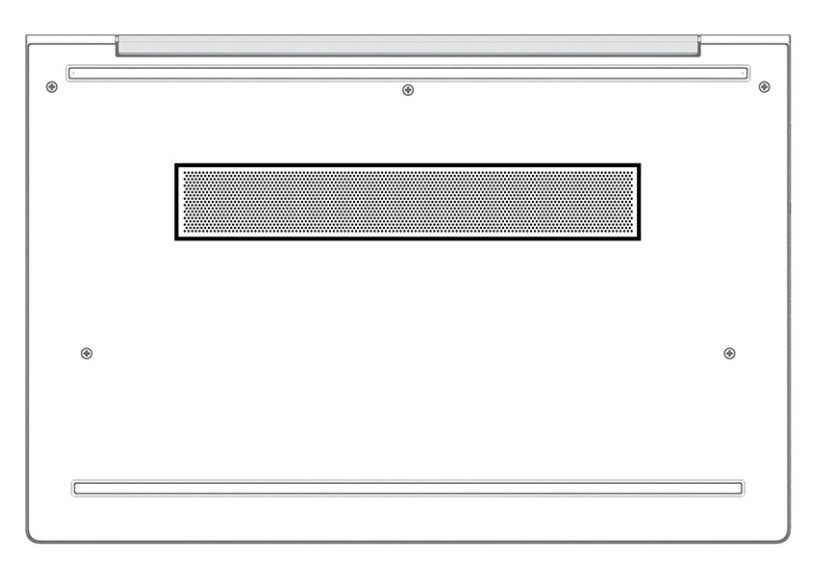

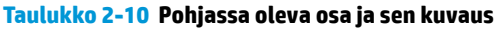

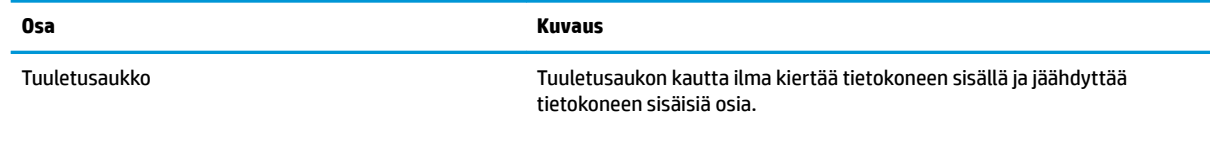

<span id="page-26-0"></span>**Taulukko 2-10 Pohjassa oleva osa ja sen kuvaus**

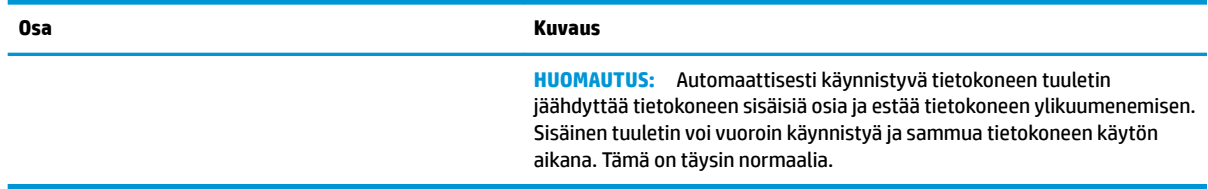

## **Tarrat**

Tietokoneeseen kiinnitetyissä tarroissa on tietoja, joita voit tarvita ongelmanratkaisussa tai matkustaessasi ulkomaille tietokoneen kanssa. Tarrat voivat olla paperimuotoisia tai painettuina tuotteeseen.

**TÄRKEÄÄ:** Tarkista tässä osassa kuvatut tarrat seuraavista paikoista: tietokoneen pohja, akkupaikan sisäpuoli, huoltoluukun sisäpuoli, näytön takaosa tai tabletin tuen pohja.

● Huoltotarra – Sisältää tärkeitä tietoja tietokoneen tunnistamiseksi. Kun otat yhteyttä tukeen, sinulta voidaan kysyä sarjanumeroa, tuotenumeroa tai mallinumeroa. Etsi nämä tiedot valmiiksi, ennen kuin otat yhteyden tukeen.

Huoltotarra näyttää joltain näistä esimerkeistä. Katso kuvaa, joka muistuttaa eniten oman tietokoneesi huoltotarraa.

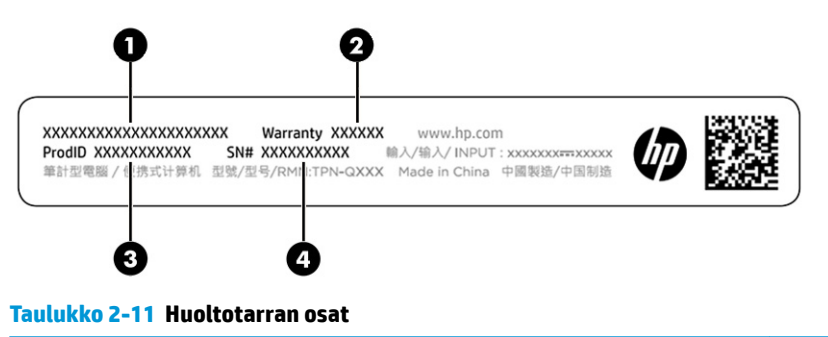

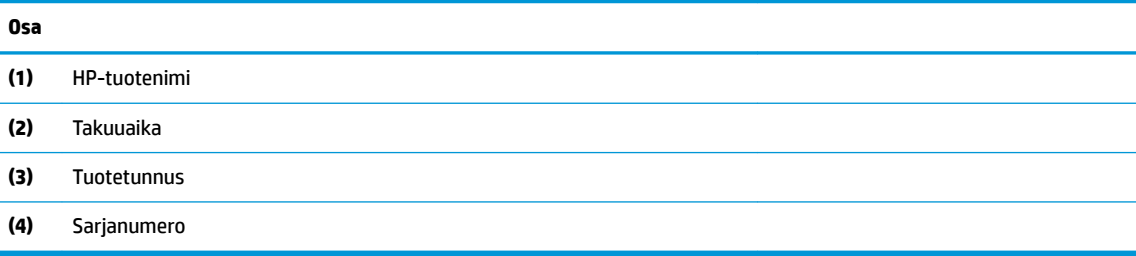

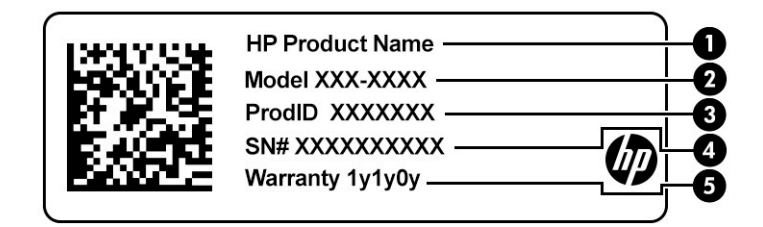

#### <span id="page-27-0"></span>**Taulukko 2-12 Huoltotarran osat**

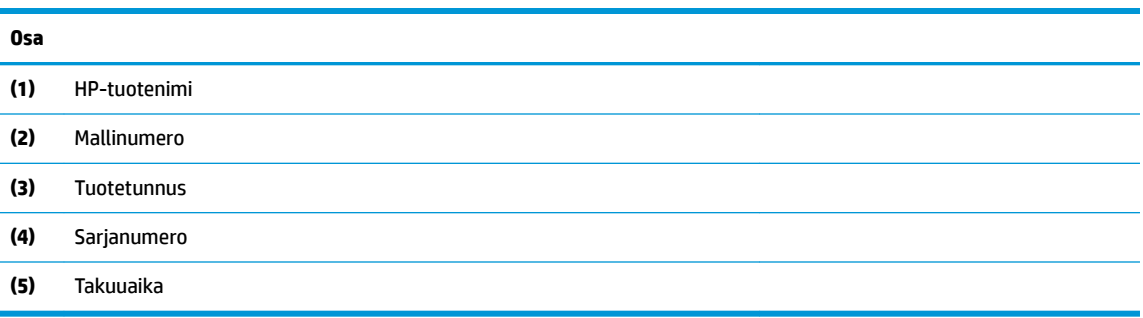

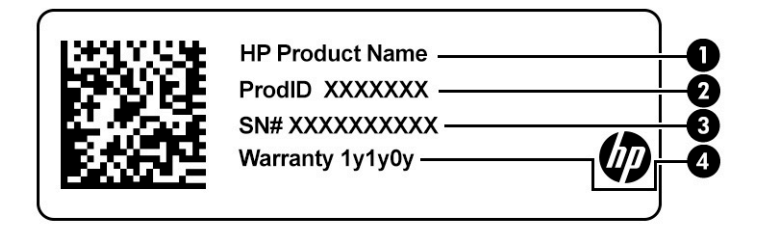

#### **Taulukko 2-13 Huoltotarran osat**

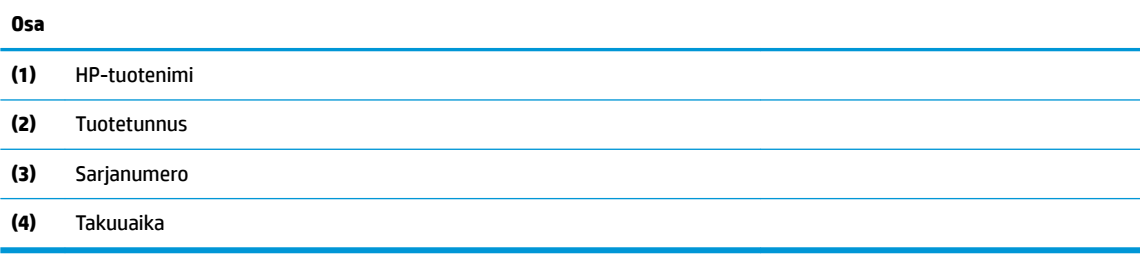

- Viranomaisten ilmoitukset -tarra(t) Tarrassa on tietokonetta koskevia viranomaisten tietoja.
- Langattoman laitteen hyväksyntätarra(t) Sisältää valinnaisiin langattomiin laitteisiin liittyviä tietoja, ja siihen on merkitty sellaisten maiden tai alueiden viranomaisten hyväksyntämerkinnät, joissa laitteiden käyttäminen on hyväksyttyä.

# **SIM-kortin käyttäminen (vain tietyt tuotteet)**

Aseta SIM-kortti näiden ohjeiden avulla.

**TÄRKEÄÄ:** SIM-kortti voi vahingoittua, jos asetat vääränkokoisen kortin tai asetat sen tai SIM-korttikelkan väärin päin. Kortti voi myös juuttua korttipaikkaan. Älä käytä SIM-korttisovittimia. Ole varovainen, kun asetat tai poistat SIM-korttia, etteivät liittimet tai itse kortti vahingoitu.

### **Tietokoneen SIM-kortin oikean koon määrittäminen**

Ennen kuin ostat SIM-kortin, määritä tietokoneen SIM-kortin oikea koko noudattamalla seuraavia ohjeita.

- **1.** Siirry osoitteeseen<http://www.hp.com/support>, ja etsi tietokoneesi tuotenimellä tai -numerolla.
- **2.** Valitse **Tuotetiedot**.
- **3.** Katso ostettava kortti annetuista vaihtoehdoista.

### <span id="page-28-0"></span>**SIM-kortin asettaminen ulkoiseen korttipaikkaan**

Aseta SIM-kortti ulkoiseen korttipaikkaan näiden ohjeiden mukaisesti.

- **1.** Sammuta tietokone käyttämällä Sammuta-komentoa.
- **2.** Aseta SIM-kortti SIM-korttipaikkaan ja työnnä korttia, kunnes se asettuu paikalleen.
- **HUOMAUTUS:** SIM-korttisi ja tietokoneesi SIM-korttipaikka saattavat näyttää erilaisilta kuin näissä kuvissa.
- **W HUOMAUTUS:** SIM-korttipaikassasi saattaa olla kuvake, joka näyttää, miten päin kortti tulee laittaa tietokoneeseen.

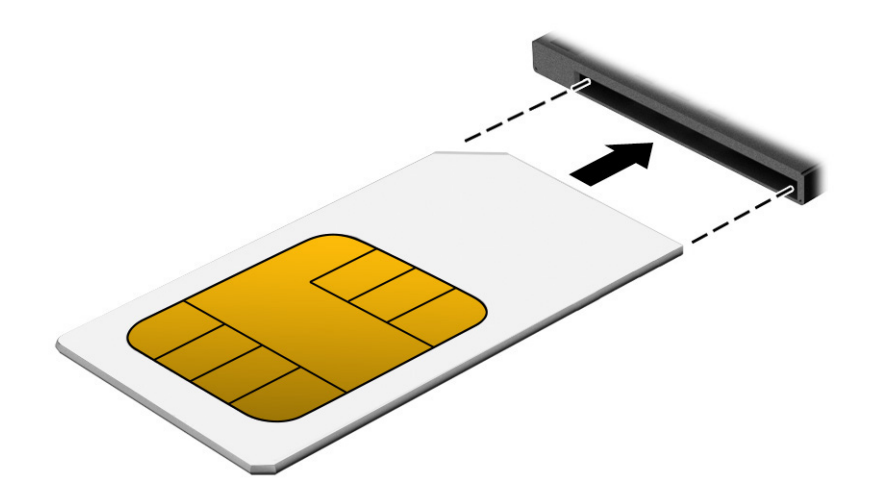

Kun haluat poistaa SIM-kortin, paina korttia varovasti sisäänpäin SIM-lukituksen avaamiseksi ja poista se sitten korttipaikasta.

# <span id="page-29-0"></span>**3 Verkkoyhteydet**

Voit ottaa tietokoneen kaikkialle mukaan. Tietokoneen ja langallisen tai langattoman yhteyden välityksellä voit myös käydä kotoa käsin miljoonilla sivustoilla ympäri maailman. Tässä luvussa voit perehtyä yhteyden muodostamiseen maailmaan.

# **Yhdistäminen langattomaan verkkoon**

Tietokoneeseen on voitu asentaa valmiiksi yksi tai useampia seuraavista langattomista laitteista.

**HUOMAUTUS:** Kannettavat thin client ‑tietokoneet, joissa on HP ThinPro- tai HP Smart Zero ‑käyttöjärjestelmä, eivät tue HP:n mobiililaajakaistamoduuleita tai Bluetooth-laitteita.

- WLAN-laite Yhdistää tietokoneen langattomiin lähiverkkoihin (joita kutsutaan yleisesti Wi-Fi-verkoiksi, langattomiksi lähiverkoiksi tai WLAN-verkoiksi) toimistoissa, kotona ja julkisilla paikoilla, kuten lentokentillä, ravintoloissa, kahviloissa, hotelleissa ja yliopistoissa. Tietokoneen langattomat mobiililaitteet kommunikoivat WLAN-verkossa langattoman reitittimen tai langattoman tukiaseman välityksellä.
- HP Mobile Broadband -moduuli (vain tietyt tuotteet) Langaton suuralueverkkolaite (WWAN-laite), jonka avulla voit muodostaa langattoman yhteyden tavallista suuremmalla alueella. Mobiilioperaattorit asentavat (puhelinmastoja muistuttavia) tukiasemia laajoille maantieteellisille alueille siten, että ne kattavat maakuntien ja jopa valtioiden laajuisia alueita.
- Bluetooth®-laite Luo henkilökohtaisen lähiverkon (PAN), jolla saadaan yhteys muihin langatonta Bluetooth-yhteyttä käyttäviin laitteisiin, kuten tietokoneisiin, puhelimiin, tulostimiin, kuulokkeisiin, kaiuttimiin ja kameroihin. PAN-verkossa kukin laite on suoraan yhteydessä toisiin laitteisiin ja laitteiden on oltava melko lähellä toisiaan, yleensä enintään 10 metrin (noin 33 jalan) sisällä.

### **Langattoman yhteyden säätimien käyttäminen**

Voit hallita tietokoneen langattomia laitteita seuraavien ominaisuuksien avulla.

- Langattoman yhteyden painike (tunnetaan myös *lentotilapainikkeena* tai *lentotilanäppäimenä*)
- Käyttöjärjestelmän hallintatoiminnot

#### **Langattoman yhteyden painike**

Tietokoneessa voi olla langattoman yhteyden painike, yksi tai useampi langaton laite ja yksi langattoman yhteyden merkkivalo. Kaikki tietokoneen langattomat laitteet ovat oletusarvoisesti käytössä.

Langattoman yhteyden merkkivalo ilmaisee yleisesti langattomien laitteiden virran päällä olon eikä yksittäisten laitteiden tilaa.

#### **Käyttöjärjestelmän hallintatoiminnot**

Verkko- ja jakamiskeskuksen avulla voit määrittää yhteyden tai verkon, muodostaa yhteyden verkkoon ja tehdä verkko-ongelmien vianmäärityksen ja ratkaista ongelmia.

Voit käyttää käyttöjärjestelmän hallintatoimintoja seuraavasti:

Kirjoita tehtäväpalkin hakuruutuun ohjauspaneeli, valitse **Ohjauspaneeli** ja valitse sitten **Verkko- ja jakamiskeskus**.

<span id="page-30-0"></span> $-$  tai  $-$ 

Napsauta tehtäväpalkissa verkon tilakuvaketta ja valitse **Verkko‑ ja Internet-asetukset**.

### **Yhteyden muodostaminen WLAN-verkkoon**

WLAN-verkkoon yhdistäminen näiden ohjeiden mukaisesti edellyttää Internet-yhteyden määrittämistä.

**HUOMAUTUS:** Kun määrität verkkoyhteyttä kotiisi, tarvitset tilin Internet-palveluntarjoajalta (ISP). Ota Internet-yhteyden ja modeemin hankintaa varten yhteys paikalliseen Internet-palveluntarjoajaan. Internetpalveluntarjoaja voi auttaa modeemin käyttöönotossa, asentaa verkkokaapelin langattoman reitittimen ja modeemin välille sekä testata Internet-palvelun toiminnan.

- **1.** Varmista, että WLAN-laitteen virta on kytkettynä.
- **2.** Napsauta tehtäväpalkissa verkon tilakuvaketta ja muodosta sitten yhteys johonkin käytettävissä olevista verkoista.

Jos käytössäsi on suojattu WLAN-verkko, sinua kehotetaan antamaan suojauskoodi. Kirjoita koodi ja muodosta sitten yhteys valitsemalla **Seuraava**.

- **HUOMAUTUS:** Jos luettelossa ei ole yhtään WLAN-verkkoa, et ehkä ole langattoman reitittimen tai tukiaseman kantoalueella.
- **WARUMAUTUS:** Jos et näe WLAN-verkkoa, johon haluat muodostaa yhteyden:

Napsauta tehtäväpalkissa verkon tilakuvaketta hiiren kakkospainikkeella ja valitse **Avaa verkko‑ ja Internet-asetukset**.

 $-$  tai  $-$ 

Napsauta tehtäväpalkissa verkon tilakuvaketta ja valitse **Verkko‑ ja Internet-asetukset**.

Valitse **Muuta verkkoasetuksia** -osiossa **Verkko- ja jakamiskeskus**.

Valitse **Määritä uusi yhteys tai verkko**.

Näyttöön tulee erilaisia vaihtoehtoja, joiden avulla voit hakea verkkoja ja muodostaa niihin yhteyden manuaalisesti tai luoda uuden verkkoyhteyden.

**3.** Muodosta yhteys toimimalla näyttöön tulevien ohjeiden mukaan.

Kun yhteys on muodostettu, napsauta tehtäväpalkin oikeassa reunassa olevaa verkon tilan kuvaketta yhteyden nimen ja tilan tarkistamista varten.

**HUOMAUTUS:** Eri WLAN-yhteyksien toiminta-alue (signaalien kulkema matka) vaihtelee WLAN-verkon kokoonpanon, reitittimen valmistajan sekä muiden elektroniikkalaitteiden ja rakenteellisten esteiden, kuten seinien ja lattioiden, aiheuttamien häiriöiden mukaan.

### **HP:n mobiililaajakaistan käyttäminen (vain tietyt tuotteet)**

HP:n mobiililaajakaistatietokoneessasi on sisäänrakennettu tuki mobiililaajakaistapalvelulle. Uusi tietokoneesi mahdollistaa Internetin ja sähköpostin käytön sekä yhteyden yritysverkkoon ilman Wi-Fitukiasemaa, kun käytettävissä on mobiilioperaattorin verkko.

**HUOMAUTUS:** Kannettavat thin client -tietokoneet, joissa on HP ThinPro- tai HP Smart Zero ‑käyttöjärjestelmä, eivät tue HP:n mobiililaajakaistaa.

Mobiililaajakaistapalvelun käyttöönottoon tarvitaan mahdollisesti HP Mobile Broadband -moduulin IMEIja/tai MEID-numero. Numero saattaa olla painettuna tarraan, joka sijaitsee tietokoneen pohjassa, akkupaikan sisäpuolella, huoltoluukun alla tai näytön takana.

<span id="page-31-0"></span> $-$  tai  $-$ 

- **1.** Valitse tehtäväpalkissa verkon tilakuvake.
- **2.** Valitse **Verkko- ja Internet-asetukset**.
- **3.** Valitse **Verkko ja Internet** -osiosta **Matkapuhelinverkko** ja valitse sitten **Lisäasetukset**.

Jotkin mobiiliverkko-operaattorit vaativat SIM-kortin käyttöä. SIM-kortti sisältää perustietoja sinusta, kuten henkilökohtaisen tunnuslukusi (PIN) sekä verkkotietoja. Joissakin tietokoneissa on valmiiksi asennettu SIMkortti. Jos SIM-korttia ei ole asennettu valmiiksi, se on mahdollisesti toimitettu tietokoneen mukana tulevien HP:n mobiililaajakaistaa koskevien tietojen mukana tai mobiiliverkko-operaattori voi toimittaa sen tietokoneesta erillään.

Lisätietoa HP Mobile Broadband -moduulista ja haluamasi mobiilioperaattorin palvelun käyttöönotosta saat tietokoneen mukana tulleesta HP Mobile Broadband -moduulin ohjeesta.

### **GPS-toiminnon käyttäminen (vain tietyissä tuotteissa)**

Tietokoneessa voi olla Global Positioning System (GPS) -laite. GPS-satelliitit toimittavat sijainti-, nopeus- ja ajo-ohjetietoja GPS-toiminnolla varustettuihin järjestelmiin. Jotta GPS voidaan ottaa käyttöön, varmista, että sijainti on otettu käyttöön Windowsin tietosuoja-asetuksissa.

- **1.** Kirjoita tehtäväpalkin hakuruutuun sijainti ja valitse **Sijainnin yksityisyysasetukset**.
- **2.** Seuraa näytön ohjeita sijaintiasetusten käyttämisestä.

### **Langattomien Bluetooth-laitteiden käyttäminen (vain tietyt tuotteet)**

Bluetooth-laite mahdollistaa lyhyen matkan langattomat tietoliikenneyhteydet, ja se korvaa fyysiset kaapeliyhteydet, joilla liitetään elektronisia laitteita.

**HUOMAUTUS:** Kannettavat thin client -tietokoneet, joissa on HP ThinPro- tai HP Smart Zero ‑käyttöjärjestelmä, eivät tue Bluetooth-laitteita.

Bluetooth-laitteet mahdollistavat lyhyen kantaman langattoman tiedonsiirron, joka korvaa fyysiset kaapeliyhteydet, jotka perinteisesti yhdistävät elektroniset laitteet, kuten:

- tietokoneet (pöytätietokoneet, kannettavat tietokoneet)
- puhelimet (matkapuhelimet, langattomat puhelimet, älypuhelimet)
- kuvannuslaitteet (tulostimet, kamerat)
- audiolaitteet (kuulokemikrofonit, kaiuttimet)
- hiiret
- ulkoiset näppäimistöt

#### **Bluetooth-laitteiden liittäminen**

Ennen kuin voit käyttää Bluetooth-laitetta, sinun on muodostettava Bluetooth-yhteys.

- **1.** Kirjoita tehtäväpalkin hakuruutuun bluetooth sekä valitse sitten **Bluetooth- ja muut laiteasetukset**.
- **2.** Ota Bluetooth käyttöön, jos sitä ei ole vielä otettu käyttöön.
- **3.** Valitse **Lisää Bluetooth- tai muu laite**, ja valitse sen jälkeen **Lisää laite** -valintaikkunassa **Bluetooth**.
- **4.** Valitse laitteesi luettelosta ja toimi näyttöön tulevien ohjeiden mukaan.
- <span id="page-32-0"></span>**HUOMAUTUS:** Jos laite vaatii vahvistuksen, näyttöön tulee laiteparin muodostamiskoodi. Toimi lisättävän laitteen näyttöön tulevien ohjeiden mukaan ja varmista, että laitteellasi näytettävä koodi täsmää parinmuodostuskoodin kanssa. Katso lisätietoja laitteen mukana toimitetuista ohjeista.
- **HUOMAUTUS:** Jos laitettasi ei näy luettelossa, varmista, että Bluetooth on otettu käyttöön kyseisellä laitteella. Joihinkin laitteisiin voi liittyä lisävaatimuksia; katso lisätietoja laitteen mukana toimitetuista ohjeista.

### **NFC:n käyttäminen tietojen jakamiseen (vain tietyissä tuotteissa)**

Tietokoneesi tukee Near Field Communication (NFC) -tiedonsiirtoa, jolla voit jakaa tietoja langattomasti kahden NFC:tä tukevan laitteen välillä. Tiedot siirretään yhden laitteen napautusalueesta (antennista) toiseen laitteeseen. NFC:n ja tuettujen sovellusten avulla voit jakaa verkkosivustoja, siirtää yhteystietoja ja maksuja sekä tulostaa NFC:tä tukevilla tulostimilla.

**ET HUOMAUTUS:** Tietokoneen napautusalueen paikantamisesta on lisätietoja kohdassa [Osat sivulla 3.](#page-14-0)

- **1.** Vahvista, että NFC-toiminto on käytössä.
	- Kirjoita tehtäväpalkin hakuruutuun langattomat ja valitse sitten **Ota langattomat laitteet käyttöön tai poista ne käytöstä**.
	- Vahvista, että NFC on **Käytössä**.
- **2.** Napauta NFC-napautusaluetta NFC-yhteensopivalla laitteella. Saatat kuulla laitteesta merkkiäänen, kun laitteita yhdistetään.
- **HUOMAUTUS:** Toisen NFC-laitteen antennin sijainti on ilmoitettu laitteen käyttöohjeessa.
- **3.** Jatka toimimalla näyttöön tulevien ohjeiden mukaan.

# **Tietokoneen liittäminen langalliseen verkkoon**

Tietyissä tuotteissa voi olla langallisia yhteyksiä: lähiverkkoyhteys (LAN) ja modeemiyhteys. Lähiverkkoyhteydessä käytetään verkkokaapelia, joka on paljon nopeampi kuin modeemi, joka käyttää puhelinkaapelia. Molemmat kaapelit myydään erikseen.

**VAROITUS!** Älä kytke modeemi- tai puhelinkaapelia RJ-45-liitäntään (verkkoliitäntään). Näin vähennät sähköiskun, tulipalon tai laitevaurioiden vaaraa.

### **Yhteyden muodostaminen lähiverkkoon (LAN) (vain tietyissä tuotteissa)**

Käytä lähiverkkoyhteyttä, kun haluat yhdistää tietokoneesi suoraan kotonasi olevaan reitittimeen (langattoman työskentelyn sijaan) tai käyttää toimistosi olemassa olevaa verkkoa.

Voit liittää verkkokaapelin seuraavasti:

**Muomautus:** Tietokoneessa saattaa olla käytössä HP LAN-Wireless Protection -ominaisuus. Se sulkee langattoman (Wi-Fi) tai WWAN-yhteyden, kun muodostat suoran lähiverkkoyhteyden. Lisätietoja HP LAN-Wireless Protection -toiminnosta on kohdassa [HP LAN-Wireless Protection -ominaisuuden käyttäminen](#page-33-0) [\(vain tietyissä tuotteissa\) sivulla 22](#page-33-0).

Jos tietokoneessa ei ole RJ-45-porttia, lähiverkkoyhteyden käyttäminen vaatii verkkokaapelin ja verkkoliitännän tai valinnaisen telakointilaitteen tai laajennustuotteen.

**1.** Liitä verkkokaapeli tietokoneen tai valinnaisen telakointilaitteen tai laajennustuotteen verkkoliitäntään **(1)**.

- <span id="page-33-0"></span>**2.** Liitä verkkojohdon toinen pää seinäverkkoliitäntään **(2)** tai reitittimeen.
	- **HUOMAUTUS:** Jos verkkokaapelissa on häiriönpoistopiiri **(3)**, joka estää TV- ja radiolähetysten häiriöitä, aseta tietokonetta kohti se kaapelin pää, jossa piiri on.

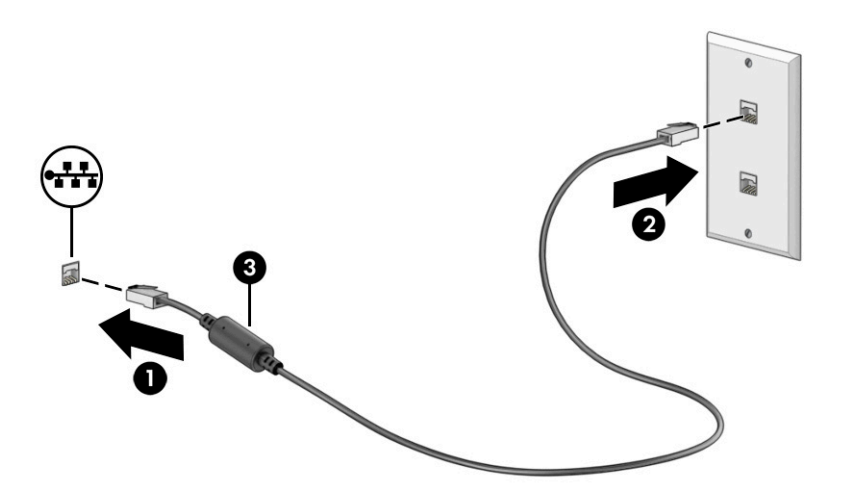

### **HP LAN-Wireless Protection -ominaisuuden käyttäminen (vain tietyissä tuotteissa)**

Lähiverkkoympäristössä voit määrittää HP LAN-Wireless Protection -ominaisuuden suojaamaan lähiverkkoa luvatonta käyttöä vastaan. Kun HP LAN-Wireless Protection on käytössä, WLAN- (Wi-Fi) tai WWAN-yhteys on poistettu käytöstä, kun tietokone on liitetty suoraan lähiverkkoon.

HP LAN-Wireless Protection -suojauksen käyttöönotto ja mukauttaminen:

- **1.** Käynnistä Computer Setup (BIOS).
	- Tietokoneet tai tabletit, joissa on näppäimistö:
		- **▲** Käynnistä tietokone tai käynnistä se uudelleen, ja ennen kuin HP-logo tulee näyttöön, siirry Computer Setup -apuohjelmaan painamalla f10-näppäintä.
	- Tabletit, joissa ei ole näppäimistöä:
		- **▲** Käynnistä tablet-tietokone tai käynnistä se uudelleen. Pidä äänenvoimakkuuden vähennyspainiketta painettuna, kunnes käynnistysvalikko tulee näkyviin. Siirry Computer Setup -apuohjelmaan napauttamalla **f10**.
- **2.** Valitse **Advanced** (Lisäasetukset) ja valitse sitten **Built-in Device Options** (Sisäiset laiteasetukset).
- **3.** Valitse valintaruutu **LAN/WLAN Auto Switching** (Automaattinen vaihto, LAN/WLAN) ja/tai **LAN/WWAN Auto Switching** (Automaattinen vaihto, LAN/WWAN) tai kumpikin WLAN- ja/tai WWAN-yhteyksien katkaisemiseksi, kun laite on suorassa lähiverkkoyhteydessä.
- **4.** Jos haluat tallentaa muutokset ja poistua Computer Setup -apuohjelmasta, valitse ensin **Main**  (Päävalikko), sen jälkeen **Save Changes and Exit** (Tallenna muutokset ja lopeta) ja lopuksi **Yes** (Kyllä).

**HUOMAUTUS:** Jos siirryt valintasi kohdalle nuolinäppäimillä, sinun täytyy painaa enter-näppäintä.

Määritetyt muutokset tulevat voimaan, kun tietokone käynnistetään uudelleen.

# <span id="page-34-0"></span>**HP:n MAC-osoitteen Pass Through -toiminnon käyttäminen (vain tietyissä tuotteissa)**

MAC-osoitteen Pass Through -toiminto tarjoaa mukautetun tavan tietokoneen ja sen verkkoyhteyksien tunnistamiseen. Tämän järjestelmän MAC-osoite toimii yksilöllisenä tunnisteena myös, kun tietokoneesi on yhdistetty verkkosovittimen kautta. Tämä osoite on oletusarvoisesti käytössä.

MAC-osoitteen Pass Through -toiminnon mukauttaminen:

- **1.** Käynnistä Computer Setup (BIOS).
	- Tietokoneet tai tabletit, joissa on näppäimistö:
		- **▲** Käynnistä tietokone tai käynnistä se uudelleen, ja kun HP-logo tulee näyttöön, paina f10 näppäintä siirtyäksesi Computer Setup -apuohjelmaan.
	- Tabletit, joissa ei ole näppäimistöä:
		- **▲** Käynnistä tablet-tietokone tai käynnistä se uudelleen. Pidä äänenvoimakkuuden vähennyspainiketta painettuna, kunnes käynnistysvalikko tulee näkyviin. Siirry Computer Setup -apuohjelmaan napauttamalla **f10**.
- **2.** Valitse **Advanced** (Lisäasetukset), ja valitse sitten **MAC Address Pass Through** (MAC-osoitteen läpivienti).
- **3.** Valitse **Host Based MAC Address** (Isäntäpohjainen MAC-osoite) -kohdan oikealla puolella näkyvässä ruudussa **System Address** (Järjestelmän osoite), jolloin voit ottaa käyttöön MAC Address Pass Through toiminnon (MAC-osoitteen läpivienti), tai **Custom Address** (Mukautettu osoite), jolloin voit mukauttaa osoitteen.
- **4.** Jos valitsit Custom-vaihtoehdon, valitse **MAC ADDRESS** (MAC-OSOITE), kirjoita järjestelmän mukautettu MAC-osoite ja tallenna osoite painamalla enter.
- **5.** Jos tietokoneessa on sisäänrakennettu LAN ja haluat käyttää upotettua MAC-osoitetta järjestelmän MAC-osoitteena, valitse **Reuse Embedded LAN Address** (Käytä upotettua LAN-osoitetta uudelleen).

 $-$  tai  $-$ 

Valitse ensin **Main** (Päävalikko), sen jälkeen **Save Changes and Exit** (Tallenna muutokset ja lopeta) ja lopuksi **Yes** (Kyllä).

**W** HUOMAUTUS: Jos siirryt valintasi kohdalle nuolinäppäimillä, sinun täytyy painaa enter-näppäintä.

Määritetyt muutokset tulevat voimaan, kun tietokone käynnistetään uudelleen.

# <span id="page-35-0"></span>**4 Näytössä liikkuminen**

Tietokoneen mallista riippuen voit liikkua näytöllä yhdellä tai useammalla seuraavista menetelmistä.

- Käytä kosketuseleitä suoraan tietokoneen näytössä.
- Käytä kosketuseleitä kosketusalustalla.
- Käytä valinnaista hiirtä tai näppäimistöä (hankittava erikseen).
- Käytä näyttönäppäimistöä.
- Käytä paikannustappia.

# **Kosketusalustan ja kosketusnäytön eleiden käyttäminen**

Kosketusalustan avulla voit liikkua tietokoneen näytöllä ja ohjata kohdistinta yksinkertaisilla kosketuseleillä. Kosketusalustan vasen ja oikea painike toimivat kuten ulkoisen hiiren vastaavat painikkeet.

Siirry kosketusnäytöllä (vain tietyissä tuotteissa) koskettamalla näyttöä käyttäen tässä luvussa esiteltyjä eleitä. Voit mukauttaa eleitä ja katsoa videoita niiden toiminnasta kirjoittamalla tehtäväpalkin hakuruutuun ohjauspaneeli, valitsemalla **Ohjauspaneeli** ja valitsemalla sitten **Laitteisto ja äänet**. Valitse **Laitteet ja tulostimet** ‑kohdasta **Hiiri**.

Joissakin tuotteissa on tarkkuuskosketusalusta, joka tarjoaa laajennetut eletoiminnot. Voit selvittää, onko sinulla tarkkuuskosketusalusta, ja etsiä lisätietoja valitsemalla **Käynnistä**, **Asetukset**, **Laitteet** ja sitten **Kosketusalusta**.

**HUOMAUTUS:** Ellei toisin mainita, kosketuseleitä voidaan käyttää sekä kosketusalustalla että kosketusnäytöllä.

### **Napautus**

Osoita näytössä olevaa kohdetta ja valitse se napauttamalla yhdellä sormella kosketusalustan käyttöalueella tai kosketusnäytöllä. Avaa kohde kaksoisnapauttamalla sitä.

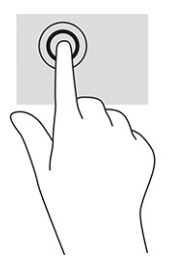

### **Kahden sormen liu'utus (kosketusalusta ja tarkkuuskosketusalusta)**

Aseta kaksi sormea kosketusalustan käyttöalueelle hieman toisistaan erilleen ja vedä niitä ylöspäin, alaspäin, vasemmalle tai oikealle tai siirrä ylöspäin, alaspäin tai sivusuunnassa sivulla tai kuvassa.
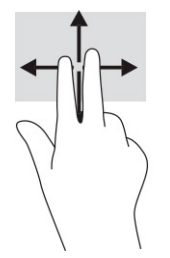

## **Kahden sormen napautus (kosketusalusta ja tarkkuuskosketusalusta)**

Avaa valitun kohteen asetusvalikko napauttamalla kosketusalustan käyttöaluetta kahdella sormella.

**W** HUOMAUTUS: Kahden sormen napautus suorittaa saman toiminnon kuin napsautus hiiren kakkospainikkeella.

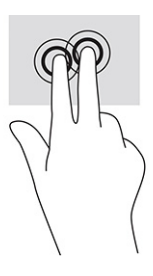

# **Valinnaisen näppäimistön tai hiiren käyttäminen**

Valinnaisen näppäimistön tai hiiren avulla voit kirjoittaa, valita kohteita, vierittää ja suorittaa samat toiminnot kuin kosketuseleillä. Näppäimistön toiminto- ja pikanäppäimillä voit suorittaa myös tiettyjä toimintoja.

# **Näyttönäppäimistön käyttö (vain tietyissä tuotteissa)**

Näiden ohjeiden avulla voit opetella käyttämään näyttönäppäimistöä.

- **1.** Saat näyttönäppäimistön näkyviin napauttamalla näppäimistökuvaketta, joka sijaitsee ilmaisinalueella tehtäväpalkin oikeassa reunassa.
- **2.** Ala kirjoittaa.
	- **HUOMAUTUS:** Näyttönäppäimistön yläpuolelle voi ilmestyä sanaehdotuksia. Valitse sana napauttamalla sitä.
	- **WINDER HUOMAUTUS:** Toiminto- ja pikanäppäimet eivät näy tai toimi näyttönäppäimistössä.

# **5 Viihdeominaisuudet**

Käytä HP-tietokonetta yritys- tai viihdekäyttöön ja pidä yhteyttä muihin kameralla, miksaa ääntä ja videoita tai liitä tietokoneeseen ulkoisia laitteita, kuten projektori, näyttö, televisio tai kaiuttimet.

Katso lisätietoja tietokoneesi ääni-, video- ja kameratoiminnoista kohdasta [Osat sivulla 3](#page-14-0).

# **Kameran käyttäminen (vain tietyissä tuotteissa)**

Tietokoneessa on yksi tai useampi kamera, joiden avulla voit muodostaa yhteyksiä muihin työ- tai viihdetarkoituksessa. Useimmat kamerat mahdollistavat videokeskustelut sekä videoiden ja pysäytyskuvien tallentamisen. Kamerat voivat olla eteen päin tai taakse päin.

Voit tarkistaa tuotteessa olevat kamerat kohdasta [Osat sivulla 3](#page-14-0). Ota kamera käyttöön kirjoittamalla tehtäväpalkin hakuruutuun kamera ja valitsemalla sitten **Kamera** sovellusten luettelosta. Joissakin malleissa on myös teräväpiirto-ominaisuus (HD), pelisovelluksia tai Windows Hellon kaltainen kasvojentunnistusohjelmisto. Lisätietoja Windows Hello -ohjelmiston käyttämisestä on kohdassa [Tietoturva](#page-47-0) [sivulla 36](#page-47-0).

Voit parantaa tietokoneen yksityisyyttä peittämällä objektiivin kameran yksityisyyssuojalla. Oletuksena kameran linssi on näkyvissä, mutta voit estää kameran näkymän liu'uttamalla kameran yksityisyyssuojaa. Voit käyttää kameraa liu'uttamalla kameran yksityisyyssuojan vastakkaiseen suuntaan linssin paljastamiseksi.

# **Äänen käyttäminen**

Tietokoneella voit ladata ja kuunnella musiikkia, suoratoistaa verkosta äänisisältöä (myös radiolähetyksiä), tallentaa ääntä tai luoda multimediaesityksiä yhdistämällä ääntä ja kuvaa. Voit myös toistaa musiikki-CDlevyjä tietokoneella (tietyillä tuotteilla) tai liittää ulkoisen optisen aseman CD-levyjen toistamista varten.

Voit parantaa kuuntelunautintoa entisestään kytkemällä tietokoneeseen kuulokkeet tai kaiuttimet.

## **Kaiuttimien kytkeminen**

Voit kytkeä tietokoneeseen langalliset kaiuttimet liittämällä ne joko tietokoneen tai telakointiaseman USBporttiin tai äänilähdön (kuulokkeiden) / äänitulon (mikrofonin) yhdistelmäliitäntään.

Kytke langattomat kaiuttimet tietokoneeseen toimimalla valmistajan ohjeiden mukaan. Laadukkaiden kaiuttimien kytkentätapa on esitetty kohdassa [HDMI-portin ääniasetusten määrittäminen sivulla 29.](#page-40-0) Vähennä äänenvoimakkuutta ennen kaiuttimien kytkemistä.

## **Kuulokkeiden kytkeminen**

Voit kytkeä langalliset kuulokkeet kuulokeliitäntään tai tietokoneen äänilähtö (kuuloke) / äänitulo (mikrofoni) ‑yhdistelmäliitäntään.

**VAROITUS!** Pienennä äänenvoimakkuutta, ennen kuin asetat kuulokkeet, nappikuulokkeet tai kuulokemikrofonin päähäsi. Liian suureksi säädetty äänenvoimakkuus voi aiheuttaa kuulovaurioita. Lisää turvallisuusohjeita on *Sähkötarkastusviranomaisten ilmoitukset ja turvallisuus- ja ympäristöohjeet* oppaassa.

Voit avata oppaan seuraavasti:

**▲** Kirjoita tehtäväpalkin hakuruutuun HP-ohjeet ja valitse sitten **HP-ohjeet**.

Jos haluat käyttää tietokoneen kanssa langattomia kuulokkeita, toimi laitteen valmistajan ohjeiden mukaan.

## **Kuulokemikrofonien kytkeminen**

Voit kytkeä kuulokkeet tietokoneen äänilähdön (kuulokkeiden) / äänitulon (mikrofonin) yhdistelmäliitäntään.

Erillinen mikrofoni voidaan liittää USB-porttiin. Katso valmistajan ohjeet.

**VAROITUS!** Pienennä äänenvoimakkuutta, ennen kuin asetat kuulokkeet, nappikuulokkeet tai kuulokemikrofonin päähäsi. Liian suureksi säädetty äänenvoimakkuus voi aiheuttaa kuulovaurioita. Lisää turvallisuusohjeita on *Sähkötarkastusviranomaisten ilmoitukset ja turvallisuus- ja ympäristöohjeet* oppaassa.

Voit avata oppaan seuraavasti:

**▲** Kirjoita tehtäväpalkin hakuruutuun HP-ohjeet ja valitse sitten **HP-ohjeet**.

Kuulokkeita, joihin on yhdistetty mikrofoni, kutsutaan kuulokemikrofoniksi. Voit kytkeä langalliset kuulokemikrofonit tietokoneen äänilähdön (kuulokkeiden) / äänitulon (mikrofonin) yhdistelmäliitäntään.

Jos haluat käyttää tietokoneen kanssa langattomia kuulokkeita, toimi laitteen valmistajan ohjeiden mukaan.

## **Ääniasetusten käyttäminen**

Ääniasetusten avulla voit säätää järjestelmän äänenvoimakkuutta, muuttaa järjestelmän ääniä tai hallita äänilaitteita.

#### **Ääniasetusten tarkastelu ja muuttaminen**

Näiden ohjeiden avulla voit tarkastella tai muuttaa ääniasetuksia.

**▲** Kirjoita tehtäväpalkin hakuruutuun ohjauspaneeli, valitse **Ohjauspaneeli**, valitse **Laitteisto ja äänet** ja valitse sitten **Ääni**.

#### **Ohjauspaneelin käyttäminen ääniasetusten tarkasteluun ja hallintaan**

Voit tarkastella tai muuttaa ääniasetuksia ääniohjauspaneelin avulla.

Tietokoneessasi voi olla parannettu äänijärjestelmä, jonka valmistaja on Bang & Olufsen, DTS, Beats audio tai jokin muu valmistaja. Tällöin tietokoneessasi voi olla äänen lisäominaisuuksia, joita voidaan säätää äänentoistojärjestelmän ääniohjauspaneelista.

Käytä audio-ohjauspaneelia ääniasetusten tarkasteluun ja hallintaan.

**▲** Kirjoita tehtäväpalkin hakuruutuun ohjauspaneeli, valitse **Ohjauspaneeli**, valitse **Laitteisto ja äänet** ja valitse sitten järjestelmäsi mukainen audio-ohjauspaneeli.

# **Videotoiminnon käyttäminen**

Tietokone on tehokas videolaite, jonka avulla voit katsella suoratoistovideoita suosikkisivustoissasi. Voit myös ladata tietokoneeseen videoita ja elokuvia, jotta voit katsella niitä myöhemmin ilman verkkoyhteyttä.

Voit parantaa katseluelämystä entisestään lisäämällä tietokoneen videoporttiin ulkoisen näytön, projektorin tai television.

**TÄRKEÄÄ:** Varmista, että ulkoinen laite on kytketty oikealla kaapelilla tietokoneen oikeaan porttiin. Noudata laitteen valmistajan ohjeita.

## **DisplayPort-laitteen liittäminen USB Type-C -kaapelilla (vain tietyissä tuotteissa)**

DisplayPort-laitteen liittäminen USB Type-C -kaapelilla.

**Muomautus:** Jos haluat liittää USB Type-C DisplayPort -laitteen tietokoneeseen, tarvitset erikseen hankittavan USB Type-C -kaapelin.

Jos haluat katsoa videota tai tarkkaa näyttökuvaa ulkoisella DisplayPort-laitteella, liitä DisplayPort-laite seuraavien ohjeiden mukaisesti:

**1.** Liitä USB Type-C -kaapelin toinen pää tietokoneen USB SuperSpeed-porttiin ja DisplayPort-liittimeen.

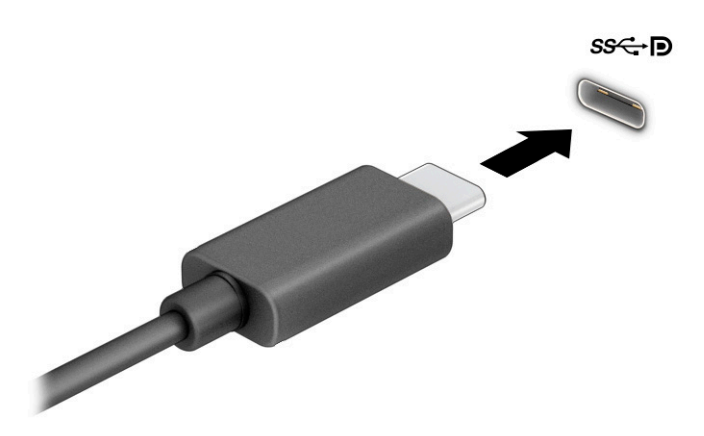

- **2.** Liitä kaapelin toinen pää ulkoiseen DisplayPort-laitteeseen.
- **3.** Paina f4 selataksesi läpi neljä näyttötilaa:
	- **Vain tietokoneen näyttö:** Näytä näyttökuva vain tietokoneella.
	- **Kopio:** Näytä näyttökuva samanaikaisesti tietokoneella ja ulkoisessa laitteessa.
	- **Laajennus:** Näytä laajennettu näyttökuva samanaikaisesti tietokoneella ja ulkoisessa laitteessa.
	- **Vain toinen näyttö:** Näytä näyttökuva vain ulkoisessa laitteessa.

Näyttötila vaihtuu jokaisella f4-näppäimen painalluksella.

**HUOMAUTUS:** Saat parhaat tulokset kasvattamalla kuvan tarkkuutta ulkoisessa laitteessa, etenkin jos valitset **Laajenna**-vaihtoehdon. Valitse **Käynnistä**-painike, **Asetukset** ja sitten **Järjestelmä**. Valitse **Näyttö**, valitse haluamasi tarkkuus ja valitse sitten **Säilytä muutokset**.

## <span id="page-40-0"></span>**Videolaitteiden liittäminen HDMI-kaapelin avulla (vain tietyissä tuotteissa)**

HDMI on ainoa videoliitäntä, joka tukee teräväpiirtoista videokuvaa ja ääntä.

#### **Teräväpiirtotelevision tai -näytön liittäminen HDMI-kaapelilla**

Jos haluat näyttää tietokoneen näyttökuvan teräväpiirtotelevisiossa tai -näytössä, liitä teräväpiirtolaite ohjeiden mukaan.

- **HUOMAUTUS:** Jos haluat liittää HDMI-laitteen tietokoneeseen, tarvitset HDMI-kaapelin, joka on hankittava erikseen.
	- **1.** Liitä HDMI-kaapelin yksi pää tietokoneen HDMI-porttiin.

**W HUOMAUTUS:** HDMI-portin muoto voi vaihdella tuotteittain.

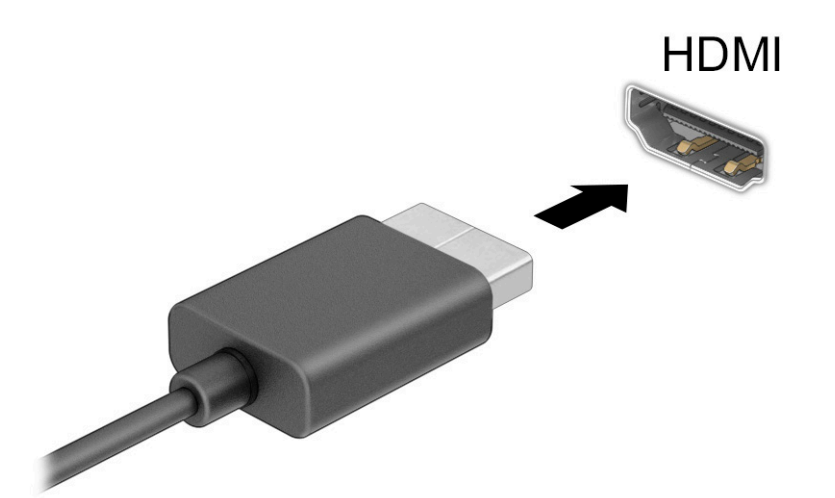

- **2.** Liitä kaapelin toinen pää teräväpiirtotelevisioon tai -näyttöön.
- **3.** Paina f1 selataksesi läpi neljä näyttötilaa:
	- **Vain tietokoneen näyttö:** Näytä näyttökuva vain tietokoneella.
	- **Kopio:** Näytä näyttökuva samanaikaisesti tietokoneella ja ulkoisessa laitteessa.
	- **Laajennus:** Näytä laajennettu näyttökuva samanaikaisesti tietokoneella ja ulkoisessa laitteessa.
	- **Vain toinen näyttö:** Näytä näyttökuva vain ulkoisessa laitteessa.

Näyttötila vaihtuu jokaisella f1-näppäimen painalluksella.

**ET HUOMAUTUS:** Saat parhaat tulokset kasvattamalla kuvan tarkkuutta ulkoisessa laitteessa, etenkin jos valitset **Laajenna**-vaihtoehdon. Valitse **Käynnistä**-painike, **Asetukset** ja sitten **Järjestelmä**. Valitse **Näyttö**, valitse haluamasi tarkkuus ja valitse sitten **Säilytä muutokset**.

#### **HDMI-portin ääniasetusten määrittäminen**

Aseta HDMI-ääni näiden ohjeiden avulla.

#### **HDMI-äänen kytkeminen päälle**

Kun olet liittänyt HDMI-television tietokoneeseen, voit ottaa HDMI-äänen käyttöön näiden ohjeiden avulla.

- **1.** Napsauta hiiren kakkospainikkeella tehtäväpalkin oikeassa reunassa olevan ilmaisinalueen **Kaiuttimet**kuvaketta ja valitse sitten **Toistolaitteet**.
- **2.** Valitse **Toisto**-välilehdessä digitaalisen lähtölaitteen nimi.
- **3.** Valitse **Aseta oletus** ja sitten **OK**.

#### **HDMI-äänen kytkeminen pois päältä**

Palauta suoratoistoääni tietokoneen kaiuttimiin näiden ohjeiden avulla.

- **1.** Napsauta hiiren kakkospainikkeella tehtäväpalkin oikeassa reunassa olevan ilmaisinalueen **Kaiuttimet**kuvaketta ja valitse sitten **Toistolaitteet**.
- **2.** Valitse **Toisto**-välilehdeltä **Kaiuttimet**.
- **3.** Valitse **Aseta oletus** ja sitten **OK**.

## **Miracast-yhteensopivien langattomien näyttöjen etsiminen ja liittäminen (vain tietyissä tuotteissa)**

Noudattamalla seuraavia ohjeita voit etsiä Miracast® -yhteensopivia langattomia näyttöjä ja liittää ne sulkematta käynnissä olevia sovelluksia.

**HUOMAUTUS:** Lisätietoja käytössäsi olevasta näytön tyypistä (Miracast-yhteensopiva tai Intel WiDi) on television tai toissijaisen näytön mukana toimitetuissa ohjeissa.

Noudattamalla seuraavia ohjeita voit etsiä Miracast-yhteensopivia langattomia näyttöjä ja liittää ne sulkematta käynnissä olevia sovelluksia.

**▲** Kirjoita tehtäväpalkin hakuruutuun näytä ja napsauta **Näytä toisessa näytössä**. Valitse **Yhdistä langattomaan näyttöön** ja toimi näyttöön tulevien ohjeiden mukaan.

## **Tiedonsiirron käyttö**

Tietokone on tehokas viihdelaite, jonka avulla voit siirtää valokuvia, videoita ja elokuvia USB-laitteilta tietokoneelle katsottavaksi.

Voit parantaa katseluelämystä entisestään kytkemällä tietokoneen USB Type-C -portteihin USB-laitteen, kuten matkapuhelimen, kameran, aktiivisuusmittarin tai älykellon, ja siirtämällä tiedostoja tietokoneeseen.

**TÄRKEÄÄ:** Varmista, että ulkoinen laite on kytketty oikealla kaapelilla tietokoneen oikeaan porttiin. Noudata laitteen valmistajan ohjeita.

## **Laitteiden liittäminen USB Type-C -porttiin (vain tietyt tuotteet)**

Kytke laitteet USB Type-C -porttiin seuraavien ohjeiden mukaisesti.

- **HUOMAUTUS:** Jos haluat liittää USB Type-C -laitteen tietokoneeseen, tarvitset erikseen hankittavan USB Type-C -kaapelin.
	- **1.** Liitä USB Type-C -kaapelin toinen pää tietokoneen USB Type-C -porttiin.

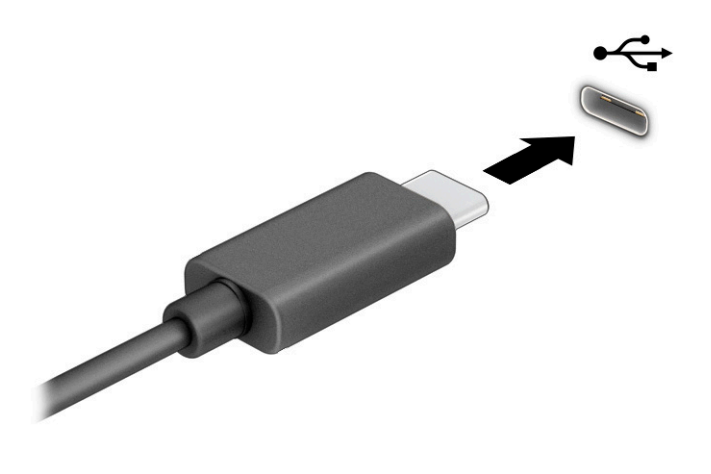

**2.** Liitä kaapelin toinen pää ulkoiseen laitteeseen.

# **6 Virranhallinta**

Tietokone toimii akkuvirralla tai ulkoisella virtalähteellä. Kun tietokone toimii akkuvirralla eikä ulkoista virtalähdettä ole käytettävissä akun lataamista varten, on tärkeää valvoa akun varausta ja säästää virtaa.

Omassa tietokoneessasi ei välttämättä ole kaikkia tässä oppaassa kuvattuja virranhallintaominaisuuksia.

# **Lepotilan käyttäminen**

Tässä Windows-versiossa on yksi virransäästötila, joka on lepotila.

● Lepotila – Lepotila käynnistetään automaattisesti tietyn ajan käyttämättömyyden jälkeen. Työt tallentuvat muistiin, joten voit jatkaa työskentelyä erittäin nopeasti. Voit siirtyä lepotilaan myös manuaalisesti. Tietokoneen mallista riippuen lepotila saattaa tukea myös modernia valmiustilaa. Lisä tietoja on kohdassa Tietokoneen siirtäminen lepotilaan ja poistuminen lepotilasta sivulla 32.

**TÄRKEÄÄ:** Älä siirrä tietokonetta lepotilaan levyn tai ulkoisen mediakortin käytön aikana, koska äänen ja videokuvan laatu voi heiketä, ääni- tai videotoisto voi lakata toimimasta tai tietoja voi hävitä.

## **Tietokoneen siirtäminen lepotilaan ja poistuminen lepotilasta**

Voit siirtyä lepotilaan monella eri tavalla.

- Valitse **Käynnistä**-painike, valitse **Virta**-kuvake ja valitse sitten **Lepotila**.
- Sulje näyttö (vain tietyissä tuotteissa).
- Paina Sleep-pikanäppäintä (vain tietyissä tuotteissa); esimerkiksi fn+f1 tai fn+f12.
- Paina lyhyesti virtapainiketta (vain tietyissä tuotteissa).

Voit siirtää tietokoneen lepotilasta normaalitilaan seuraavilla tavoilla:

- Paina lyhyesti virtapainiketta.
- Jos tietokone on suljettuna, nosta näyttö (vain tietyissä tuotteissa).
- Paina näppäimistön näppäintä (vain tietyissä tuotteissa).
- Napauta kosketusalustaa (vain tietyissä tuotteissa).

Kun tietokone poistuu lepotilasta, työsi palaa näyttöön.

**TÄRKEÄÄ:** Jos olet määrittänyt, että lepotilasta poistumiseen tarvitaan salasana, kirjoita Windowssalasanasi, jotta työ palaa näyttöön.

# **Tietokoneen sammuttaminen (pois päältä laittaminen)**

Sammuta-komento sulkee kaikki käynnissä olevat ohjelmat sekä käyttöjärjestelmän. Tämän jälkeen komento sammuttaa näytön ja tietokoneen. Sammuta tietokone, kun sitä ei käytetä pitkään aikaan ja se irrotetaan ulkoisesta virtalähteestä pitkäksi ajaksi.

**TÄRKEÄÄ:** Tallentamattomat tiedot menetetään, kun tietokone sammuu. Tallenna työsi ennen tietokoneen sammuttamista.

On suositeltavaa käyttää Windowsin Sammuta-komentoa.

**W** HUOMAUTUS: Jos tietokone on lepotilassa, poistu ensin lepotilasta painamalla lyhyesti virtapainiketta.

- **1.** Tallenna avoimet tiedostot ja lopeta käynnissä olevat ohjelmat.
- **2.** Valitse **Käynnistä**-painike, valitse **Virta**-kuvake ja valitse sitten **Sammuta**.

Jos tietokone ei vastaa komentoihin etkä voi sammuttaa tietokonetta edellä mainittujen ohjeiden mukaisesti, kokeile seuraavia sammutustapoja annetussa järjestyksessä:

- Paina ctrl+alt+delete, napsauta **Virta**-kuvaketta ja valitse **Sammuta**.
- Pidä virtapainiketta painettuna vähintään 4 sekuntia.

# **Virta-kuvakkeen ja virranhallinta-asetusten käyttäminen**

Virta-kuvake on Windowsin tehtäväpalkissa. Virta-kuvakkeen avulla voit avata virranhallinta-asetukset nopeasti ja tarkastaa akun jäljellä olevan varaustason.

- Tarkista akun jäljellä oleva varaustaso prosentteina siirtämällä hiiren osoitin **Virta**-kuvakkeen päälle.
- Voit käyttää Virta-asetuksia napauttamalla **Virta**-kuvaketta ja valitsemalla sitten **Virranhallinta-**

#### **asetukset**.

Erilaiset virtakuvakkeet osoittavat, toimiiko tietokone akkuvirralla vai ulkoisella verkkovirralla. Hiiren osoittimen siirtäminen kuvakkeen päälle näyttää myös sanoman, jos akun varaustaso on matala tai kriittisen heikko.

# **Käyttö akkuvirralla**

Kun tietokoneessa on ladattu akku eikä sitä ole kytketty ulkoiseen virtalähteeseen, tietokone toimii akkuvirralla. Kun tietokoneen virta on katkaistu ja tietokone on irrotettu ulkoisesta virtalähteestä, akku purkautuu vähitellen. Tietokone näyttää myös ilmoituksen, kun akun varaustaso on alhainen tai kriittinen.

**VAROITUS!** Tietokoneen käyttöturvallisuus on parhaimmillaan, kun käytät vain tietokoneen mukana toimitettua akkua, HP:n vaihtoakkua tai yhteensopivaa akkua, jonka voi hankkia HP:ltä lisävarusteena.

Tietokoneen akun käyttöikä vaihtelee virranhallinta-asetusten, tietokoneessa käytettävien ohjelmien, näytön kirkkauden, tietokoneeseen liitettyjen ulkoisten laitteiden ja muiden tekijöiden mukaan.

**HUOMAUTUS:** Joissakin tietokonetuotteissa voidaan vaihtaa grafiikkaohjainta akun käyttöajan pidentämiseksi.

## **HP:n pikalatauksen käyttäminen (vain tietyissä tuotteissa)**

HP:n pikalataustoiminnon avulla voit ladata tietokoneesi akun nopeasti. Latausaika voi vaihdella ±10 %. Kun akun varausta on jäljellä 0–50 %, akku latautuu 50 prosenttiin koko kapasiteetistaan enintään 30–45 minuutissa tietokonemallista riippuen.

Jos haluat käyttää HP:n pikalatausta, sammuta tietokoneen virta ja liitä sitten verkkolaite tietokoneeseen ja ulkoiseen virtalähteeseen.

## **Akun varauksen näyttäminen**

Tarkista akun jäljellä oleva varaustaso prosentteina siirtämällä hiiren osoitin **Virta**-kuvakkeen päälle.

### **Akun virran säästäminen**

Noudata näitä ohjeita akun virran säästämiseksi ja käyttöajan pidentämiseksi.

- Vähennä näytön kirkkautta.
- Poista langattomat laitteet käytöstä, kun et käytä niitä.
- Irrota käyttämättömät ulkoiset laitteet, joita ei ole kytketty ulkoiseen virtalähteeseen, kuten USBporttiin kytketty ulkoinen kiintolevy.
- Pysäytä, poista käytöstä tai poista ulkoiset mediakortit, jos et käytä niitä.
- Kun lopetat työskentelyn, siirrä tietokone lepotilaan tai sammuta tietokone.

#### **Akun heikon varaustason tunnistaminen**

Kun akku on tietokoneen ainoa virtalähde ja sen varaustaso laskee alhaiseksi tai kriittiseksi, tietokone varoittaa sinua useilla eri tavoilla.

● Akun merkkivalo (vain tietyt tuotteet) osoittaa, että akun varaustaso on heikko tai kriittinen.

– tai –

- Virta-kuvake **näyttää akun heikon tai kriittisen varaustason ilmoituksen.**
- **E** HUOMAUTUS: Lisä tietoja Virta-kuvakkeesta on kohdassa Virta-kuvakkeen ja virranhallinta-asetusten käyttäminen.

Kun akun varaustaso laskee kriittisen alhaiseksi, tietokone toimii seuraavasti:

● Jos tietokone on käynnissä tai lepotilassa, tietokone pysyy hetken lepotilassa ja sen virta katkeaa sitten itsestään. Tällöin menetetään kaikki tallentamattomat tiedot.

### **Akun heikon varaustason korjaaminen**

Voit korjata nopeasti akun heikon varaustason.

#### **Akun heikon varaustason korjaaminen, kun saatavilla ei ole ulkoista virtalähdettä**

Kytke jokin seuraavista tietokoneeseen ja ulkoiseen virtalähteeseen.

- Verkkovirtalaite
- Valinnainen telakointi- tai laajennuslaite
- HP:ltä lisävarusteena hankittu valinnainen verkkovirtalaite

#### **Akun heikon varaustason korjaaminen, kun saatavilla ei ole mitään virtalähdettä**

Tallenna työt ja katkaise tietokoneen virta.

## **Tehtaalla sinetöity akku**

Jos haluat tarkistaa akun kunnon tai jos akun varaus ei enää säily, ota yhteys tukeen (vain tietyt tuotteet).

Tämän tuotteen akkua tai akkuja ei ole helppo vaihtaa. Akun poistaminen tai vaihtaminen voi mitätöidä tuotetakuun. Jos akkua ei saa enää ladattua, ota yhteyttä tukeen.

Akun käyttöiän päättyessä sitä ei saa hävittää tavallisten kotitalousjätteiden mukana. Noudata akkujen hävittämistä koskevia paikallisia lakeja ja määräyksiä.

# **Käyttäminen ulkoisella virtalähteellä**

Lisätietoja laitteen kytkemisestä ulkoiseen virtalähteeseen on tietokoneen pakkauksen mukana toimitettavissa *Asennusohjeissa*. Tietokone ei käytä akkuvirtaa, kun se kytketään hyväksytyn verkkovirtalaitteen tai valinnaisen telakointi- tai laajennuslaitteen avulla ulkoiseen verkkovirtalähteeseen.

**VAROITUS!** Tietokoneen käyttöturvallisuus on parhaimmillaan käytettäessä vain tietokoneen mukana tullutta verkkovirtalaitetta, HP:n varaosana toimittamaa verkkovirtalaitetta tai yhteensopivaa, HP:ltä hankittua verkkovirtalaitetta.

**VAROITUS!** Älä lataa tietokoneen akkua lentokoneessa.

Liitä tietokone ulkoiseen virtalähteeseen seuraavissa tilanteissa:

- kun lataat tai kalibroit akkua
- järjestelmän ohjelmiston asennuksen tai päivityksen aikana
- järjestelmän BIOS-päivityksen aikana
- kun kirjoitat tietoja levylle (vain tietyissä tuotteissa)
- kun suoritat levyn eheytystoiminnon sisäisillä kiintolevyillä varustetuissa tietokoneissa
- kun suoritat varmuuskopiointia tai palautusta

Kun liität tietokoneen ulkoiseen virtalähteeseen:

- Akku alkaa latautua.
- Virta-kuvakkeen **ulkonäkö** muuttuu.

Kun irrotat ulkoisen virtalähteen:

- Tietokone siirtyy käyttämään akkuvirtaa.
- Virta-kuvakkeen **ulkonäkö muuttuu.**

# <span id="page-47-0"></span>**7 Tietoturva**

Tietokoneessa olevat tiedot on suojattava niiden luottamuksellisuuden, eheyden ja käytettävyyden varmistamiseksi. Windows-käyttöjärjestelmän vakiosuojaustoimintojen, HP-sovellusten, Computer Setup (BIOS) -apuohjelman ja muiden valmistajien ohjelmistojen avulla voit suojata tietokonetta erilaisilta riskeiltä, kuten viruksilta, madoilta ja muulta haitalliselta koodilta.

**HUOMAUTUS:** Kaikki tässä luvussa mainitut suojausominaisuudet eivät ehkä ole käytettävissä tietokoneellasi.

# **Tietokoneen suojaaminen**

Windows-käyttöjärjestelmän ja Computer Setup (BIOS, toimii kaikissa käyttöjärjestelmissä) -apuohjelman tavanomaiset suojausominaisuudet voivat suojata henkilökohtaisia asetuksiasi ja tietojasi erilaisilta riskeiltä.

- **HUOMAUTUS:** Suojausominaisuuksien tarkoituksena on vaikeuttaa tietokoneen väärinkäyttöä ja varastamista. Ne eivät kuitenkaan välttämättä riitä estämään väärinkäyttöä tai varastamista.
- **HUOMAUTUS:** Varmuuskopioi ja poista kaikki luottamukselliset tiedostot ja poista kaikki salasanaasetukset ennen tietokoneen lähettämistä huoltoon.
- **W HUOMAUTUS:** Oma tietokoneesi ei välttämättä sisällä kaikkia tässä luvussa lueteltuja ominaisuuksia.
- **HUOMAUTUS:** Tietokoneesi tukee Internet-pohjaiseen suojaukseen perustuvaa Computrace-seuranta- ja palautuspalvelua, joka on käytettävissä tietyillä alueilla. Jos tietokone varastetaan, Computrace pystyy jäljittämään tietokoneen, kun luvaton käyttäjä avaa Internet-yhteyden. Computrace-palvelun käyttöä varten on ostettava ohjelmisto ja tilattava palvelu. Lisätietoja Computrace-ohjelmiston tilaamisesta on osoitteessa <http://www.hp.com>.

#### **Taulukko 7-1 Tietoturvaratkaisut**

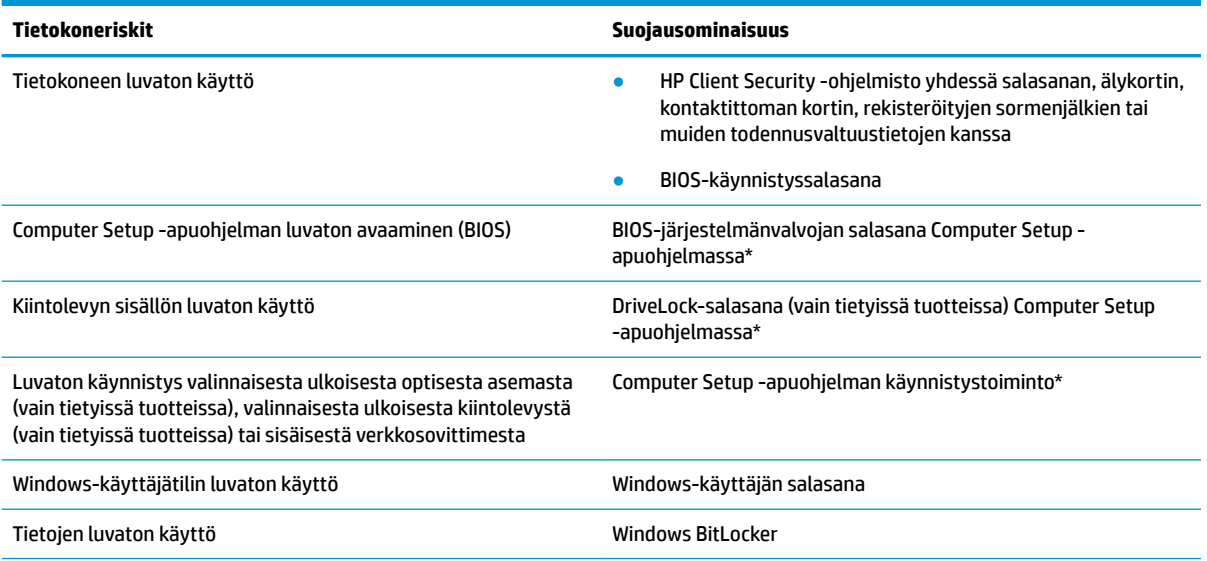

#### **Taulukko 7-1 Tietoturvaratkaisut ( jatkoa)**

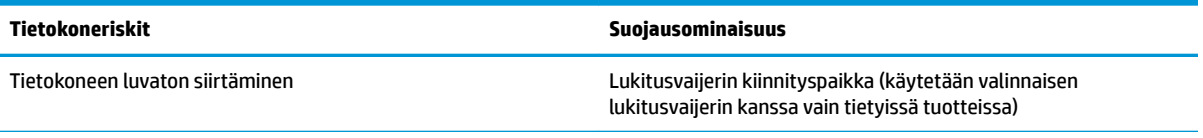

\*Computer Setup on tietokoneen lukumuistiin upotettu apuohjelma, jota voi käyttää silloinkin, kun käyttöjärjestelmä ei toimi tai käynnisty. Voit liikkua ja tehdä valintoja Computer Setup -apuohjelmassa osoitinlaitteen (kosketusalustan, paikannustapin tai USBhiiren) tai näppäimistön avulla.

**HUOMAUTUS:** Tableteissa, joissa ei ole näppäimistöä, voi käyttää kosketusnäyttöä.

# **Salasanojen käyttäminen**

Salasana on merkkiryhmä, joka valitaan tietokoneella olevien tietojen suojaamista varten. Voit määrittää eri tyyppisiä salasanoja riippuen siitä, kuinka haluat ohjata tietojesi käyttöä. Voit määrittää salasanoja Windowsissa tai Computer Setup -sovelluksessa, joka on esiasennettu tietokoneellesi.

- BIOS-järjestelmänvalvojan salasana, käynnistyssalasana ja DriveLock-salasana asetetaan Computer Setup -apuohjelmassa, ja niitä hallitaan järjestelmän BIOS-asetusten avulla.
- Windows-salasanat asetetaan vain Windows-käyttöjärjestelmässä.
- Jos unohdat Computer Setup -apuohjelmassa asettamasi käyttäjän DriveLock-salasanan ja DriveLockpääkäyttäjän salasanan, salasanalla suojaamasi kiintolevy on pysyvästi lukittu, eikä sitä voi enää käyttää.

Computer Setup -apuohjelman ja Windowsin suojaustoiminnoissa voidaan käyttää samaa salasanaa.

Vihjeitä salasanojen luomista ja tallentamista varten:

- Salasanoja luotaessa kannattaa noudattaa ohjelman määrittämiä vaatimuksia.
- Älä käytä samaa salasanaa useille sovelluksille tai sivustoille. Älä myöskään käytä Windows-salasanaa uudelleen toisissa sovelluksissa tai sivustoissa.
- Voit tallentaa käyttäjätunnuksesi ja salasanasi kaikkia käyttämiäsi verkkosivuja ja sovelluksia varten HP Client Security -ohjelmiston Password Manager -toiminnon avulla. Mikäli et muista salasanojasi, voit tarkistaa ne myöhemmin turvallisesti.
- Älä säilytä salasanoja tietokoneella olevassa tiedostossa.

Seuraavissa taulukoissa luetellaan yleisesti käytetyt Windowsin ja BIOS-järjestelmänvalvojan salasanat ja kuvataan niiden toiminnot.

## **Salasanojen määrittäminen Windowsissa**

Windows-salasanat voivat auttaa suojaamaan tietokonettasi luvattomalta käytöltä.

#### **Taulukko 7-2 Windows-salasanat ja niiden toiminnot**

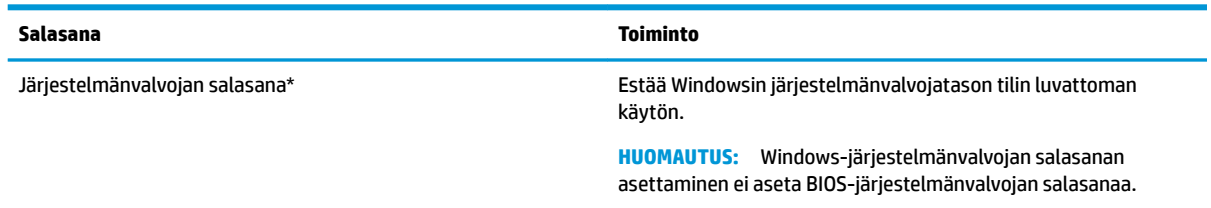

#### **Taulukko 7-2 Windows-salasanat ja niiden toiminnot ( jatkoa)**

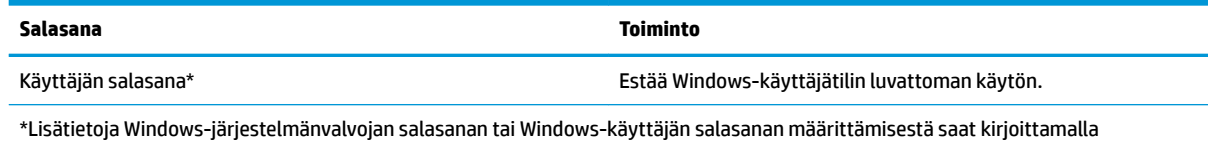

tehtäväpalkin hakuruutuun salasana ja valitsemalla HP Support Assistant -sovelluksen.

## **Salasanojen määrittäminen Computer Setup -apuohjelmassa**

Computer Setup -salasanojen avulla voit lisätä tietokoneesi suojaustasoja.

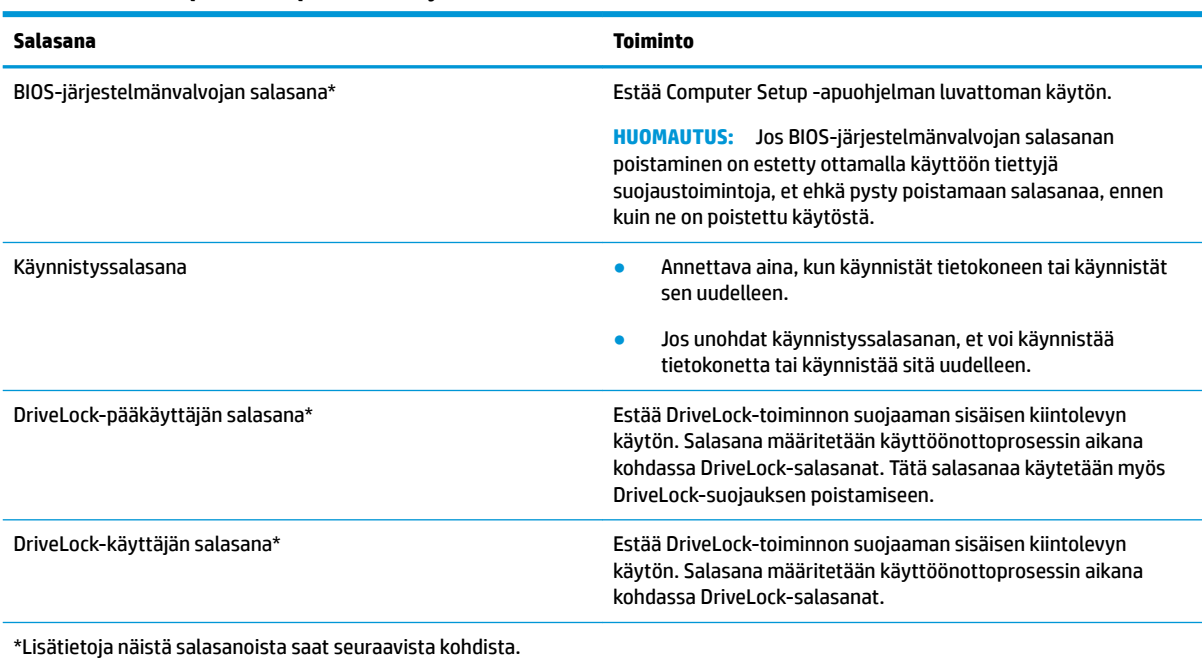

#### **Taulukko 7-3 Computer Setup -salasanat ja niiden toiminnot**

## **BIOS-järjestelmänvalvojan salasanan hallinta**

Tämä salasana määritetään, muutetaan ja poistetaan seuraavasti.

#### **Uuden BIOS-järjestelmänvalvojan salasanan määrittäminen**

BIOS-järjestelmänvalvojan salasana auttaa estämään Computer Setup -apuohjelman luvattoman käytön. Aseta uusi BIOS-järjestelmänvalvojan salasana näiden ohjeiden avulla.

- **1.** Käynnistä Computer Setup -apuohjelma.
	- Tietokoneet tai tabletit, joissa on näppäimistö:
		- **▲** Käynnistä tietokone tai käynnistä se uudelleen, ja kun HP-logo tulee näyttöön, paina f10 näppäintä siirtyäksesi Computer Setup -apuohjelmaan.
	- Tabletit, joissa ei ole näppäimistöä:
- **▲** Sammuta tabletti. Paina virtapainiketta ja äänenvoimakkuuden vähennyspainiketta yhtä aikaa, kunnes käynnistysvalikko tulee näkyviin. Siirry Computer Setup ‑apuohjelmaan napauttamalla **f10**-kohtaa.
- **2.** Valitse **Security** (Suojaus), valitse **Create BIOS administrator password** (Luo BIOS-järjestelmänvalvojan salasana) tai **Set Up BIOS administrator Password** (Määritä BIOS-järjestelmänvalvojan salasana) (vain tietyissä tuotteissa) ja paina enter-näppäintä.
- **3.** Kirjoita pyydettäessä salasana.
- **4.** Vahvista uusi salasana kirjoittamalla se pyydettäessä uudelleen.
- **5.** Jos haluat tallentaa muutokset ja poistua Computer Setup -apuohjelmasta, valitse ensin **Main**  (Päävalikko), sen jälkeen **Save Changes and Exit** (Tallenna muutokset ja lopeta) ja lopuksi **Yes** (Kyllä).
- **HUOMAUTUS:** Jos siirryt valintasi kohdalle nuolinäppäimillä, sinun täytyy painaa enter-näppäintä.

Muutokset otetaan käyttöön, kun tietokone käynnistetään uudelleen.

#### **BIOS-järjestelmänvalvojan salasanan muuttaminen**

Vaihda BIOS-järjestelmänvalvojan salasana näiden ohjeiden avulla.

- **1.** Käynnistä Computer Setup -apuohjelma.
	- Tietokoneet tai tabletit, joissa on näppäimistö:
		- **▲** Käynnistä tietokone tai käynnistä se uudelleen, ja kun HP-logo tulee näyttöön, paina f10 näppäintä siirtyäksesi Computer Setup -apuohjelmaan.
	- Tabletit, joissa ei ole näppäimistöä:
		- **▲** Sammuta tabletti. Paina virtapainiketta ja äänenvoimakkuuden vähennyspainiketta yhtä aikaa, kunnes käynnistysvalikko tulee näkyviin. Siirry Computer Setup ‑apuohjelmaan napauttamalla **f10**-kohtaa.
- **2.** Kirjoita nykyinen BIOS-järjestelmänvalvojan salasana.
- **3.** Valitse **Security** (Suojaus) ja **Change BIOS administrator Password** (Vaihda BIOS-järjestelmänvalvojan salasana) tai **Change Password** (Vaihda salasana) (vain tietyissä tuotteissa) ja paina sitten enternäppäintä.
- **4.** Kirjoita pyydettäessä nykyinen salasana.
- **5.** Kirjoita pyydettäessä uusi salasana.
- **6.** Vahvista uusi salasana kirjoittamalla se pyydettäessä uudelleen.
- **7.** Jos haluat tallentaa muutokset ja poistua Computer Setup -apuohjelmasta, valitse ensin **Main**  (Päävalikko), sen jälkeen **Save Changes and Exit** (Tallenna muutokset ja lopeta) ja lopuksi **Yes** (Kyllä).

**W** HUOMAUTUS: Jos siirryt valintasi kohdalle nuolinäppäimillä, sinun täytyy painaa enter-näppäintä.

Muutokset otetaan käyttöön, kun tietokone käynnistetään uudelleen.

#### **BIOS-järjestelmänvalvojan salasanan poistaminen**

Poista BIOS-järjestelmänvalvojan salasana näiden ohjeiden avulla.

- **1.** Käynnistä Computer Setup -apuohjelma.
	- Tietokoneet tai tabletit, joissa on näppäimistö:
- **▲** Käynnistä tietokone tai käynnistä se uudelleen, ja kun HP-logo tulee näyttöön, paina f10 näppäintä siirtyäksesi Computer Setup -apuohjelmaan.
- Tabletit, joissa ei ole näppäimistöä:
	- **▲** Sammuta tabletti. Paina virtapainiketta ja äänenvoimakkuuden vähennyspainiketta yhtä aikaa, kunnes käynnistysvalikko tulee näkyviin. Siirry Computer Setup ‑apuohjelmaan napauttamalla **f10**-kohtaa.
- **2.** Kirjoita nykyinen BIOS-järjestelmänvalvojan salasana.
- **3.** Valitse **Security** (Suojaus) ja **Change BIOS administrator Password** (Vaihda BIOS-järjestelmänvalvojan salasana) tai **Change Password** (Vaihda salasana) (vain tietyissä tuotteissa) ja paina sitten enternäppäintä.
- **4.** Kirjoita pyydettäessä nykyinen salasana.
- **5.** Pyydettäessä uutta salasanaa jätä kenttä tyhjäksi ja paina sitten enter-näppäintä.
- **6.** Kun uutta salasanaa pyydetään uudelleen, jätä kenttä tyhjäksi ja paina sitten enter-näppäintä.
- **7.** Jos haluat tallentaa muutokset ja poistua Computer Setup -apuohjelmasta, valitse ensin **Main**  (Päävalikko), sen jälkeen **Save Changes and Exit** (Tallenna muutokset ja lopeta) ja lopuksi **Yes** (Kyllä).

**Muomautus:** Jos siirryt valintasi kohdalle nuolinäppäimillä, sinun täytyy painaa enter-näppäintä.

Muutokset otetaan käyttöön, kun tietokone käynnistetään uudelleen.

#### **BIOS-järjestelmänvalvojan salasanan antaminen**

Kirjoita **BIOS Administrator password** (BIOS-järjestelmänvalvojan salasana) -kehotteeseen salasana (samoilla näppäimillä, joilla salasana on asetettu) ja paina sitten enter-näppäintä. Jos BIOSjärjestelmänvalvojan salasana annetaan väärin kolme kertaa peräkkäin, tietokone on käynnistettävä uudelleen ennen uutta yritystä.

## **DriveLock-tietoturva-asetusten käyttäminen**

DriveLock-suojaus estää kiintolevyn sisällön luvattoman käytön.

DriveLock-suojausta voidaan käyttää vain tietokoneen sisäisillä kiintolevyillä. Kun aseman DriveLock-suojaus on otettu käyttöön, aseman käyttämistä varten tarvitaan DriveLock-salasana. Asema täytyy asentaa tietokoneeseen tai kehittyneeseen porttitoistimeen, jotta sen lukitus voidaan avata.

DriveLock-suojausvalinnat sisältävät seuraavat ominaisuudet:

- **Automaattinen DriveLock** katso Automaattisen DriveLock-toiminnon valitseminen (vain tietyissä tuotteissa) sivulla 40.
- **DriveLock-pääkäyttäjän salasanan asettaminen** katso [Manuaalisen DriveLock-toiminnon](#page-53-0) [valitseminen sivulla 42.](#page-53-0)
- **DriveLock-toiminnon ottaminen käyttöön** katso [DriveLock-toiminnon ottaminen käyttöön ja](#page-54-0)  [DriveLock-käyttäjän salasanan asettaminen sivulla 43](#page-54-0).

#### **Automaattisen DriveLock-toiminnon valitseminen (vain tietyissä tuotteissa)**

Sinulla on asetettava BIOS-järjestelmänvalvojan salasana, ennen kuin voit ottaa käyttöön automaattisen DriveLock-toiminnon.

Kun automaattinen DriveLock on otettu käyttöön, luodaan satunnainen DriveLock-käyttäjän salasana ja DriveLock-pääkäyttäjän salasanasta johdettu BIOS-järjestelmänvalvojan salasana. Kun tietokone on

käynnissä, aseman lukitus poistetaan automaattisesti satunnaisen käyttäjän salasanan avulla. Jos asema siirretään toiseen tietokoneeseen, sinun on annettava alkuperäisen tietokoneen BIOS-järjestelmänvalvojan salasana DriveLock-salasanan kehotteeseen, jotta aseman lukitus poistetaan.

#### **Automaattisen DriveLock-toiminnon ottaminen käyttöön**

Voit ottaa automaattisen DriveLock-toiminnon käyttöön noudattamalla näitä ohjeita.

- **1.** Käynnistä Computer Setup -apuohjelma.
	- Tietokoneet tai tabletit, joissa on näppäimistö:
		- **1.** Katkaise tietokoneen virta.
		- **2.** Paina virtapainiketta ja kun HP-logo tulee näyttöön, paina f10-näppäintä Computer Setup ‑apuohjelmassa.
	- Tabletit, joissa ei ole näppäimistöä:
		- **1.** Sammuta tabletti.
		- **2.** Paina virtapainiketta ja äänenvoimakkuuden vähennyspainiketta yhtä aikaa, kunnes käynnistysvalikko tulee näkyviin. Siirry Computer Setup ‑apuohjelmaan napauttamalla **f10** kohtaa.
- **2.** Anna BIOS-järjestelmänvalvojan salasana kehotteeseen ja paina sitten enter-näppäintä.
- **3.** Valitse **Security** (Suojaus) ja **Hard Drive Utilities** (Hard Drive -apuohjelmat), valitse sitten **DriveLock/ Automatic DriveLock** (DriveLock / Automaattinen DriveLock) ja paina sitten enter-näppäintä.
- **4.** Valitse **Automatic DriveLock** (Automaattinen DriveLock) -valintaruutu enter-näppäimen tai kosketusnäytön avulla tai napsauttamalla hiiren painiketta.
- **5.** Jos haluat tallentaa muutokset ja poistua Computer Setup -apuohjelmasta, valitse ensin **Main**  (Päävalikko), sen jälkeen **Save Changes and Exit** (Tallenna muutokset ja lopeta) ja lopuksi **Yes** (Kyllä).

**W** HUOMAUTUS: Jos siirryt valintasi kohdalle nuolinäppäimillä, sinun täytyy painaa enter-näppäintä.

#### **Automaattisen DriveLock-toiminnon poistaminen käytöstä**

Poista automaattinen DriveLock-toiminto käytöstä näiden ohjeiden mukaisesti.

- **1.** Käynnistä Computer Setup -apuohjelma.
	- Tietokoneet tai tabletit, joissa on näppäimistö:
		- **1.** Katkaise tietokoneen virta.
		- **2.** Paina virtapainiketta ja kun HP-logo tulee näyttöön, paina f10-näppäintä Computer Setup ‑apuohjelmassa.
	- Tabletit, joissa ei ole näppäimistöä:
		- **1.** Sammuta tabletti.
		- **2.** Paina virtapainiketta ja äänenvoimakkuuden vähennyspainiketta yhtä aikaa, kunnes käynnistysvalikko tulee näkyviin. Siirry Computer Setup ‑apuohjelmaan napauttamalla **f10** kohtaa.
- **2.** Anna BIOS-järjestelmänvalvojan salasana kehotteeseen ja paina sitten enter-näppäintä.
- **3.** Valitse **Security** (Suojaus) ja **Hard Drive Utilities** (Hard Drive -apuohjelmat), valitse sitten **DriveLock/ Automatic DriveLock** (DriveLock / Automaattinen DriveLock) ja paina sitten enter-näppäintä.
- <span id="page-53-0"></span>**4.** Valitse sisäinen kiintolevy ja paina enter-näppäintä.
- **5.** Poista valinta **Automatic DriveLock** (Automaattinen DriveLock) -valintaruudusta enter-näppäimen tai kosketusnäytön avulla tai napsauttamalla hiiren painiketta.
- **6.** Jos haluat tallentaa muutokset ja poistua Computer Setup -apuohjelmasta, valitse ensin **Main**  (Päävalikko), sen jälkeen **Save Changes and Exit** (Tallenna muutokset ja lopeta) ja lopuksi **Yes** (Kyllä).

**W** HUOMAUTUS: Jos siirryt valintasi kohdalle nuolinäppäimillä, sinun täytyy painaa enter-näppäintä.

#### **Automaattisen DriveLock-salasanan antaminen**

Kun automaattinen DriveLock on käytössä ja asema pysyy alkuperäisessä tietokoneessa, sinua ei pyydetä antamaan DriveLock-salasanaa aseman lukituksen poistamiseksi.

Jos asema siirretään toiseen tietokoneeseen tai alkuperäisen tietokoneen emolevy vaihdetaan, sinua pyydetään antamaan DriveLock-salasana. Jos näin käy, kirjoita **DriveLock-salasana**-kehotteeseen alkuperäisen tietokoneen BIOS-järjestelmänvalvojan salasana käyttämällä samantyyppisiä näppäimiä, joilla asetit salasanan, ja poista lukitus painamalla enter.

Jos salasana annetaan väärin kolme kertaa peräkkäin, tietokone on sammutettava ennen uutta yritystä.

#### **Manuaalisen DriveLock-toiminnon valitseminen**

DriveLock-suojauksen käyttöön ottamiseksi sisäisellä kiintolevyllä sinun on määritettävä pääsalasana ja DriveLock täytyy ottaa käyttöön Computer Setup -sovelluksessa.

**TÄRKEÄÄ:** Voit estää DriveLock-suojattua kiintolevyä tulemasta pysyvästi käyttökelvottomaksi kirjoittamalla DriveLock-käyttäjän salasanan ja DriveLock-pääkäyttäjän salasanan muistiin ja säilyttämällä ne turvallisessa paikassa tietokoneesta erillään. Jos unohdat molemmat DriveLock-salasanat, kiintolevy lukitaan eikä sitä voi enää käyttää.

Ota DriveLock-suojausta käytettäessä seuraavat seikat huomioon:

- Kun DriveLock-suojaus on otettu käyttöön kiintolevyllä, voit käyttää kiintolevyä vain syöttämällä joko DriveLock-käyttäjäsalasanan tai pääsalasanan.
- DriveLock-käyttäjän salasanan tulisi olla suojatun kiintolevyn päivittäinen käyttäjä. DriveLockpääkäyttäjän salasanan haltija voi olla järjestelmänvalvoja tai päivittäinen käyttäjä.
- DriveLock-käyttäjän salasana ja DriveLock-pääkäyttäjän salasana voivat olla samat.

#### **DriveLock-pääkäyttäjän salasanan määrittäminen**

Aseta DriveLock-pääkäyttäjän salasana näiden ohjeiden mukaisesti.

- **1.** Käynnistä Computer Setup -apuohjelma.
	- Tietokoneet tai tabletit, joissa on näppäimistö:
		- **1.** Katkaise tietokoneen virta.
		- **2.** Paina virtapainiketta ja kun HP-logo tulee näyttöön, paina f10-näppäintä Computer Setup ‑apuohjelmassa.
	- Tabletit, joissa ei ole näppäimistöä:
- <span id="page-54-0"></span>**1.** Sammuta tabletti.
- **2.** Paina virtapainiketta ja äänenvoimakkuuden vähennyspainiketta yhtä aikaa, kunnes käynnistysvalikko tulee näkyviin. Siirry Computer Setup ‑apuohjelmaan napauttamalla **f10** kohtaa.
- **2.** Valitse **Security** (Suojaus), valitse **Hard Drive Utilities** (Kiintolevyn apuohjelmat), valitse **DriveLock/ Automatic DriveLock** (DriveLock / Automaattinen DriveLock) ja paina sitten enter-näppäintä.
- **3.** Valitse kiintolevy, jonka haluat suojata, ja paina enter-näppäintä.
- **4.** Valitse **Set DriveLock Master Password** (Aseta DriveLock-pääkäyttäjän salasana) ja paina sitten enternäppäintä.
- **5.** Lue varoitus huolellisesti.
- **6.** Määritä DriveLock-pääkäyttäjän salasana toimimalla näyttöön tulevien ohjeiden mukaan.
- **HUOMAUTUS:** Voit ottaa käyttöön DriveLock-toiminnon ja asettaa DriveLock-käyttäjän salasanan ennen Computer Setup -apuohjelmasta poistumista. Lisätietoja on kohdassa DriveLock-toiminnon ottaminen käyttöön ja DriveLock-käyttäjän salasanan asettaminen sivulla 43.
- **7.** Jos haluat tallentaa muutokset ja poistua Computer Setup -apuohjelmasta, valitse ensin **Main**  (Päävalikko), sen jälkeen **Save Changes and Exit** (Tallenna muutokset ja lopeta) ja lopuksi **Yes** (Kyllä).

**W** HUOMAUTUS: Jos siirryt valintasi kohdalle nuolinäppäimillä, sinun täytyy painaa enter-näppäintä.

#### **DriveLock-toiminnon ottaminen käyttöön ja DriveLock-käyttäjän salasanan asettaminen**

Ota DriveLock käyttöön ja määritä DriveLock-käyttäjäsalasana näiden ohjeiden mukaisesti.

- **1.** Käynnistä Computer Setup -apuohjelma.
	- Tietokoneet tai tabletit, joissa on näppäimistö:
		- **1.** Katkaise tietokoneen virta.
		- **2.** Paina virtapainiketta ja kun HP-logo tulee näyttöön, paina f10-näppäintä Computer Setup ‑apuohjelmassa.
	- Tabletit, joissa ei ole näppäimistöä:
		- **1.** Sammuta tabletti.
		- **2.** Paina virtapainiketta ja äänenvoimakkuuden vähennyspainiketta yhtä aikaa, kunnes käynnistysvalikko tulee näkyviin. Siirry Computer Setup ‑apuohjelmaan napauttamalla **f10** kohtaa.
- **2.** Valitse **Security** (Suojaus) ja **Hard Drive Utilities** (Hard Drive -apuohjelmat), valitse sitten **DriveLock/ Automatic DriveLock** (DriveLock / Automaattinen DriveLock) ja paina sitten enter-näppäintä.
- **3.** Valitse kiintolevy, jonka haluat suojata, ja paina enter-näppäintä.
- **4.** Valitse **Enable DriveLock** (Ota DriveLock käyttöön) ja paina sitten enter-näppäintä.
- **5.** Lue varoitus huolellisesti.
- **6.** Aseta DriveLock-käyttäjän salasana ja ota käyttöön DriveLock toimimalla näyttöön tulevien ohjeiden mukaan.
- **7.** Jos haluat tallentaa muutokset ja poistua Computer Setup -apuohjelmasta, valitse ensin **Main**  (Päävalikko), sen jälkeen **Save Changes and Exit** (Tallenna muutokset ja lopeta) ja lopuksi **Yes** (Kyllä).

**E** HUOMAUTUS: Jos siirryt valintasi kohdalle nuolinäppäimillä, sinun täytyy painaa enter-näppäintä.

#### **DriveLock-toiminnon poistaminen käytöstä**

Poista DriveLock käytöstä näiden ohjeiden mukaisesti.

- **1.** Käynnistä Computer Setup -apuohjelma.
	- Tietokoneet tai tabletit, joissa on näppäimistö:
		- **1.** Katkaise tietokoneen virta.
		- **2.** Paina virtapainiketta ja kun HP-logo tulee näyttöön, paina f10-näppäintä Computer Setup ‑apuohjelmassa.
	- Tabletit, joissa ei ole näppäimistöä:
		- **1.** Sammuta tabletti.
		- **2.** Paina virtapainiketta ja äänenvoimakkuuden vähennyspainiketta yhtä aikaa, kunnes käynnistysvalikko tulee näkyviin. Siirry Computer Setup ‑apuohjelmaan napauttamalla **f10** kohtaa.
- **2.** Valitse **Security** (Suojaus) ja **Hard Drive Utilities** (Hard Drive -apuohjelmat), valitse sitten **DriveLock/ Automatic DriveLock** (DriveLock / Automaattinen DriveLock) ja paina sitten enter-näppäintä.
- **3.** Valitse kiintolevy, jota haluat hallita, ja paina enter-näppäintä.
- **4.** Valitse **Disable DriveLock** (Ota DriveLock pois käytöstä) ja paina sitten enter-näppäintä.
- **5.** Poista DriveLock käytöstä noudattamalla näyttöön tulevia ohjeita.
- **6.** Jos haluat tallentaa muutokset ja poistua Computer Setup -apuohjelmasta, valitse ensin **Main**  (Päävalikko), sen jälkeen **Save Changes and Exit** (Tallenna muutokset ja lopeta) ja lopuksi **Yes** (Kyllä).

**W** HUOMAUTUS: Jos siirryt valintasi kohdalle nuolinäppäimillä, sinun täytyy painaa enter-näppäintä.

#### **DriveLock-salasanan antaminen**

Tarkista, että kiintolevy on tietokoneessa (ei valinnaisessa telakointilaitteessa tai ulkoisessa MultiBaylaitteessa).

Kirjoita **DriveLock-salasana**-kehotteeseen DriveLock-käyttäjän tai -pääkäyttäjän salasana (samoilla näppäimillä, joilla salasana on määritetty) ja paina enter-näppäintä.

Jos salasana annetaan väärin kolme kertaa peräkkäin, tietokone on sammutettava ennen uutta yritystä.

#### **DriveLock-salasanan vaihtaminen**

Vaihda DriveLock-salasana Computer Setup -apuohjelmassa näiden ohjeiden avulla.

- **1.** Katkaise tietokoneen virta.
- **2.** Paina virtapainiketta.
- **3.** Kirjoita **DriveLock Password** (DriveLock-salasana) -kehotteeseen nykyinen DriveLock-käyttäjän salasana tai pääkäyttäjän salasana, jota olet vaihtamassa, paina enter-näppäintä ja paina tai napauta f10-näppäintä Computer Setup -apuohjelmassa.
- **4.** Valitse **Security** (Suojaus) ja **Hard Drive Utilities** (Hard Drive -apuohjelmat), valitse sitten **DriveLock/ Automatic DriveLock** (DriveLock / Automaattinen DriveLock) ja paina sitten enter-näppäintä.
- **5.** Valitse kiintolevy, jota haluat hallita, ja paina enter-näppäintä.
- **6.** Valitse muutettava DriveLock-salasana. Syötä salasanat toimimalla näyttöön tulevien ohjeiden mukaan.
	- **HUOMAUTUS: Change DriveLock Master Password** (Vaihda DriveLock-pääkäyttäjän salasana) -asetus on näkyvissä vain, jos DriveLock-pääkäyttäjän salasana annettiin DriveLock-salasana-kehotteessa vaiheessa 3.
- **7.** Jos haluat tallentaa muutokset ja poistua Computer Setup -apuohjelmasta, valitse ensin **Main**  (Päävalikko), sen jälkeen **Save Changes and Exit** (Tallenna muutokset ja lopeta) ja lopuksi **Yes** (Kyllä).

**W** HUOMAUTUS: Jos siirryt valintasi kohdalle nuolinäppäimillä, sinun täytyy painaa enter-näppäintä.

# **Windows Hello (vain tietyt tuotteet)**

Tuotteilla, joissa on sormenjälkilukija tai infrapunakamera, Windows Hello mahdollistaa sormenjäljen tai kasvontunnistuksen rekisteröinnin ja PIN-koodin määrityksen. Rekisteröinnin jälkeen voit käyttää sormenjälkitunnistinta, kasvontunnistusta tai PIN-koodia Windowsiin kirjautumiseen.

Windows Hellon ottaminen käyttöön:

- **1.** Valitse **Käynnistä**-painike, valitse **Asetukset**, valitse **Tilit** ja valitse sitten **Kirjautumisasetukset**.
- **2.** Lisää salasana valitsemalla **Salasana** ja sitten **Lisää**.
- **3.** Valitse kohdassa **Windows Hellon sormenjäljentunnistus** tai **Windows Hellon kasvojentunnistus**  vaihtoehto **Määritä**.
- **4.** Valitse **Aloita käyttö** ja lisää sormenjälki tai kasvotunnus ja määritä PIN-koodi toimimalla näyttöön tulevien ohjeiden mukaan.
- **TÄRKEÄÄ:** Vältä sormenjäljellä kirjautumisen ongelmia varmistamalla sormenjäljen rekisteröinnin aikana, että sormenjälkitunnistin rekisteröi sormesi kaikki puolet.
- **HUOMAUTUS:** PIN-koodille ei ole pituusrajoituksia. Oletusasetus on vain numerot. Jos haluat käyttää kirjaimia tai erikoismerkkejä, valitse **sisällytä kirjaimet ja erikoismerkit** -valintaruutu.

# **Virustorjuntaohjelmiston käyttäminen**

Kun käytät tietokoneella sähköpostia, verkkoa tai Internetiä, tietokoneesi voi altistua viruksille. Tietokonevirukset voivat poistaa käytöstä käyttöjärjestelmän, ohjelmia ja apuohjelmia tai aiheuttaa niiden virheellisen toiminnan.

Virustorjuntaohjelmisto voi havaita useimmat virukset, tuhota ne ja useimmissa tapauksissa korjata niiden aiheuttamat vahingot. Virustorjuntaohjelmisto on pidettävä ajan tasalla, jotta se suojaisi tietokoneen äskettäin löydetyiltä viruksilta.

Windows Defender on asennettu valmiiksi tietokoneeseesi. HP suosittelee, että jatkat virustorjuntaohjelman käyttöä, jotta saat tietokoneellesi kattavan suojauksen.

# **Palomuuriohjelmiston käyttäminen**

Palomuurien tarkoituksena on estää järjestelmän tai verkon luvaton käyttö. Palomuuri voi olla ohjelmisto, joka asennetaan tietokoneelle, verkkoon tai kumpaankin, tai se voi olla laitteistosta ja ohjelmistosta koostuva ratkaisu.

Palomuureja on kahta tyyppiä:

- Asiakasohjelmistopohjaiset palomuurit Ohjelmisto suojaa vain sitä tietokonetta, johon se on asennettu.
- Verkkopohjaiset palomuurit Asennetaan DSL- tai kaapelimodeemin ja kotiverkon väliin, suojaa kaikkia verkossa olevia tietokoneita.

Kun järjestelmään asennetaan palomuuri, se valvoo kaikkia järjestelmään lähetettyjä ja järjestelmästä lähteviä tietoja sekä vertailee niitä käyttäjän määrittämien suojausehtojen perusteella. Ehtojen vastaiset tiedot torjutaan.

Tietokoneeseen tai verkkoa käyttävään laitteeseen on jo mahdollisesti asennettu palomuuri. Jos näin ei ole, saatavilla on ohjelmistopohjaisia palomuuriratkaisuja.

**HUOMAUTUS:** Joissain tapauksissa palomuuri voi estää Internet-pelien toiminnan, vaikeuttaa tulostamista tai tiedostojen jakoa verkon kautta tai estää valtuutettuja sähköpostien liitetiedostoja. Voit ratkaista ongelman väliaikaisesti ottamalla palomuurin pois käytöstä, suorittamalla haluamasi toimenpiteen ja ottamalla palomuurin takaisin käyttöön. Voit ratkaista ongelman pysyvästi määrittämällä palomuurin uudelleen.

# **Ohjelmistopäivitysten asentaminen**

Tietokoneeseen asennetut HP:n, Windowsin ja kolmannen osapuolen valmistajien ohjelmistot on päivitettävä säännöllisesti, jotta tietoturvaongelmat voidaan korjata ja ohjelmistojen suorituskykyä voidaan parantaa.

Voit tarkastella tai muuttaa asetuksia seuraavasti:

**TÄRKEÄÄ:** Microsoft lähettää ilmoituksia Windows-päivityksistä, jotka voivat sisältää suojauspäivityksiä. Voit suojata tietokoneen suojausrikkomuksilta ja tietokoneviruksilta asentamalla kaikki päivitykset heti, kun saat niistä ilmoituksen Microsoftilta.

Voit asentaa nämä päivitykset automaattisesti.

- **1.** Valitse **Käynnistä** -painike, valitse **Settings** (Asetukset), **Update & Security** (Päivitys & suojaus) ja toimi näyttöön tulevien ohjeiden mukaan.
- **2.** Ajasta päivitysten asennus valitsemalla **Lisäasetukset** ja noudata sitten näyttöön tulevia ohjeita.

## **Valinnaisen lukitusvaijerin käyttäminen (vain tietyissä tuotteissa)**

Erikseen hankittavan lukitusvaijerin tarkoituksena on vaikeuttaa tietokoneen väärinkäyttöä ja varastamista, mutta se ei välttämättä riitä estämään niitä. Kytke lukitusvaijeri tietokoneeseen toimimalla valmistajan ohjeiden mukaan.

# **Sormenjälkitunnistimen käyttäminen (vain tietyt tuotteet)**

Tietyissä tuotteissa on sisäänrakennetut sormenjälkitunnistimet.

Sormenjälkitunnistin on pieni metallinen tunnistin, ja se sijaitsee tietokoneessasi jollakin seuraavista alueista:

- kosketusalustan alareunan lähellä
- näppäimistön oikealla puolella
- näytön oikeassa yläkulmassa
- näytön vasemmalla puolella
- näytön takasivulla

Sormenjälkitunnistin voi tuotteesta riippuen olla joko vaaka- tai pystysuuntainen.

# <span id="page-59-0"></span>**8 Ylläpito**

Säännöllinen huoltaminen pitää tietokoneesi parhaassa mahdollisessa kunnossa. Tässä luvussa kerrotaan, miten voit käyttää erilaisia työkaluja kuten levyn eheytystä ja levyn uudelleenjärjestämistä. Luvussa kerrotaan myös, kuinka päivität ohjelmat ja ohjaimet, kuinka puhdistat tietokoneen ja kuinka voit kuljettaa sitä matkoilla (tai lähettää sen jollekulle).

# **Ohjelmien ja ohjainten päivittäminen**

HP suosittelee päivittämään ohjelmat ja ohjaimet säännöllisesti. Päivityksillä voit ratkaista ongelmia ja lisätä uusia ominaisuuksia ja toimintoja. Vanhat grafiikkakomponentit eivät esimerkiksi ehkä toimi hyvin uusimpien peliohjelmistojen kanssa. Ilman uusinta ohjainta et pysty hyödyntämään laitettasi parhaalla mahdollisella tavalla.

Lataa HP:n ohjelmien ja ohjainten uusimmat versiot osoitteesta [http://www.hp.com/support.](http://www.hp.com/support) Tilaa myös automaattiset ilmoitukset saatavilla olevista päivityksistä.

Päivitä ohjelmat ja ohjaimet näiden ohjeiden mukaisesti.

**1.** Kirjoita tehtäväpalkin hakuruutuun support ja valitse **HP Support Assistant** -sovellus.

 $-$  tai  $-$ 

Valitse tehtäväpalkin kysymysmerkkikuvake.

- **2.** Valitse **Oma tietokone**, valitse **Päivitykset**-välilehti ja valitse sitten **Tarkista päivitykset ja viestit**.
- **3.** Toimi näyttöön tulevien ohjeiden mukaan.

# **Tietokoneen puhdistaminen**

Tietokoneen säännöllinen puhdistaminen poistaa lian ja roskat, jolloin laite toimii parhaalla tasolla. Käytä seuraavia tietoja tietokoneesi ulkopintojen turvalliseen puhdistamiseen.

## **Lian ja roskien poistaminen tietokoneesta**

Tässä ovat suositellut toimenpiteet lian ja roskien puhdistamiseksi tietokoneesta.

- **1.** Käytä pintojen puhdistukseen lateksisia kertakäyttökäsineitä (tai nitriilikäsineitä, jos olet allerginen lateksille).
- **2.** Katkaise laitteesta virta ja irrota virtajohto ja muut laitteeseen kytketyt ulkoiset laitteet. Poista kaikki paristot esimerkiksi langattomista näppäimistöistä.

**HUOMIO:** Älä koskaan puhdista tuotetta, kun sen virta on kytketty tai sen virtajohto on kytketty verkkovirtaan. Näin vältät sähköiskuvaaran ja komponenttiviat.

- **3.** Kostuta mikrokuituliina vedellä. Kankaan tulee olla kostea, mutta se ei saa olla likomärkä.
- **TÄRKEÄÄ:** Pintavaurioiden välttämiseksi älä käytä hankaavia kankaita, pyyhkeitä tai paperipyyhkeitä.
- **4.** Pyyhi tuotteen ulkopinta varovasti kostutetulla liinalla.
- **TÄRKEÄÄ:** Pidä nesteet poissa tuotteen lähettyviltä. Älä päästä kosteutta mihinkään aukkoihin. Jos nestettä pääsee HP-tuotteen sisäpuolelle, laite voi vaurioitua. Älä suihkuta nesteitä suoraan tuotteeseen. Älä käytä sumutteita, liuottimia, hankaavia aineita tai vetyperoksidia tai valkaisuaineita sisältäviä puhdistusaineita, jotka voivat vahingoittaa ulkopintaa.
- **5.** Aloita puhdistaminen näytöstä (jos on). Pyyhi varovasti yhteen suuntaan näytön yläreunasta alaspäin. Pyyhi lopuksi kaikki taipuisat kaapelit, kuten virtajohto, näppäimistökaapeli ja USB-kaapelit.
- **6.** Varmista, että pinnat ovat kuivuneet täysin, ennen kuin käynnistät laitteen puhdistuksen jälkeen.
- **7.** Hävitä käsineet jokaisen puhdistuksen jälkeen. Pese kätesi välittömästi käsineiden poistamisen jälkeen.

Kohdassa Tietokoneen puhdistaminen desinfiointiaineella sivulla 49 kerrotaan suositellut vaiheet tietokoneen kosketuspintojen ja ulkopintojen puhdistamiseen haitallisten bakteerien ja virusten leviämisen estämiseksi.

## **Tietokoneen puhdistaminen desinfiointiaineella**

Maailman terveysjärjestö WHO suosittelee pintojen puhdistamista ja desinfiointia virusperäisten hengitystiesairauksien ja haitallisten bakteerien leviämisen estämisen parhaana käytäntönä.

Kun olet puhdistanut tietokoneen ulkopinnat kohdan [Lian ja roskien poistaminen tietokoneesta sivulla 48](#page-59-0)  ohjeiden mukaisesti, voit puhdistaa pinnat halutessasi myös desinfiointiaineella. HP:n puhdistusohjeiden mukaisessa desinfiointiliuoksessa on 70 % isopropyylialkoholia ja 30 % vettä. Liuosta kutsutaan myös spriiksi, ja sitä myydään useimmissa kaupoissa.

Noudata seuraavia vaiheita, kun desinfioit tietokoneen kosketuspinnat ja ulkoiset pinnat:

- **1.** Käytä pintojen puhdistukseen lateksisia kertakäyttökäsineitä (tai nitriilikäsineitä, jos olet allerginen lateksille).
- **2.** Katkaise laitteesta virta ja irrota virtajohto ja muut laitteeseen kytketyt ulkoiset laitteet. Poista kaikki paristot esimerkiksi langattomista näppäimistöistä.
- **HUOMIO:** Älä koskaan puhdista tuotetta, kun sen virta on kytketty tai sen virtajohto on kytketty verkkovirtaan. Näin vältät sähköiskuvaaran ja komponenttiviat.
- **3.** Kostuta mikrokuituliina liuoksella, josta 70 % on isopropyylialkoholia ja 30 % vettä. Kankaan tulee olla kostea, mutta se ei saa olla likomärkä.

**HUOMIO:** Älä käytä seuraavia kemikaaleja tai niitä sisältäviä liuoksia, mukaan lukien suihkutettavat pintojen puhdistusaineet: valkaisuaineet, peroksidit (mukaan lukien vetyperoksidi), asetoni, ammoniakki, etyylialkoholi, metyleenikloridi ja kaikki öljypohjaiset materiaalit, kuten bensiini, tinneri, bentseeni tai tolueeni.

- **TÄRKEÄÄ:** Pintavaurioiden välttämiseksi älä käytä hankaavia kankaita, pyyhkeitä tai paperipyyhkeitä.
- **4.** Pyyhi tuotteen ulkopinta varovasti kostutetulla liinalla.
- **TÄRKEÄÄ:** Pidä nesteet poissa tuotteen lähettyviltä. Älä päästä kosteutta mihinkään aukkoihin. Jos nestettä pääsee HP-tuotteen sisäpuolelle, laite voi vaurioitua. Älä suihkuta nesteitä suoraan tuotteeseen. Älä käytä sumutteita, liuottimia, hankaavia aineita tai vetyperoksidia tai valkaisuaineita sisältäviä puhdistusaineita, jotka voivat vahingoittaa ulkopintaa.
- **5.** Aloita puhdistaminen näytöstä (jos on). Pyyhi varovasti yhteen suuntaan näytön yläreunasta alaspäin. Pyyhi lopuksi kaikki taipuisat kaapelit, kuten virtajohto, näppäimistökaapeli ja USB-kaapelit.
- **6.** Varmista, että pinnat ovat kuivuneet täysin, ennen kuin käynnistät laitteen puhdistuksen jälkeen.
- **7.** Hävitä käsineet jokaisen puhdistuksen jälkeen. Pese kätesi välittömästi käsineiden poistamisen jälkeen.

# **Tietokoneen lähettäminen tai kuljettaminen matkoilla**

Jos sinun on lähetettävä tietokone tai kuljetettava sitä matkoilla, voit suojata sen näiden vihjeiden avulla.

- Toimi seuraavasti ennen tietokoneen kuljettamista tai lähettämistä:
	- Varmuuskopioi tiedot ulkoiseen asemaan.
	- Poista tietokoneesta kaikki ulkoiset tietovälineet, kuten muistikortit.
	- Sammuta ja irrota kaikki ulkoiset laitteet.
	- Sammuta tietokone.
- Varmuuskopioi tietosi. Säilytä varmuuskopiot erillään tietokoneesta.
- Kun matkustat lentäen, kuljeta tietokonetta käsimatkatavarana äläkä jätä sitä kuljetettavaksi lentokoneen ruumassa.
- **TÄRKEÄÄ:** Älä altista levyasemaa magneettikentille. Esimerkiksi lentokentillä käytetyt metallinpaljastimet synnyttävät magneettikenttiä. Lentokenttien liukuhihnat ja muut käsimatkatavaroiden tutkimiseen käytettävät turvalaitteet toimivat magneettikenttien sijasta röntgensäteillä, joista ei ole haittaa kiintolevyille.
- Jos aiot käyttää tietokonetta lennon aikana, odota, kunnes kuulet ilmoituksen, että saat käyttää tietokonetta. Kukin lentoyhtiö määrittää omat tietokoneen lennonaikaista käyttöä koskevat käytäntönsä.
- Jos tietokone tai kiintolevy on lähetettävä postitse tai muun kuljetuspalvelun välityksellä, pakkaa se soveltuvaan suojapakkaukseen ja merkitse pakkaus helposti särkyvän lähetyksen tunnuksella.
- Langattomien laitteiden käyttöä voidaan rajoittaa joissakin paikoissa. Tällaisia rajoituksia saattaa olla voimassa esimerkiksi lentokoneissa, sairaaloissa, räjähdysaineiden läheisyydessä ja tietyissä vaarallisissa toimintaympäristöissä. Jos et ole varma tietokoneen langattoman laitteen käyttöä koskevista paikallisista määräyksistä, pyydä lupa tietokoneen käyttöön ennen sen käynnistämistä.
- Jos matkustat ulkomaille, noudata seuraavia ohjeita:
	- Tarkista jokaisen matkakohteesi tietokoneita koskevat tullimääräykset.
	- Selvitä matkan aikaisten tietokoneen käyttöpaikkojen virtajohto- ja verkkovirtalaitevaatimukset. Jännite, taajuus ja pistokkeet vaihtelevat.

**VAROITUS!** Älä käytä tietokoneen kanssa yleisesti sähkölaitteille myytäviä jännitemuuntimia. Muutoin tietokone saattaa altistua sähköiskuille, tulipaloille tai laitteistovaurioille.

# **9 Varmuuskopiointi ja palautus**

Tässä luvussa on tietoja seuraavista prosesseista, jotka ovat standardimenetelmiä useimmille tuotteille.

**TÄRKEÄÄ:** Jos olet suorittamassa palautustoimenpiteitä tabletilla, sen akun varauksen on oltava vähintään 70 % ennen palautuksen aloittamista.

**TÄRKEÄÄ:** Jos käytössäsi on tabletti, jossa on irrotettava näppäimistö, kytke tabletti näppäimistötelakkaan ennen palautuksen aloittamista.

Tässä luvussa on tietoja varmuuskopiointia ja palautusta varten käytettävästä ohjelmistosta. Tämän luvun tiedot koskevat useimpia thin client ‑tuotteita.

HP:n ThinUpdate-ohjelmisto on asennettu Thin Client -tietokoneissa (vain tietyt tuotteet) varmuuskopiointia ja palauttamista varten. Jos sitä ei ole asennettu tietokoneeseen, voit ladata sen osoitteesta <http://www.hp.com/support> (etsi thin client-malli ja napsauta kyseisen laitemallin tukisivun kohtaa **Ohjelmisto, ohjaimet ja laiteohjelmisto**. Lisätietoja tämän ohjelmiston käytöstä on Käyttöohjeet-osiossa). Lisätietoja järjestelmän laitteistokomponenteista ja järjestelmän BIOS-versionumeron saat valitsemalla **Start**  (Käynnistä) -painikkeen, **HP**-kansion ja sitten **HP System Information** (HP:n järjestelmätiedot).

**HUOMAUTUS:** HP suosittelee, että sovelluksen päivityksiä tarkistetaan säännöllisesti verkkosivustolta.

# **HP ThinUpdate -sovelluksen käyttö**

Tässä luvussa on tietoja seuraavista prosesseista, jotka ovat standardimenetelmiä useimmille tuotteille.

Käytä HP ThinUpdate -ohjelmistoa seuraaviin tarkoituksiin:

- Palautustietovälineiden ja varmuuskopioiden luominen
- järjestelmän palauttaminen
- Ohjelmiston asentaminen ja päivittäminen

# <span id="page-63-0"></span>**10 Computer Setup (BIOS), TPM ja HP Sure Start**

HP tarjoaa useita työkaluja, jotka helpottavat tietokoneen määrittämistä ja suojausta.

# **Computer Setup -apuohjelman käyttäminen**

Computer Setup -apuohjelma eli BIOS-järjestelmä (Basic Input/Output System) hallitsee kaikkien järjestelmän syöttö- ja lähtölaitteiden (kuten kiintolevyt, näyttö, näppäimistö, hiiri ja tulostin) välistä tiedonsiirtoa. Computer Setup -apuohjelma sisältää asennettujen laitetyyppien asetukset, tietokoneen käynnistysjärjestyksen, järjestelmämuistin ja laajennetun muistin.

**HUOMAUTUS:** Ole erittäin varovainen, kun muutat Computer Setup -apuohjelman asetuksia. Virheet voivat estää tietokoneen asianmukaisen toiminnan.

Computer Setup -apuohjelman käynnistämiseksi käynnistä tietokone tai käynnistä se uudelleen, ja kun HPlogo tulee näyttöön, paina f10-näppäintä siirtyäksesi Computer Setup -apuohjelmaan.

## **Liikkuminen ja kohteiden valitseminen Computer Setup -apuohjelmassa**

Voit siirtyä Computer Setup -apuohjelmaan ja valita sen käyttämällä yhtä tai useampaa menetelmää

- Valitse valikko tai valikkokohde sarkainnäppäimellä tai näppäimistön nuolinäppäimillä ja paina enternäppäintä tai napsauta kohdetta osoitinlaitteella.
- Voit liikkua ylös- tai alaspäin napsauttamalla näytön oikeassa yläkulmassa olevaa ylä- tai alanuolta tai painamalla näppäimistön ylä- tai alanuolinäppäintä.
- Sulje avoimet valintaikkunat ja palaa Computer Setup -apuohjelman päänäyttöön painamalla escnäppäintä ja toimimalla näyttöön tulevien ohjeiden mukaan.

Voit poistua Computer Setup -apuohjelmasta jollakin seuraavista tavoista:

● Jos haluat poistua Computer Setup -apuohjelman valikoista tallentamatta muutoksia, valitse ensin **Main**  (Päävalikko), sen jälkeen **Ignore Changes and Exit** (Ohita muutokset ja lopeta) ja lopuksi **Yes** (Kyllä).

**W** HUOMAUTUS: Jos siirryt valintasi kohdalle nuolinäppäimillä, sinun täytyy painaa enter-näppäintä.

● Jos haluat tallentaa muutokset ja poistua Computer Setup -apuohjelman valikoista, valitse ensin **Main**  (Päävalikko), sen jälkeen **Save Changes and Exit** (Tallenna muutokset ja lopeta) ja lopuksi **Yes** (Kyllä).

**W** HUOMAUTUS: Jos siirryt valintasi kohdalle nuolinäppäimillä, sinun täytyy painaa enter-näppäintä.

Muutokset otetaan käyttöön, kun tietokone käynnistetään uudelleen.

## **Computer Setup -apuohjelman tehdasasetusten palauttaminen**

Palauta Computer Setup -apuohjelman alkuperäiset asetukset näiden ohjeiden mukaisesti:

**HUOMAUTUS:** Oletusasetusten palauttaminen ei muuta kiintolevyn tilaa.

- **1.** Käynnistä Computer Setup -apuohjelma. Katso [Computer Setup -apuohjelman käyttäminen sivulla 52.](#page-63-0)
- **2.** Valitse ensin **Main** (Päävalikko), sen jälkeen **Apply Factory Defaults and Exit** (Käytä tehdasasetuksia ja poistu) ja lopuksi **Yes** (Kyllä).
- **HUOMAUTUS:** Jos siirryt valintasi kohdalle nuolinäppäimillä, sinun täytyy painaa enter-näppäintä.
- **HUOMAUTUS:** Tietyissä tuotteissa vaihtoehtona voi näkyä **Restore Defaults** (Palauta oletukset) eikä **Apply Factory Defaults and Exit** (Käytä tehdasasetuksia ja poistu).

Muutokset otetaan käyttöön, kun tietokone käynnistetään uudelleen.

**W** HUOMAUTUS: Salasana- ja suojausasetukset eivät muutu, kun palautat tehdasasetukset.

### **BIOSin päivittäminen**

Päivitettyjä BIOS-versioita voi olla saatavissa HP:n sivustosta. Useimmat HP:n sivustossa olevat BIOSpäivitykset on pakattu *SoftPaq-tiedostoiksi*.

Jotkin päivitystiedostot sisältävät Readme.txt-tiedoston, joka sisältää tietoja päivitystiedoston asentamisesta ja vianmäärityksestä.

#### **BIOS-version määrittäminen**

Voit selvittää, tarvitseeko sinun päivittää Computer Setup (BIOS), määrittämällä ensin tietokoneen BIOSversion.

Voit avata BIOS-versiotiedot (jotka tunnetaan myös nimillä *ROM Date* ja *System BIOS*) valitsemalla **Käynnistä**painike, **HP**-kansio ja **HP System Information** (HP:n järjestelmätiedot) (jos olet jo Windowsissa) tai käyttämällä Computer Setup -apuohjelmaa.

- **1.** Käynnistä Computer Setup -apuohjelma. Katso [Computer Setup -apuohjelman käyttäminen sivulla 52.](#page-63-0)
- **2.** Valitse **Päävalikko**, ja valitse sitten **Järjestelmätiedot**.
- **3.** Jos haluat poistua Computer Setup -apuohjelman valikoista tallentamatta muutoksia, valitse ensin **Main**  (Päävalikko), sen jälkeen **Ignore Changes and Exit** (Ohita muutokset ja lopeta) ja lopuksi **Yes** (Kyllä).

**W** HUOMAUTUS: Jos siirryt valintasi kohdalle nuolinäppäimillä, sinun täytyy painaa enter-näppäintä.

#### **BIOS-päivityksen lataaminen**

Kun olet tutustunut esivaatimuksiin, voit tarkistaa ja ladata BIOS-päivityksiä.

- **1.** Pääset HP:n tukeen siirtymällä osoitteeseen<http://www.hp.com/support>ja valitsemalla haluamasi maan. Valitse **Software and Drivers** (Ohjelmistot ja ohjaimet) ja toimi näyttöön tulevien ohjeiden mukaan päästäksesi BIOS-tiedostojen latauksiin.
- **2.** Kun olet BIOS-tiedostojen latausalueella, toimi seuraavasti:
	- **a.** Etsi uusin BIOS-päivitys ja vertaa sitä tietokoneessa asennettuna olevaan BIOS-versioon. Merkitse muistiin päivämäärä, nimi tai muu tunniste. Saatat tarvita näitä tietoja myöhemmin, kun etsit kiintolevyltä sille tallennettua päivitystä.
	- **b.** Lataa valittu tiedosto kiintolevylle toimimalla näyttöön tulevien ohjeiden mukaan.

Merkitse muistiin kiintolevyn polku, johon BIOS-päivitys ladataan. Tarvitset tätä polkua, kun asennat päivityksen.

**HUOMAUTUS:** Jos liität tietokoneen verkkoon, pyydä ohjeita verkonvalvojalta ennen ohjelmistojen päivittämistä, varsinkin ennen BIOS-päivityksiä.

## **Käynnistysjärjestyksen muuttaminen f9-kehotteella**

Voit valita käynnistyslaitteen dynaamisesti käynnistyksen aikana seuraavasti:

- **1.** Käynnistyslaitteen asetukset -valikon käyttäminen:
	- Käynnistä tietokone tai käynnistä se uudelleen, ja kun HP-logo tulee näyttöön, paina f9-näppäintä, niin pääset Käynnistyslaitteen asetukset -valikkoon.
- **2.** Valitse käynnistyslaite luettelosta, paina enter-näppäintä ja toimi näyttöön tulevien ohjeiden mukaan.

# **TPM BIOS -asetukset (vain tietyissä tuotteita)**

TPM parantaa tietokoneen suojausta. Voit muuttaa TPM-moduulin asetuksia Computer Setup (BIOS) apuohjelmassa.

**TÄRKEÄÄ:** Ennen kuin Trusted Platform Module (TPM)-toiminto voidaan ottaa käyttöön tässä järjestelmässä, sinun on varmistettava, että suunnittelemasi TPM-käyttö täyttää kaikki paikallisen lainsäädännön, määräysten ja ohjeiden ja täytyykö sinun hankkia tarvittavat hyväksynnät tai lisenssit. Olet yksin ja kokonaisuudessaan vastuussa vaatimustenmukaisuusongelmista, jotka johtuvat edellä mainittujen vaatimusten vastaisesta TPM-käytöstäsi. HP ei ole vastuussa mistään mahdollisista ongelmista.

**W HUOMAUTUS:** Jos asetuksena on Hidden (Piilotettu), TPM ei näy käyttöjärjestelmässä.

Voit käyttää Computer Setup -apuohjelman TPM-asetuksia seuraavasti:

- **1.** Käynnistä Computer Setup -apuohjelma. Katso [Computer Setup -apuohjelman käyttäminen sivulla 52.](#page-63-0)
- **2.** Valitse **Security** (Suojaus), valitse **TPM Embedded Security** (Upotettu TPM-suojaus) ja toimi näyttöön tulevien ohjeiden mukaan.

# **HP Sure Startin käyttäminen (vain tietyt tuotteet)**

Tietyissä tietokonemalleissa on asennettuna HP Sure Start -ohjelmisto eli tekniikka, joka valvoo tietokoneen BIOS-ohjelmaa hyökkäysten tai vahingoittumisen varalta. Jos BIOS vioittuu tai siihen hyökätään, HP Sure Start palauttaa BIOS-ohjelman automaattisesti aiempaan turvalliseen tilaan ilman käyttäjän toimia.

HP Sure Start on määritetty ja otettu jo käyttöön siten, että useimmat käyttäjät voivat käyttää HP Sure Startin oletusarvoista määritystä. Kokeneet käyttäjät voivat mukauttaa oletusmääritystä.

Löydät uusimmat HP Sure Start -asiakirjat siirtymällä osoitteeseen<http://www.hp.com/support>. Valitse **Etsi tuotteesi** ja toimi näyttöön tulevien ohjeiden mukaan.

# **11 HP PC Hardware Diagnostics -apuohjelman käyttäminen**

HP PC Hardware Diagnostics -apuohjelman avulla voit määrittää, toimiiko tietokoneen laitteisto oikein. Apuohjelmasta on kolme versiota, jotka ovat HP PC Hardware Diagnostics Windows, HP PC Hardware Diagnostics UEFI (Unified Extensible Firmware Interface) ja (vain tietyissä tuotteissa) laiteohjelmiston toiminto Remote HP PC Hardware Diagnostics UEFI.

# **HP PC Hardware Diagnostics Windows -apuohjelman käyttäminen (vain tietyt tuotteet)**

HP PC Hardware Diagnostics Windows on Windows-pohjainen apuohjelma, jonka avulla voit suorittaa diagnostiikkatestejä ja selvittää, toimiiko tietokoneen laitteisto kunnolla. Työkalu toimii Windowskäyttöjärjestelmässä, ja se diagnosoi laitteiston vikoja.

Jos HP PC Hardware Diagnostics Windows ei ole asennettuna tietokoneellasi, se täytyy ladata ja asentaa. Ohjeet HP PC Hardware Diagnostics Windows -ohjelman lataamiseksi ovat kohdassa [HP PC Hardware](#page-67-0)  [Diagnostics Windowsin lataaminen sivulla 56.](#page-67-0)

## **HP PC Hardware Diagnostics Windows -apuohjelman käyttäminen – laitteiston vikatunnus**

Kun HP PC Hardware Diagnostics Windows -apuohjelma havaitsee vian, jonka vuoksi laite on vaihdettava, se luo 24-numeroisen vikatunnuksen.

- **▲** Näyttöön tulevista ohjeista riippuen voit valita jonkin seuraavista vaihtoehdoista:
	- Jos vikatunnuslinkki tulee näkyviin, valitse linkki ja toimi näyttöön tulevien ohjeiden mukaan.
	- Jos tukeen soittamisen ohjeet tulevat näkyviin, noudata ohjeita.

## **HP PC Hardware Diagnostics Windows -apuohjelman käyttäminen**

Kun HP PC Hardware Diagnostics Windows on asennettuna, käytä sitä HP:n ohjeen ja tuen kautta näillä ohjeilla.

#### **HP PC Hardware Diagnostics Windowsin käyttäminen HP:n ohjeen ja tuen kautta**

Kun HP PC Hardware Diagnostics Windows on asennettuna, käytä sitä HP:n ohjeen ja tuen kautta näillä ohjeilla.

HP PC Hardware Diagnostics Windowsin käyttäminen HP:n ohjeen ja tuen kautta:

- **1.** Valitse **Käynnistä**-painike ja sen jälkeen **HP:n ohje ja tuki**.
- **2.** Valitse **HP PC Hardware Diagnostics Windows**.
- **3.** Kun vianmääritystyökalu avautuu, valitse haluamasi vianmääritystesti ja toimi näyttöön tulevien ohjeiden mukaan.

**HUOMAUTUS:** Pysäytä vianmääritystesti valitsemalla **Peruuta**.

## <span id="page-67-0"></span>**HP PC Hardware Diagnostics Windowsin lataaminen**

HP PC Hardware Diagnostics Windows -apuohjelman latausohjeet ovat saatavilla vain englanniksi. Tämä työkalu täytyy ladata Windows-tietokoneelle, koska saatavilla on vain .exe-tiedostoja.

#### **Uusimman HP PC Hardware Diagnostics Windows -version lataaminen HP:lta**

Voit ladata HP PC Hardware Diagnostics Windowsin seuraavasti.

- **1.** Siirry osoitteeseen [http://www.hp.com/go/techcenter/pcdiags.](http://www.hp.com/go/techcenter/pcdiags) HP PC Diagnostics -aloitusnäyttö tulee näkyviin.
- **2.** Valitse **Lataa HP Diagnostics Windows** ja valitse sitten tallennussijainti tietokoneesi asemalta tai USBmuistitikulta.

Työkalu ladataan valitsemaasi sijaintiin.

#### **HP Hardware Diagnostics Windows -apuohjelman lataaminen tuotteen nimellä tai numerolla (vain tietyt tuotteet)**

Voit ladata HP PC Hardware Diagnostics Windows -apuohjelman tuotteen nimen tai numeron perusteella.

- **HUOMAUTUS:** Joillekin tuotteille voi olla tarpeen ladata ohjelmisto USB-muistitikulle tuotteen nimen tai numeron avulla.
	- **1.** Siirry osoitteeseen<http://www.hp.com/support>.
	- **2.** Valitse **Ohjelmisto ja ohjaimet**, valitse tuotetyyppi ja kirjoita sitten tuotteen nimi tai numero näytöllä olevaan hakuruutuun.
	- **3.** Valitse **Diagnostiikka**-osiossa **Lataa** ja valitse sitten tietokoneellesi tai USB-muistitikullesi ladattava Windows-diagnostiikkaversio toimimalla näyttöön tulevien ohjeiden mukaan.

Työkalu ladataan valitsemaasi sijaintiin.

#### **HP PC Hardware Diagnostics Windowsin asentaminen**

Asenna HP PC Hardware Diagnostics Windows siirtymällä tietokoneen tai USB-muistitikun kansioon, johon latasit .exe-tiedoston. Kaksoisnapsauta .exe-tiedostoa ja toimi näyttöön tulevien ohjeiden mukaan.

# **HP PC Hardware Diagnostics UEFI -apuohjelman käyttäminen**

HP PC Hardware Diagnostics UEFI (Unified Extensible Firmware Interface) -apuohjelman avulla voit suorittaa diagnostiikkatestejä ja selvittää, toimiiko tietokoneen laitteisto oikein. Työkalu toimii käyttöjärjestelmän ulkopuolella, jotta laitteistoviat voidaan erottaa mahdollisesti järjestelmästä tai muista ohjelmistokomponenteista johtuvista ongelmista.

Jos tietokoneesi ei käynnistä Windowsia, voit käyttää HP PC Hardware Diagnostics UEFI -apuohjelmaa laitteisto-ongelmien diagnosointiin.

## **HP PC Hardware Diagnostics UEFI -apuohjelman käynnistäminen**

Voit käynnistää HP PC Hardware Diagnostics UEFI -apuohjelman seuraavasti.

- **1.** Käynnistä tietokone tai käynnistä se uudelleen ja paina nopeasti esc-näppäintä.
- **2.** Paina f2-näppäintä.

BIOS etsii vianmääritystyökaluja kolmesta eri sijainnista seuraavassa järjestyksessä:

- **a.** Liitetty USB-muistitikku
- **W HUOMAUTUS:** Jos haluat ladata HP PC Hardware Diagnostics UEFI -työkalun USB-muistitikulle, katso kohta HP PC Hardware Diagnostics UEFI -apuohjelman uusimman version lataaminen sivulla 57.
- **b.** Kiintolevy
- **c.** BIOS
- **3.** Kun vianmääritystyökalu avautuu, valitse kieli ja haluamasi vianmääritystesti ja toimi näyttöön tulevien ohjeiden mukaan.

## **HP PC Hardware Diagnostics UEFI -apuohjelman lataaminen USB-muistitikulle**

HP PC Hardware Diagnostics UEFI -apuohjelman lataaminen USB-muistitikulle voi olla hyödyllistä joissakin tilanteissa.

- HP PC Hardware Diagnostics UEFI ei sisälly esiladattuun levykuvaan.
- HP PC Hardware Diagnostics UEFI ei sisälly HP Tool -levyosioon.
- Kiintolevy on vioittunut.

**<sup>2</sup> HUOMAUTUS:** HP PC Hardware Diagnostics UEFI -apuohjelman latausohjeet ovat saatavilla vain englanninkielisinä, ja sinun on käytettävä ohjelman lataamiseen ja HP UEFI -tukiympäristön luomiseen Windows-tietokonetta, koska saatavilla on vain .exe-tiedostoja.

#### **HP PC Hardware Diagnostics UEFI -apuohjelman uusimman version lataaminen**

Voit ladata HP PC Hardware Diagnostics UEFI -apuohjelman uusimman version USB-muistitikulle seuraavasti.

- **1.** Siirry osoitteeseen [http://www.hp.com/go/techcenter/pcdiags.](http://www.hp.com/go/techcenter/pcdiags) HP PC Diagnostics -aloitusnäyttö tulee näkyviin.
- **2.** Valitse **Lataa HP Diagnostics UEFI** ja valitse sitten **Suorita**.

#### **HP PC Hardware Diagnostics UEFI -apuohjelman lataaminen tuotteen nimellä tai numerolla (vain tietyt tuotteet)**

Voit ladata HP PC Hardware Diagnostics UEFI -apuohjelman tuotteen nimen tai numeron perusteella (vain tietyt tuotteet) USB-muistitikulle.

- **<sup>2</sup> HUOMAUTUS:** Joillekin tuotteille voi olla tarpeen ladata ohjelmisto USB-muistitikulle tuotteen nimen tai numeron avulla.
	- **1.** Siirry osoitteeseen<http://www.hp.com/support>.
	- **2.** Syötä tuotteen nimi tai numero, valitse tietokoneesi ja sitten käyttöjärjestelmäsi.
	- **3.** Toimi **Diagnostiikka**-osiossa näyttöön tulevien ohjeiden mukaan ja valitse sekä lataa tietokoneellesi oikea UEFI Diagnostics -versio.

# **Remote HP PC Hardware Diagnostics UEFI -asetusten käyttäminen (vain tietyt tuotteet)**

Remote HP PC Hardware Diagnostics UEFI on laiteohjelmiston (BIOS) ominaisuus, joka lataa HP PC Hardware Diagnostics UEFI -apuohjelman tietokoneellesi. Se voi diagnosoida tietokoneen ja ladata sitten tulokset esimääritettyyn palvelimeen.

Saat lisätietoja Remote HP PC Hardware Diagnostics UEFI -apuohjelmasta menemällä osoitteeseen <http://www.hp.com/go/techcenter/pcdiags>ja valitsemalla **Lisätietoja**.

## **Remote HP PC Hardware Diagnostics UEFI -apuohjelman lataaminen**

Remote HP PC Hardware Diagnostics UEFI on myös saatavilla SoftPaq-pakettina, joka voidaan ladata palvelimelle.

#### **Uusimman Remote HP PC Hardware Diagnostics UEFI -version lataaminen**

Voit ladata HP PC Hardware Diagnostics UEFI -apuohjelman uusimman version USB-muistitikulle.

- **1.** Siirry osoitteeseen [http://www.hp.com/go/techcenter/pcdiags.](http://www.hp.com/go/techcenter/pcdiags) HP PC Diagnostics -aloitussivu tulee näkyviin.
- **2.** Valitse **Lataa etädiagnostiikka** ja valitse sitten **Suorita**.

#### **Remote HP PC Hardware Diagnostics UEFI -apuohjelman lataaminen tuotteen nimellä tai numerolla**

Voit ladata Remote HP PC Hardware Diagnostics UEFI -apuohjelman tuotteen nimen tai numeron perusteella.

**W** HUOMAUTUS: Joillakin tuotteilla voi olla tarpeen ladata ohjelmisto tuotteen nimen tai numeron avulla.

- **1.** Siirry osoitteeseen<http://www.hp.com/support>.
- **2.** Valitse **Ohjelmisto ja ohjaimet**, valitse tuotteesi tyyppi, kirjoita tuotteen nimi tai numero näytöllä olevaan hakuruutuun ja valitse sitten tietokoneesi ja käyttöjärjestelmäsi.
- **3.** Toimi **Diagnostiikka**-osiossa näyttöön tulevien ohjeiden mukaan ja valitse sekä lataa **Etä UEFI** -versio tuotteellesi.

## **Remote HP PC Hardware Diagnostics UEFI -asetusten mukauttaminen**

Voit suorittaa useita mukautuksia Computer Setup (BIOS) -apuohjelman Remote HP PC Hardware Diagnostics -asetuksen avulla.

- Ajasta diagnostiikan suorittaminen valvomattomana. Voit myös aloittaa diagnostiikan välittömästi vuorovaikutteisessa tilassa valitsemalla **Suorita Remote HP PC Hardware Diagnostics -apuohjelma**.
- Määritä sijainti, johon vianmääritystyökalut ladataan. Tämän ominaisuuden avulla voit käyttää työkaluja HP:n sivustolta tai palvelimelta, joka on esimääritetty käyttöä varten. Tietokone ei tarvitse perinteistä paikallista tallennusvälinettä (kuten kiintolevyä tai USB-muistitikkua) etävianmäärityksen suorittamiseen.
- Määritä sijainti testitulosten tallentamista varten. Voit määrittää myös käyttäjänimen ja salasanaasetukset, joita käytetään latauksia varten.
- Näytöllä näkyy tietoja aiemmin suoritetusta diagnostiikasta.

Mukauta Remote HP PC Hardware Diagnostics UEFI -asetuksia seuraavasti:

- **1.** Käynnistä tietokone tai käynnistä se uudelleen, ja kun HP-logo tulee näyttöön, paina f10-näppäintä siirtyäksesi Computer Setup -apuohjelmaan.
- **2.** Valitse **Advanced** (Lisäasetukset) ja sitten **Settings** (Asetukset).
- **3.** Tee haluamasi mukautusvalinnat.
- **4.** Valitse **Main** (Ensisijainen) ja tallenna asetukset valitsemalla sitten **Save Changes and Exit** (Tallenna muutokset ja lopeta).

Muutokset tulevat voimaan, kun tietokone käynnistetään uudelleen.

# **12 Teknisiä tietoja**

Virransyötön luokitukset ja käyttötiedot tarjoavat hyödyllistä tietoa tietokoneen kanssa matkustamista ja laitteen säilyttämistä varten.

# **Virransyöttö**

Tässä esitetyistä virrankäyttöön liittyvistä tiedoista voi olla hyötyä, jos matkustat ulkomaille tietokoneen kanssa.

Tietokonetta käytetään tasavirralla, jota saadaan vaihtovirta- tai tasavirtalähteestä. Vaihtovirtalähteen nimellisjännitteen on oltava 100–240 V, 50–60 Hz. Vaikka tietokonetta voidaan käyttää itsenäisen tasavirtalähteen kanssa, sitä tulisi käyttää vain HP:n toimittaman ja tietokoneen kanssa käytettäväksi hyväksymän verkkovirtalaitteen tai tasavirtalähteen kanssa.

Tämä tietokone voi käyttää tasavirtaa seuraavien määritysten mukaisesti. Tietokoneen jännite ja virta on ilmoitettu viranomaisten ilmoitukset -tarrassa.

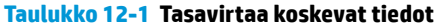

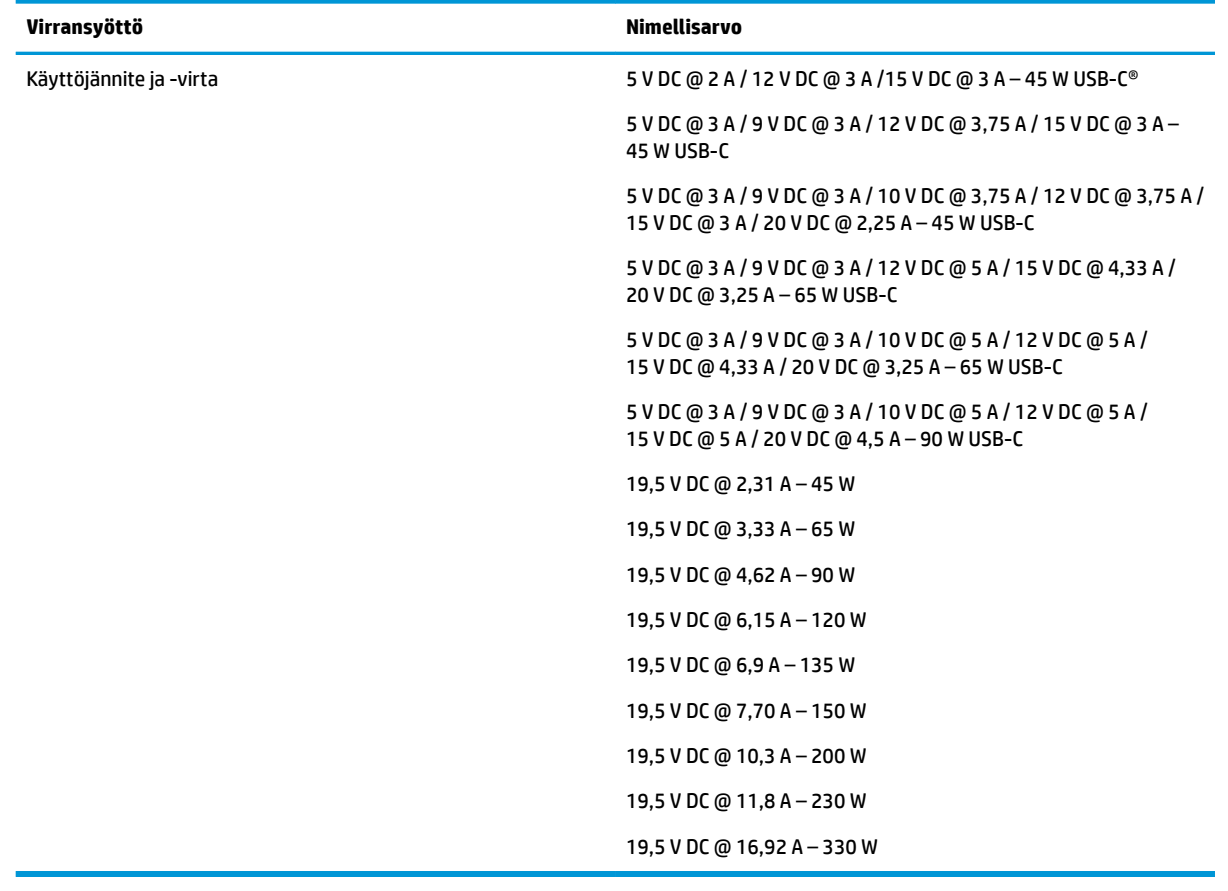

**HUOMAUTUS:** Tämä tuote on suunniteltu Norjassa käytettäviin tietotekniikan sähköjärjestelmiin, joiden vaihejännite on korkeintaan 240 V RMS.
# <span id="page-72-0"></span>**Käyttöympäristö**

Käyttötiedot sisältävät hyödyllisiä tietoja tietokoneen kanssa matkustamiseen ja laitteen säilyttämiseen.

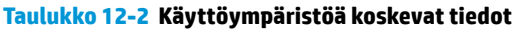

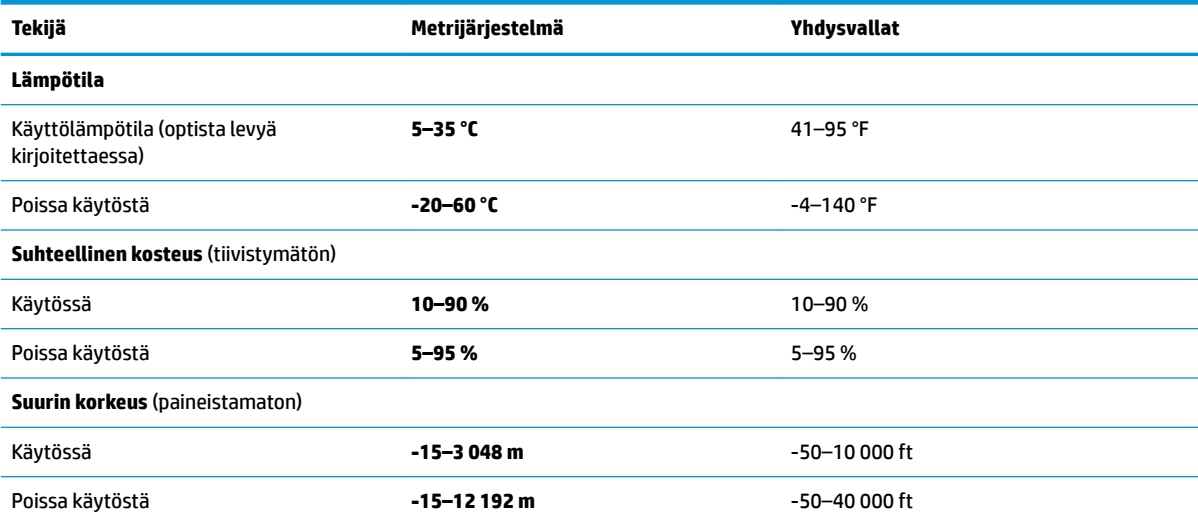

# <span id="page-73-0"></span>**13 Sähköstaattinen purkaus**

Sähköstaattisella purkauksella tarkoitetaan staattisen sähkövarauksen purkautumista kahden esineen tai kappaleen koskettaessa toisiaan. Esimerkiksi ovenkahvasta lattiamaton päällä kävelemisen jälkeen saatu sähköisku johtuu staattisesta sähköstä.

Sormista tai muusta sähköä johtavasta lähteestä purkautuva staattinen sähkö voi vahingoittaa laitteen elektronisia osia.

**TÄRKEÄÄ:** Tietokoneen tai aseman vahingoittumisen ja henkilökohtaisten tai muiden tärkeiden tietojen menettämisen voi estää seuraavilla varotoimenpiteillä:

- Jos komponenttien poistamis- tai asennusohjeissa neuvotaan irrottamaan tietokoneen virtajohto, varmista, että laite on maadoitettu asianmukaisesti.
- Pidä komponentit omissa staattiselta sähköltä suojatuissa pakkauksissaan, kunnes olet valmis asentamaan ne.
- Älä kosketa liittimiä, johtimia tai virtapiirejä. Käsittele elektronisia komponentteja niin vähän kuin mahdollista.
- Älä käytä magneettisia työkaluja.
- Ennen kuin alat käsitellä komponentteja, pura staattinen sähkövaraus koskettamalla jotakin maalaamatonta metallipintaa.
- Jos poistat komponentin, aseta se staattiselta sähköltä suojattuun pakkaukseen.

# <span id="page-74-0"></span>**14 Esteettömyys**

HP:n tavoitteena on suunnitella, tuottaa ja markkinoida tuotteita ja palveluja, jotka soveltuvat niin vammaisten kuin kaikkien muidenkin käyttöön joko itsenäisesti tai asianmukaisten kolmansien osapuolien apulaitteiden kanssa.

# **HP ja esteettömyys**

HP haluaa sisällyttää monimuotoisuuden, osallisuuden sekä työn ja vapaa-ajan tasapainon koko yrityksen olemukseen, ja nämä asiat heijastuvat myös kaikkeen, mitä HP tekee. HP pyrkii luomaan osallistavan ympäristön, jossa keskitytään tekniikan antamien mahdollisuuksien tarjoamiseen ihmisille ympäri maailman.

# **Sopivien työkalujen löytäminen**

Tekniikka auttaa ihmisiä vapauttamaan täyden potentiaalinsa. Avustava tekniikka poistaa esteitä ja auttaa ihmisiä toimimaan itsenäisesti kotona, työpaikalla ja osana yhteisöä. Avustava tekniikka auttaa laajentamaan, ylläpitämään ja parantamaan laitteiden ja tietotekniikan toimintoja.

Saat lisätietoja kohdasta [Parhaiden käyttöä helpottavien toimintojen löytäminen sivulla 64](#page-75-0).

# **HP:n sitoumus**

HP on sitoutunut toimittamaan tuotteita ja palveluja, jotka ovat vammaisten henkilöiden käytettävissä. Tämä sitoumus on osa yrityksen monimuotoisuutta koskevia tavoitteita ja auttaa varmistamaan, että kaikki voivat hyötyä tekniikan eduista.

HP:n esteettömyystavoitteena on suunnitella, tuottaa ja markkinoida tuotteita ja palveluja, jotka soveltuvat niin vammaisten kuin kaikkien muidenkin käyttöön joko itsenäisesti tai asianmukaisten apulaitteiden kanssa.

Tämän tavoitteen saavuttamiseksi tässä avustavien tekniikoiden käytännössä nimetään seitsemän keskeistä päämäärää, jotka ohjaavat HP:n toimintaa. Kaikkien HP:n päälliköiden ja työntekijöiden odotetaan hyväksyvän nämä päämäärät ja tukevan niiden toteutumista rooliensa ja vastuualueidensa mukaisesti:

- Levitä tietoa esteettömyysongelmista HP:n sisällä ja tarjoa työntekijöille koulutusta, jota esteettömien tuotteiden ja palvelujen suunnittelu, tuottaminen, markkinointi ja toimittaminen edellyttää.
- Kehitä tuotteita ja palveluja varten esteettömyysohjeistuksia ja varmista, että tuotekehitysryhmät noudattavat niitä aina, kun se on kilpailullisesti, teknisesti ja taloudellisesti mahdollista.
- Auta vammaisia henkilöitä osallistumaan esteettömyysohjeistusten laatimiseen sekä tuotteiden ja palvelujen suunnitteluun ja testaamiseen.
- Dokumentoi esteettömyystoiminnot ja jaa HP:n tuotteita ja palveluja koskevia tietoja julkisesti esteettömässä muodossa.
- Luo suhteita johtaviin avustavien tekniikoiden ja ratkaisujen tarjoajiin.
- Tue sisäistä ja ulkoista tutkimus- ja kehitystyötä, joka parantaa HP:n tuotteiden ja palvelujen kannalta tärkeitä avustavia tekniikoita.
- Tue ja edesauta koko alaa koskevien esteettömyysstandardien ja -ohjeistusten kehittämistä.

# <span id="page-75-0"></span>**International Association of Accessibility Professionals (IAAP)**

IAAP on voittoa tuottamaton järjestö, jonka tavoitteena on edesauttaa ammattimaista esteettömyyden kehitystyötä verkostoinnin, koulutuksen ja sertifioinnin avulla. Se haluaa auttaa esteettömyyden parissa työskenteleviä ammattilaisia kehittymään ja etenemään urallaan sekä tarjota organisaatioille paremmat edellytykset esteettömyysasioiden huomioimiseen tuotteissa ja infrastruktuurissa.

HP on yksi järjestön perustajajäsenistä. Se liittyi toimintaan muiden organisaatioiden kanssa voidakseen olla avuksi esteettömyysalan kehittämisessä. Tämä sitoumus tukee HP:n esteettömyystavoitetta, jonka mukaan suunnittelemme, tuotamme ja markkinoimme tuotteita ja palveluja, joita vammaiset henkilöt voivat käyttää tehokkaasti.

IAAP vahvistaa ammattikunnan toimintaa maailmanlaajuisesti auttamalla yksityishenkilöitä, opiskelijoita ja organisaatioita tavoittamaan toisensa ja oppimaan toisiltaan. Jos haluat lisätietoja, käy sivustolla <http://www.accessibilityassociation.org> ja liity verkkoyhteisöön, tilaa uutiskirje sekä lue lisää jäsenyysvaihtoehdoista.

# **Parhaiden käyttöä helpottavien toimintojen löytäminen**

Kaikkien pitäisi voida kommunikoida muiden kanssa, ilmaista itseään ja saada yhteys ympäröivään maailmaan vammoista ja iästä johtuvista rajoituksista huolimatta. Olemme sitoutuneet levittämään tietoa esteettömyydestä niin HP:n sisällä kuin asiakkaidemme ja yhteistyökumppaniemme keskuudessakin.

HP:n tuotteissa on monia käyttöä helpottavia toimintoja, jotka on suunniteltu tiettyjä tarpeita varten. Näitä ovat esimerkiksi suuret ja helppolukuiset fontit ja käsille lepohetken antava puheentunnistus. Miten osaat valita oikeanlaiset käyttöä helpottavat toiminnot?

## **Tarpeiden arviointi**

Tekniikan avulla voit vapauttaa potentiaalisi. Avustava tekniikka poistaa esteitä ja auttaa ihmisiä toimimaan itsenäisesti kotona, työpaikalla ja osana yhteisöä. Avustava tekniikka (AT) auttaa laajentamaan, ylläpitämään ja parantamaan laitteiden ja tietotekniikan toimintoja.

Valittavissa on useita AT-tuotteita. AT-arvioinnin pitäisi auttaa sinua tutustumaan erilaisiin tuotteisiin, valitsemaan helpommin juuri sinun tilanteeseesi sopiva ratkaisu ja vastaamaan kysymyksiisi. AT-arviointeja suorittavat useiden eri alojen pätevät asiantuntijat, ja heistä monilla on lupa tai kelpoisuus toimia esimerkiksi fysioterapeuttina, toimintaterapeuttina tai logopedinä. Arviointitietoja voivat tarjota myös ihmiset, joilla ei ole virallista pätevyyttä. Kysy arvioijaltasi tämän kokemuksesta ja pätevyyksistä sekä veloitettavista maksuista, jotta voit selvittää, vastaavatko ne tarpeitasi.

## **HP-tuotteiden esteettömyysominaisuudet**

Seuraavat linkit sisältävät tietoja esteettömyysominaisuuksista ja avustavista tekniikoista, joita käytetään (soveltuvin osin) useissa HP-tuotteissa. Nämä resurssit auttavat sinua valitsemaan tilanteeseesi sopivat avustavat tekniikat ja tuotteet.

- [HP Elite x3 esteettömyysasetukset \(Windows 10 Mobile\)](http://support.hp.com/us-en/document/c05227029)
- [HP-tietokoneet Windows 7 -esteettömyysasetukset](http://support.hp.com/us-en/document/c03543992)
- [HP-tietokoneet Windows 8 -esteettömyysasetukset](http://support.hp.com/us-en/document/c03672465)
- [HP-tietokoneet Windows 10 -esteettömyysasetukset](http://support.hp.com/us-en/document/c04763942)
- [HP Slate 7 -tabletit HP-tabletin \(Android Jelly Bean 4.1\) esteettömyysominaisuuksien ottaminen](http://support.hp.com/us-en/document/c03678316) [käyttöön](http://support.hp.com/us-en/document/c03678316)
- [HP SlateBook -tietokoneet esteettömyysominaisuuksien ottaminen käyttöön \(Android Jelly Bean 4.2](http://support.hp.com/us-en/document/c03790408) [tai 4.3\)](http://support.hp.com/us-en/document/c03790408)
- <span id="page-76-0"></span>● [HP Chromebook -tietokoneet – HP Chromebookin tai Chromeboxin \(Chrome OS\)](https://support.google.com/chromebook/answer/177893?hl=en&ref_topic=9016892)  [esteettömyysominaisuuksien ottaminen käyttöön](https://support.google.com/chromebook/answer/177893?hl=en&ref_topic=9016892)
- **[HP Shopping HP-tuotteiden oheislaitteet](http://store.hp.com/us/en/ContentView?eSpotName=Accessories&storeId=10151&langId=-1&catalogId=10051)**

Jos tarvitset tukea HP-tuotteesi esteettömyysominaisuuksien käyttöön, katso [Yhteyden ottaminen tukeen](#page-78-0) [sivulla 67](#page-78-0).

Linkkejä lisätukea mahdollisesti tarjoavien ulkoisten yhteistyökumppanien tai toimittajien palveluihin:

- [Microsoftin esteettömyystiedot \(Windows 7, Windows 8, Windows 10, Microsoft 2ffice\)](http://www.microsoft.com/enable)
- [Google-tuotteiden esteettömyystiedot \(Android, Chrome, Google Apps\)](https://www.google.com/accessibility/)
- [Avustavat tekniikat rajoitteen mukaan](http://www8.hp.com/us/en/hp-information/accessibility-aging/at-product-impairment.html)
- [Assistive Technology Industry Association \(ATIA\)](http://www.atia.org/)

# **Standardit ja lainsäädäntö**

Useat maat ympäri maailman säätävät asetuksia, joilla pyritään parantamaan vammaisten henkilöiden mahdollisuuksia käyttää tuotteita ja palveluita. Nämä asetukset ovat historiallisesti sovellettavissa tietoliikennetuotteisiin ja -palveluihin, tietokoneisiin ja tulostimiin, joissa on tiettyjä tietoliikenne- ja videotoisto-ominaisuuksia, sekä niihin liittyviin käyttöohjeisiin ja asiakastukeen.

# **Standardit**

Yhdysvaltain esteettömyysviranomainen U.S. Access Board laati julkisia hankintoja koskevan Federal Acquisition Regulation -säädöksen (FAR) kohdan 508 standardit voidakseen parantaa tieto- ja viestintätekniikan (Information and Communication Technology, ICT) saatavuutta henkilöille, joilla on fyysisiä, aisteihin liittyviä tai kognitiivisia vammoja.

Standardeissa määritellään erilaisia tekniikoita koskevat tekniset ehdot sekä suorituskykyyn liittyvät vaatimukset, jotka keskittyvät standardien piiriin kuuluvien tuotteiden toiminnallisuuteen. Yksittäiset ehdot koskevat ohjelmistosovelluksia ja käyttöjärjestelmiä, verkkopohjaisia tietoja ja sovelluksia, tietokoneita, televiestintätuotteita, videoita ja multimediaa sekä itsenäisesti toimivia suljettuja tuotteita.

## **Mandaatti 376 – EN 301 549**

Euroopan unioni loi mandaattiin 376 liittyvän EN 301 549 -standardin perustaksi verkkotyökaluille, joita viranomaiset käyttävät ICT-tuotteiden hankinnassa. Standardissa määritellään ICT-tuotteiden ja -palvelujen esteettömyyttä koskevat toimintovaatimukset ja kuvaillaan kuhunkin vaatimukseen liittyviä testaus- ja arviointimenettelyjä.

# **Web Content Accessibility Guidelines (WCAG)**

Web Content Accessibility Guidelines (WCAG) on osa W3C:n verkon esteettömyyteen keskittyvää Web Accessibility Initiative -hanketta (WAI). Se sisältää esteettömän verkkosisällön tekemiseen liittyviä ohjeita, joiden avulla suunnittelijat ja kehittäjät voivat ottaa paremmin huomioon henkilöt, joilla on erilaisia vammoja tai iästä johtuvia rajoituksia.

WCAG auttaa tekemään kaikenlaisista verkkosisällöistä (teksti, kuvat, ääni ja video) ja verkkosovelluksista esteettömämpiä. WCAG on tarkasti testattavissa ja helposti ymmärrettävissä ja käytettävissä, ja se auttaa verkkokehittäjiä luomaan uusia ideoita joustavammin. WCAG 2.0 on hyväksytty myös [ISO/IEC 40500:2012](http://www.iso.org/iso/iso_catalogue/catalogue_tc/catalogue_detail.htm?csnumber=58625/)  standardiksi.

WCAG käsittelee erityisesti verkon käyttöä vaikeuttavia esteitä, joita kohtaavat ihmiset, joilla on näkö-, kuulo-, fyysisiä, kognitiivisia tai neurologisia vammoja tai iästä johtuvia rajoituksia. WCAG 2.0:ssa kuvaillaan esteettömän sisällön ominaisuudet:

- <span id="page-77-0"></span>● **Havaittava** (tämän toteutustapoja ovat esimerkiksi tekstivaihtoehtojen tarjoaminen kuvien ohella, tekstitetyt äänisisällöt, esitystavan mukautuvuus ja värikontrasti)
- **Hallittava** (huomioon tulee ottaa näppäimistön käyttömahdollisuus, värikontrasti, syötteiden ajoitus, sairaskohtausten välttäminen ja siirtymisen helppous)
- **Ymmärrettävä** (huomioon tulee ottaa luettavuus, ennakoitavuus ja tietojen syöttämisessä avustaminen)
- **Lujatekoinen** (huomioon tulee ottaa esimerkiksi yhteensopivuus avustavien tekniikoiden kanssa)

# **Lainsäädäntö ja säädökset**

Tietotekniikan ja tietojen esteettömyydestä on tulossa lainsäädännön kannalta jatkuvasti tärkeämpi osaalue. Nämä linkit sisältävät tietoa tärkeistä laeista, säädöksistä ja standardeista.

- [Yhdysvallat](http://www8.hp.com/us/en/hp-information/accessibility-aging/legislation-regulation.html#united-states)
- **[Kanada](http://www8.hp.com/us/en/hp-information/accessibility-aging/legislation-regulation.html#canada)**
- **[Eurooppa](http://www8.hp.com/us/en/hp-information/accessibility-aging/legislation-regulation.html#europe)**
- **[Australia](http://www8.hp.com/us/en/hp-information/accessibility-aging/legislation-regulation.html#australia)**
- [Koko maailma](http://www8.hp.com/us/en/hp-information/accessibility-aging/legislation-regulation.html#worldwide)

# **Hyödyllisiä esteettömyyteen liittyviä resursseja ja linkkejä**

Nämä organisaatiot, laitokset ja resurssit voivat olla hyviä tietolähteitä vammaisuudesta ja iästä johtuvia rajoitteita koskien.

**W** HUOMAUTUS: Tämä ei ole täydellinen luettelo. Organisaatiot on merkitty luetteloon vain tiedottamistarkoitusta varten. HP ei ole vastuussa tiedoista tai kontakteista, joita Internetissä on saatavilla. Maininta tällä sivulla ei ilmaise HP:n hyväksyntää.

# **Organisaatiot**

Seuraavat organisaatiot lukeutuvat organisaatioihin, jotka antavat tietoa vammaisuudesta ja iästä johtuvista rajoituksista.

- American Association of People with Disabilities (AAPD)
- The Association of Assistive Technology Act Programs (ATAP)
- **Hearing Loss Association of America (HLAA)**
- Information Technology Technical Assistance and Training Center (ITTATC)
- Lighthouse International
- National Association of the Deaf
- **National Federation of the Blind**
- Rehabilitation Engineering & Assistive Technology Society of North America (RESNA)
- Telecommunications for the Deaf and Hard of Hearing, Inc. (TDI)
- W3C:n Web Accessibility Initiative -hanke (WAI)

# <span id="page-78-0"></span>**Oppilaitokset**

Monet oppilaitokset, mukaan lukien tässä mainitut, antavat tietoja vammaisuudesta ja iästä johtuvista rajoitteista.

- Kalifornian osavaltionyliopisto, Northridge, Center on Disabilities (CSUN)
- Wisconsinin yliopisto Madison, Trace Center
- Minnesotan yliopisto, Computer Accommodations Program

# **Muita esteettömyyteen liittyviä resursseja**

Monet resurssit, mukaan lukien nämä esimerkit, sisältävät tietoja vammaisuudesta ja iästä johtuvista rajoitteista.

- ADA (Americans with Disabilities Act) Technical Assistance Program
- Kansainvälisen työjärjestön (ILO) Global Business and Disability -verkosto
- **EnableMart**
- Euroopan vammaisfoorumi
- **Job Accommodation Network**
- Microsoft Enable

# **HP-linkit**

Nämä HP:n erityiset linkit sisältävät tietoja, jotka koskevat vammaisuudesta ja iästä johtuvia rajoitteita.

[Yhteydenottolomakkeemme](https://h41268.www4.hp.com/live/index.aspx?qid=11387)

[HP:n turvallisen ja mukavan työympäristön opas](http://www8.hp.com/us/en/hp-information/ergo/index.html)

[HP:n julkisen sektorin myyntitoiminnot](https://government.hp.com/)

# **Yhteyden ottaminen tukeen**

HP tarjoaa teknistä tukea ja apua vammaisten asiakkaiden esteettömyystoimintoihin.

```
WOMAUTUS: Tukea on saatavilla vain englanniksi.
```
- Kuurot tai kuulovammaiset asiakkaat, joilla on kysyttävää HP-tuotteiden teknisestä tuesta tai esteettömyydestä:
	- Soita TRS:n, VRS:n tai WebCapTelin avulla numeroon (877) 656 7058. Palvelu on saatavilla maanantaista perjantaihin kello 06–21 (Mountain Time).
- Asiakkaat, joilla on muita vammoja tai iästä johtuvia rajoituksia ja joilla on kysyttävää HP-tuotteiden teknisestä tuesta tai esteettömyydestä, voivat valita jonkin seuraavista vaihtoehdoista:
	- Soita numeroon (888) 259 5707. Palvelu on saatavilla maanantaista perjantaihin kello 06–21 (Mountain Time).
	- Täytä ja lähetä [yhteydenottolomakkeemme, joka on suunnattu vammaisille sekä henkilöille, joilla](https://h41268.www4.hp.com/live/index.aspx?qid=11387)  [on iästä johtuvia rajoituksia](https://h41268.www4.hp.com/live/index.aspx?qid=11387).

# **Hakemisto**

# **A**

akku akun heikko varaustaso [34](#page-45-0) akun heikon varaustason korjaaminen [34](#page-45-0) latauksen purkaminen [34](#page-45-0) tehtaalla sinetöity [34](#page-45-0) virran säästäminen [34](#page-45-0) akkupaikan kansi, tunnistaminen [14](#page-25-0) akkuvirta [33](#page-44-0) akun heikko varaustaso [34](#page-45-0) akun lataus [34](#page-45-0) akun lukitussalpa, tunnistaminen [14](#page-25-0) akun vapautussalpa [14](#page-25-0) asetusohjelma liikkuminen ja kohteiden valitseminen [52](#page-63-0) tehdasasetusten palauttaminen [52](#page-63-0) asiakastuki, esteettömyys [67](#page-78-0) AT (avustava tekniikka) tarkoitus [63](#page-74-0) AT (käyttöä helpottavat toiminnot) löytäminen [64](#page-75-0) Automaattinen DriveLock ottaminen käyttöön [41](#page-52-0) poistaminen käytöstä [41](#page-52-0) valitseminen [40](#page-51-0) automaattinen DriveLock-salasana antaminen [42](#page-53-0) avustava tekniikka (AT) tarkoitus [63](#page-74-0)

#### **B**

BIOS päivittäminen [53](#page-64-0) päivityksen lataaminen [53](#page-64-0) version määrittäminen [53](#page-64-0) Bluetooth-laite [18](#page-29-0), [20](#page-31-0) Bluetooth-tarra [15](#page-26-0)

# **C**

Computer Setup BIOS-järjestelmänvalvojan salasana [38](#page-49-0), [39,](#page-50-0) [40](#page-51-0) käynnistäminen [52](#page-63-0) liikkuminen ja kohteiden valitseminen [52](#page-63-0) tehdasasetusten palauttaminen [52](#page-63-0)

## **D**

DriveLock kuvaus [42](#page-53-0) ottaminen käyttöön [43](#page-54-0) poistaminen käytöstä [44](#page-55-0) DriveLock-pääkäyttäjän salasana muuttaminen [44](#page-55-0) DriveLock-salasana antaminen [44](#page-55-0) muuttaminen [44](#page-55-0) määrittäminen [42](#page-53-0) DriveLock-tietoturva-asetukset [40](#page-51-0)

#### **E**

erikoisnäppäimet, käyttäminen [10](#page-21-0) esteettömyys [63](#page-74-0) esteettömyystarpeiden arviointi [64](#page-75-0)

# **G**

GPS [20](#page-31-0)

## **H**

HDMI-portti liittäminen [29](#page-40-0) HDMI-portti, tunnistaminen [4](#page-15-0) HDMI-ääni, määrittäminen [29,](#page-40-0) [30](#page-41-0) HP:n avustavien tekniikoiden käytäntö [63](#page-74-0) HP:n pikalataus [33](#page-44-0) HP LAN-Wireless Protection suojaus [22](#page-33-0) HP MAC-osoitteen Pass Through toiminto [23](#page-34-0) HP PC Hardware Diagnostics UEFI käynnistäminen [56](#page-67-0)

käyttäminen [56](#page-67-0) lataaminen [57](#page-68-0) HP PC Hardware Diagnostics Windows asentaminen [56](#page-67-0) käyttäminen [55](#page-66-0) lataaminen [56](#page-67-0) HP-resurssit [1](#page-12-0) huoltoluukun vapautussalpa [14](#page-25-0) huoltotarrat, sijainti [15](#page-26-0)

#### **I**

International Association of Accessibility Professionals [64](#page-75-0)

#### **J**

julkinen WLAN-verkko [19](#page-30-0) järjestelmä ei reagoi [32](#page-43-0) järjestelmänvalvojan salasana [37](#page-48-0)

#### **K**

kahden sormen napautus, kosketusalustan ele [25](#page-36-0) kaiuttimet liittäminen [26](#page-37-0) kamera [5](#page-16-0) käyttäminen [26](#page-37-0) tunnistaminen [5](#page-16-0) kameran merkkivalo, tunnistaminen [5](#page-16-0) kameran yksityisyyssuoja käyttäminen [26](#page-37-0) kameran yksityisyyssuoja, tunnistaminen [5](#page-16-0) kiintolevy, tunnistaminen [14](#page-25-0) Kohdan 508 esteettömyysstandardit [65](#page-76-0) korttipaikat lukitusvaijeri [4](#page-15-0) SIM-kortti [14](#page-25-0) kosketusalusta asetukset [7](#page-18-0) käyttäminen [24](#page-35-0) kosketusalustan eleet kahden sormen liu'utus [24](#page-35-0) kahden sormen napautus [25](#page-36-0) kosketusalustan ja kosketusnäytön eleet napautus [24](#page-35-0) kosketusalustan käyttäminen [24](#page-35-0) kriittisen heikko akun varaustaso [34](#page-45-0) kuulokemikrofonit, kytkeminen [27](#page-38-0) kuulokkeet, kytkeminen [26](#page-37-0) käynnistysjärjestys muuttaminen f9-kehotteella [54](#page-65-0) käyttäjän salasana [37](#page-48-0) käyttöympäristö [61](#page-72-0) käyttöä helpottavat toiminnot (AT) löytäminen [64](#page-75-0)

## **L**

laitteisto, paikantaminen [3](#page-14-0) langaton verkko (WLAN) julkinen WLAN-verkko [19](#page-30-0) liittäminen [19](#page-30-0) toiminta-alue [19](#page-30-0) yrityksen WLAN-verkko [19](#page-30-0) langattoman laitteen hyväksyntätarra [15](#page-26-0) langattoman yhteyden merkkivalo [18](#page-29-0) langattoman yhteyden näppäin [18](#page-29-0) langattoman yhteyden painike [18](#page-29-0) langattoman yhteyden säätimet käyttöjärjestelmä [18](#page-29-0) painike [18](#page-29-0) langattomat antennit, tunnistaminen [5](#page-16-0) lentokonetilan näppäin [18](#page-29-0) lepotila poistuminen [32](#page-43-0) siirtyminen [32](#page-43-0) Lepotila, siirtyminen [32](#page-43-0) lisätarvikeakun liitäntä, tunnistaminen [14](#page-25-0) liu'utus kahdella sormella, kosketusalustan ele [24](#page-35-0) lukitusvaijeri [46](#page-57-0) lukitusvaijerin kiinnityspaikka, tunnistaminen [4](#page-15-0)

#### **M**

merkkivalot kamera [5](#page-16-0) Miracast [30](#page-41-0)

muistikortin lukulaite, tunnistaminen [4](#page-15-0) muistimoduulipaikka, tunnistaminen [14](#page-25-0)

#### **N**

napautus, kosketusalustan ja kosketusnäytön ele [24](#page-35-0) NFC [21](#page-32-0) näppäimet toiminto [11](#page-22-0) näppäimistö ja valinnainen hiiri käyttäminen [25](#page-36-0) näppäimistön ja valinnaisen hiiren käyttäminen [25](#page-36-0) näyttötilat [29](#page-40-0) näytön osat [5](#page-16-0)

#### **O**

ohjelmien ja ohjainten päivittäminen [48](#page-59-0) ohjelmisto palomuuri [45](#page-56-0) virustorjunta [45](#page-56-0) ohjelmisto, asennettu, paikantaminen [3](#page-14-0) ohjelmistopäivitykset, asentaminen [46](#page-57-0) oikealla sivulla olevat osat [3](#page-14-0) osat näppäimistö [7](#page-18-0) näyttö [5](#page-16-0) oikea sivu [3](#page-14-0) pohja [14](#page-25-0) vasen puoli [4](#page-15-0)

## **P**

palauttaminen [51](#page-62-0) palomuuriohjelmisto [45](#page-56-0) pikanäppäimet käyttäminen [14](#page-25-0) pohjassa olevat [15](#page-26-0) portit HDMI [4](#page-15-0), [29](#page-40-0) USB Type-C [30](#page-41-0) USB Type-C SuperSpeed -portti ja DisplayPort [28](#page-39-0) VGA [4](#page-15-0)

#### **R**

Remote HP PC Hardware Diagnostics UEFI -asetukset käyttäminen [57](#page-68-0) mukauttaminen [58](#page-69-0) resurssit, esteettömyys [66](#page-77-0)

## **S**

salasanat BIOS-järjestelmänvalvoja [38](#page-49-0), [39,](#page-50-0) [40](#page-51-0) järjestelmänvalvoja [37](#page-48-0) käyttäjä [37](#page-48-0) salasanojen käyttäminen [37](#page-48-0) salvat akun vapautus [14](#page-25-0) huoltoluukun vapautus [14](#page-25-0) sammuttaminen [32](#page-43-0) sarjanumero, tietokone [15](#page-26-0) siirtyminen lepotilaan [32](#page-43-0) SIM-kortti, asettaminen [16,](#page-27-0) [17](#page-28-0) SIM-kortti, oikea koko [16](#page-27-0) SIM-korttipaikka, tunnistaminen [14](#page-25-0) sisäiset mikrofonit, tunnistaminen [5](#page-16-0) sormenjäljet, rekisteröinti [45](#page-56-0) sormenjälkitunnistin [46](#page-57-0) standardit ja lainsäädäntö, esteettömyys [65](#page-76-0) SuperSpeed-portti ja DisplayPortliitin, USB Type-C:n liittäminen [28](#page-39-0) Sure Start käyttäminen [54](#page-65-0) sähköstaattinen purkaus [62](#page-73-0)

## **T**

tarkkuuskosketusalusta käyttäminen [24](#page-35-0) tarkkuuskosketusalustan eleet kahden sormen liu'utus [24](#page-35-0) kahden sormen napautus [25](#page-36-0) tarrat Bluetooth [15](#page-26-0) huoltotarra [15](#page-26-0) langattoman laitteen hyväksyntä [15](#page-26-0) sarjanumero [15](#page-26-0) viranomaisten ilmoitukset [15](#page-26-0) WLAN [15](#page-26-0) tehtaalla sinetöity akku [34](#page-45-0)

telakointiliitin, tunnistaminen [14](#page-25-0) teräväpiirtolaitteet, liittäminen [29,](#page-40-0) [30](#page-41-0) tiedonsiirto [30](#page-41-0) tietojen siirto [30](#page-41-0) tietokoneen kuljettaminen matkoilla [15](#page-26-0), [50](#page-61-0) tietokoneen lähettäminen [50](#page-61-0) tietokoneen puhdistaminen [48](#page-59-0) desinfiointi [49](#page-60-0) lian ja roskien poistaminen [48](#page-59-0) tietokoneen sammuttaminen [32](#page-43-0) tietokoneen ylläpito [48](#page-59-0) toimintonäppäimet [11](#page-22-0) käyttäminen [11](#page-22-0) tunnistaminen [11](#page-22-0) TPM-asetukset [54](#page-65-0) tuotteen nimi ja numero, tietokone [15](#page-26-0) tuuletusaukot, tunnistaminen [4,](#page-15-0) [14](#page-25-0)

#### **U**

ulkoinen virta, käyttäminen [35](#page-46-0) USB Type-C -portti, liittäminen [28,](#page-39-0) [30](#page-41-0)

#### **V**

varmuuskopio, luominen [51](#page-62-0) varmuuskopiot [51](#page-62-0) varmuuskopio, luominen [51](#page-62-0) vasemmalla sivulla olevat osat [4](#page-15-0) VGA -portti tunnistaminen [4](#page-15-0) video [28](#page-39-0) DisplayPort-laite [28](#page-39-0) HDMI-portti [29](#page-40-0) langattomat näytöt [30](#page-41-0) USB Type-C [28](#page-39-0) viranomaisten ilmoitukset langattoman laitteen hyväksyntätarrat [15](#page-26-0) viranomaisten ilmoitukset tarra [15](#page-26-0) virranhallinta [32](#page-43-0) virransyöttö [60](#page-71-0) virta akku [33](#page-44-0) ulkoinen [35](#page-46-0) virta-asetukset, käyttäminen [33](#page-44-0) virta-kuvake, käyttäminen [33](#page-44-0)

virustorjuntaohjelmisto [45](#page-56-0)

#### **W**

Windows Hello käyttäminen [45](#page-56-0) WLAN-antennit, tunnistaminen [5](#page-16-0) WLAN-laite [15](#page-26-0) WLAN-tarra [15](#page-26-0) WWAN-antennit, tunnistaminen [5](#page-16-0) WWAN-laite [18](#page-29-0), [19](#page-30-0)

#### **Y**

yhteyden muodostaminen WLANverkkoon [19](#page-30-0) ylläpito ohjelmien ja ohjainten päivittäminen [48](#page-59-0) yrityksen WLAN-verkko [19](#page-30-0)

# **Ä**

```
ääni
   HDMI 29, 30
   kaiuttimet 26
   kuulokemikrofonit 27
   kuulokkeet 26
   ääniasetukset 27
ääniasetukset, käyttäminen 27
```